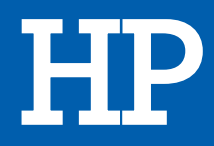

# ORDINATEUR PORTABLE 250 G7

# MANUEL D'UTILISATION

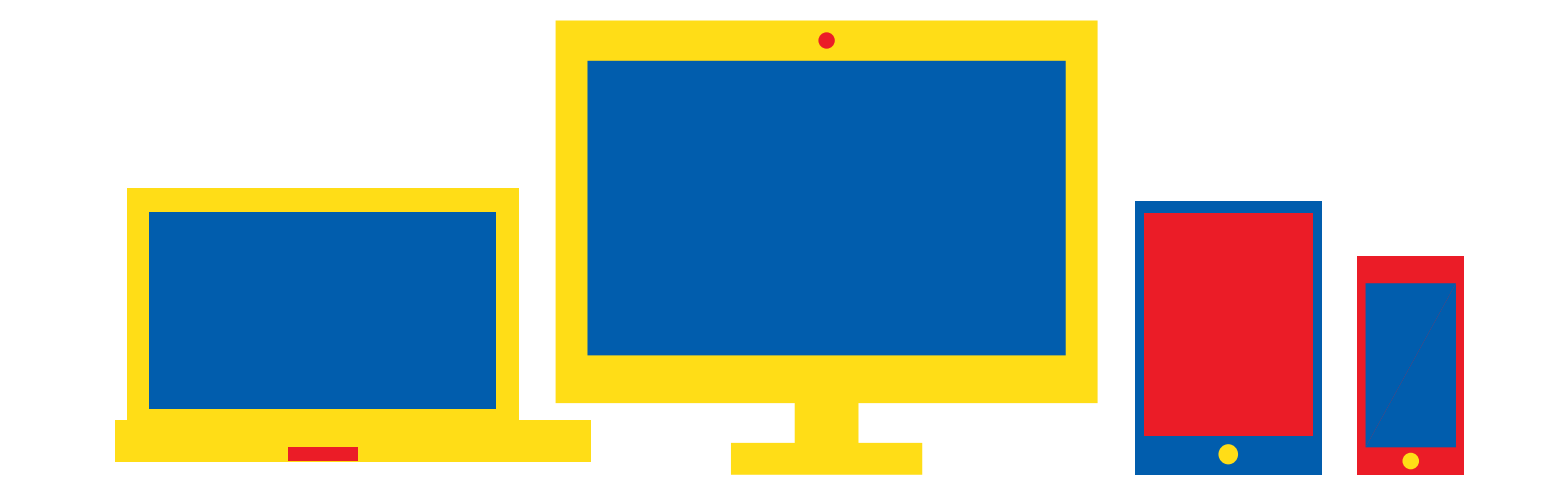

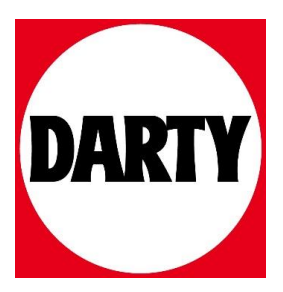

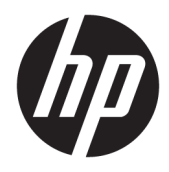

Manuel de l'utilisateur

© Copyright 2018, 2019 HP Development Company, L.P.

Bluetooth est une marque commerciale détenue par son propriétaire et utilisée sous licence par HP. Intel, Celeron et Pentium sont des marques commerciales d'Intel Corporation ou de ses filiales aux États-Unis et/ou dans d'autres pays. Miracast® est une marque déposée reconnue comme appartenant à la Wi-Fi Alliance. Windows est une marque commerciale déposée ou une marque commerciale de Microsoft Corporation aux États-Unis et/ou dans d'autres pays.

Les informations contenues dans ce document peuvent être modifiées sans préavis. Les garanties relatives aux produits et aux services HP sont décrites dans les déclarations de garantie limitée expresse qui les accompagnent. Aucun élément du présent document ne peut être interprété comme constituant une garantie supplémentaire. HP ne saurait être tenu pour responsable des erreurs ou omissions de nature technique ou rédactionnelle qui pourraient subsister dans le présent document.

Troisième édition : août 2019

Première édition : avril 2018

Référence du document : L19676-053

#### **Informations sur le produit**

Ce manuel décrit les fonctions communes à la plupart des produits. Cependant, certaines fonctions peuvent ne pas être disponibles sur votre ordinateur.

Toutes les fonctionnalités ne sont pas disponibles dans toutes les éditions ou versions de Windows. Ce système peut nécessiter du matériel, des pilotes, des logiciels ou un BIOS mis à niveau et/ou achetés séparément, afin de profiter pleinement des fonctionnalités de Windows. Windows 10 est mis à jour automatiquement et est toujours activé. Des frais ISP sont susceptibles de s'appliquer et au fil du temps, des exigences supplémentaires peuvent s'appliquer aux mises à jour. Rendez-vous sur <http://www.microsoft.com> pour plus de détails.

Pour accéder aux derniers manuels de l'utilisateur, ouvrez la page [http://www.hp.com/support,](http://www.hp.com/support) et suivez les instructions pour retrouver votre produit. Puis, sélectionnez **Manuels de l'utilisateur**.

#### **Conditions d'utilisation des logiciels**

En installant, copiant, téléchargeant ou utilisant tout logiciel préinstallé sur cet ordinateur, vous reconnaissez être lié par les termes du contrat de licence d'utilisateur final (CLUF) HP. Si vous êtes en désaccord avec les termes de ce contrat, votre seul recours consiste à retourner le produit non utilisé dans sa totalité (matériel et logiciel) sous 14 jours pour un remboursement intégral conformément à la politique en matière de remboursement de votre vendeur.

Pour obtenir plus d'informations ou pour demander un remboursement intégral du prix de l'ordinateur, prenez contact avec votre vendeur.

### **Notice d'avertissement relative à la sécurité**

**AVERTISSEMENT !** Pour éviter tout risque de blessure associée à la chaleur ou de surchauffe de l'ordinateur, ne placez pas ce dernier sur vos genoux et n'obstruez pas ses ouvertures d'aération. Utilisez toujours l'ordinateur sur une surface plane et rigide. La ventilation ne doit pas être entravée par des éléments rigides, tels qu'une imprimante, ni par des éléments souples, tels que des coussins, du tissu ou un tapis épais. Par ailleurs, ne mettez pas en contact l'adaptateur secteur avec la peau ou des éléments souples, tels que des coussins, du tissu ou un tapis, pendant le fonctionnement de l'appareil. L'ordinateur et l'adaptateur secteur sont conformes aux limites de température de surface accessibles à l'utilisateur, définies par les normes de sécurité applicables.

### **Paramètre de configuration du processeur (certains produits)**

**IMPORTANT :** Certains produits sont configurés avec un processeur Intel® Pentium® de séries N35xx/N37xx ou Celeron® de séries N28xx/N29xx/N30xx/N31xx et un système d'exploitation Windows®. **Sur ces modèles,**  ne modifiez pas le paramètre de configuration du processeur dans msconfig.exe en passant de 4 ou **2 processeurs à 1 processeur.** En effet, cette modification empêchera votre ordinateur de redémarrer. Vous devrez alors effectuer une réinitialisation des données d'usine pour rétablir les paramètres d'origine.

# **Sommaire**

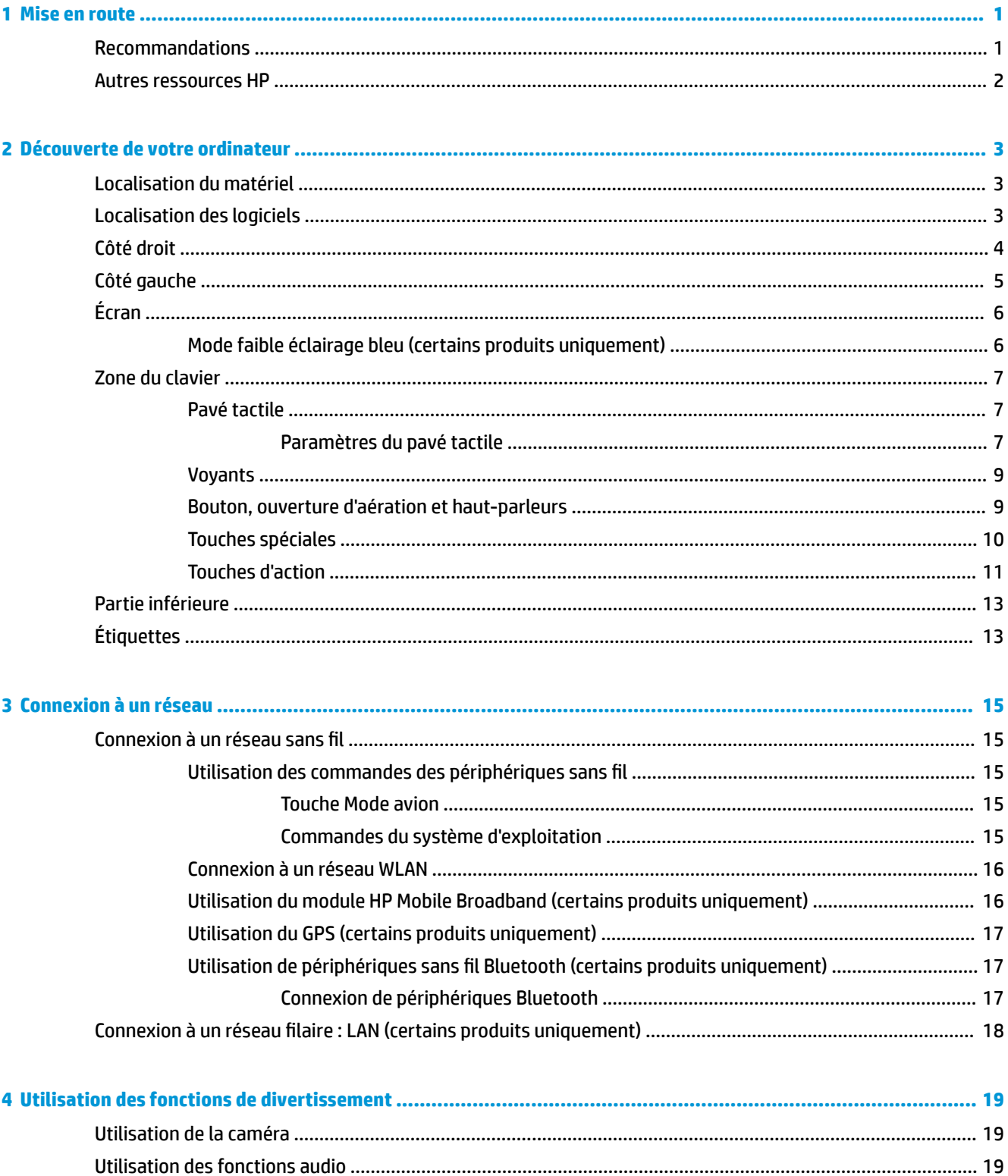

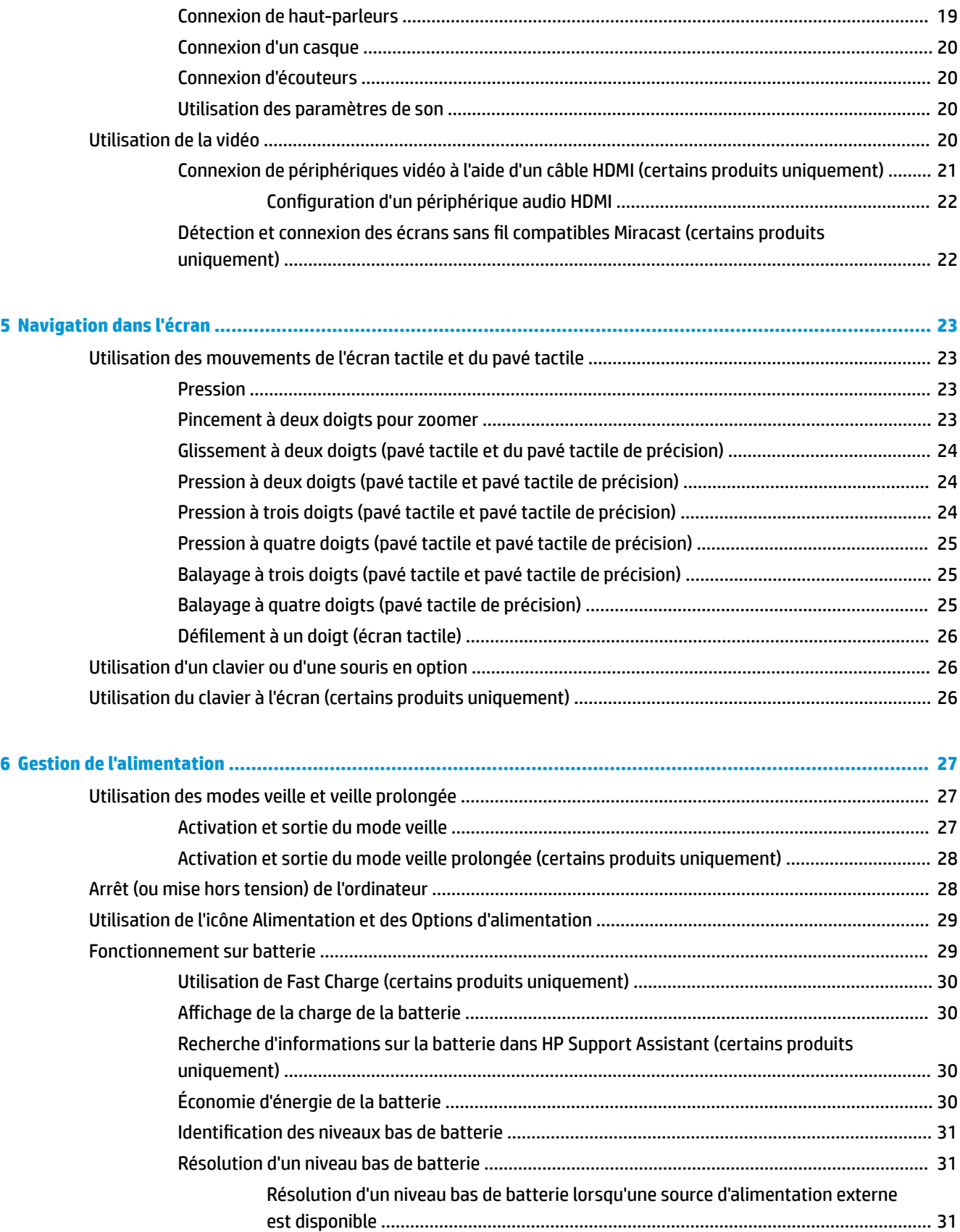

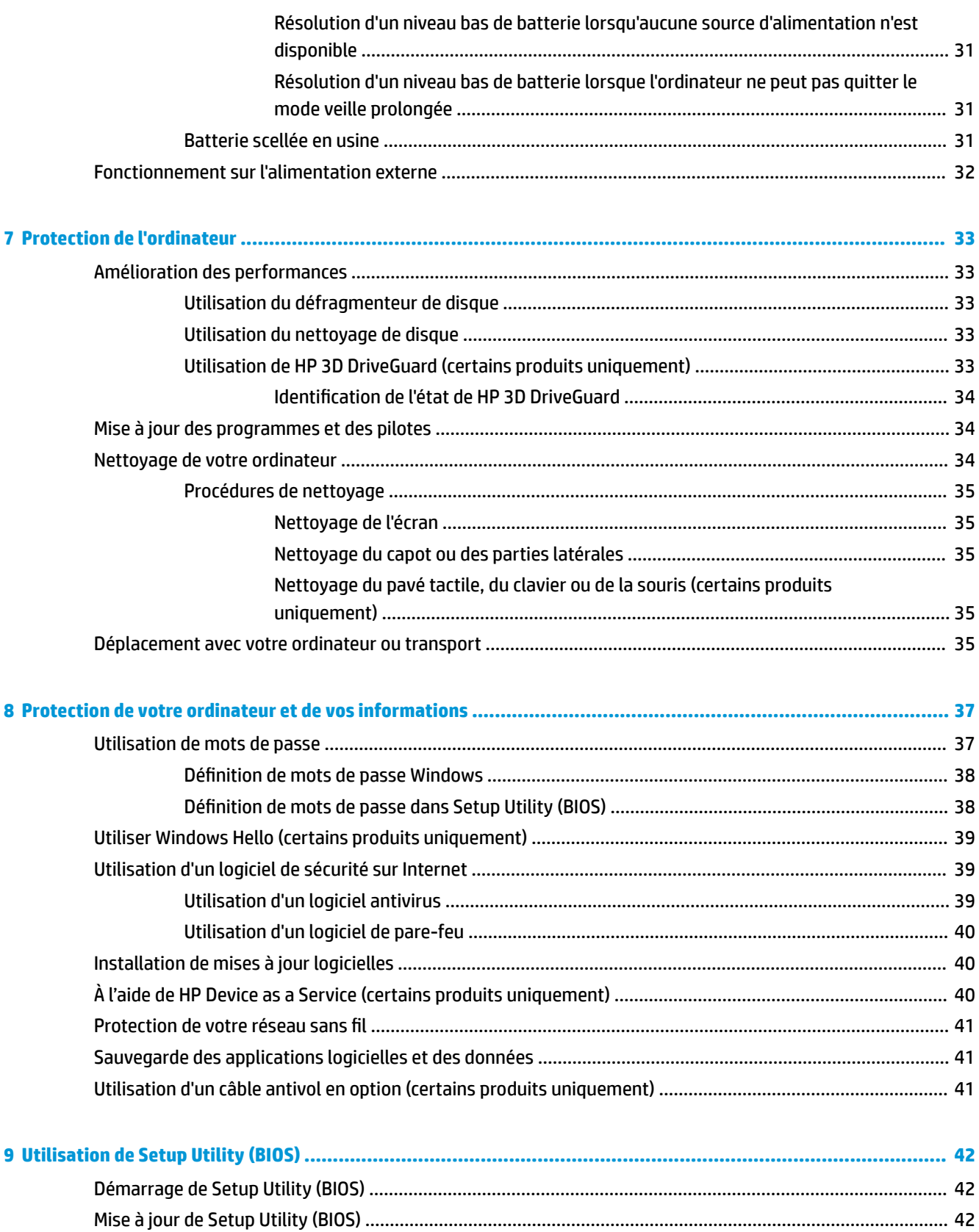

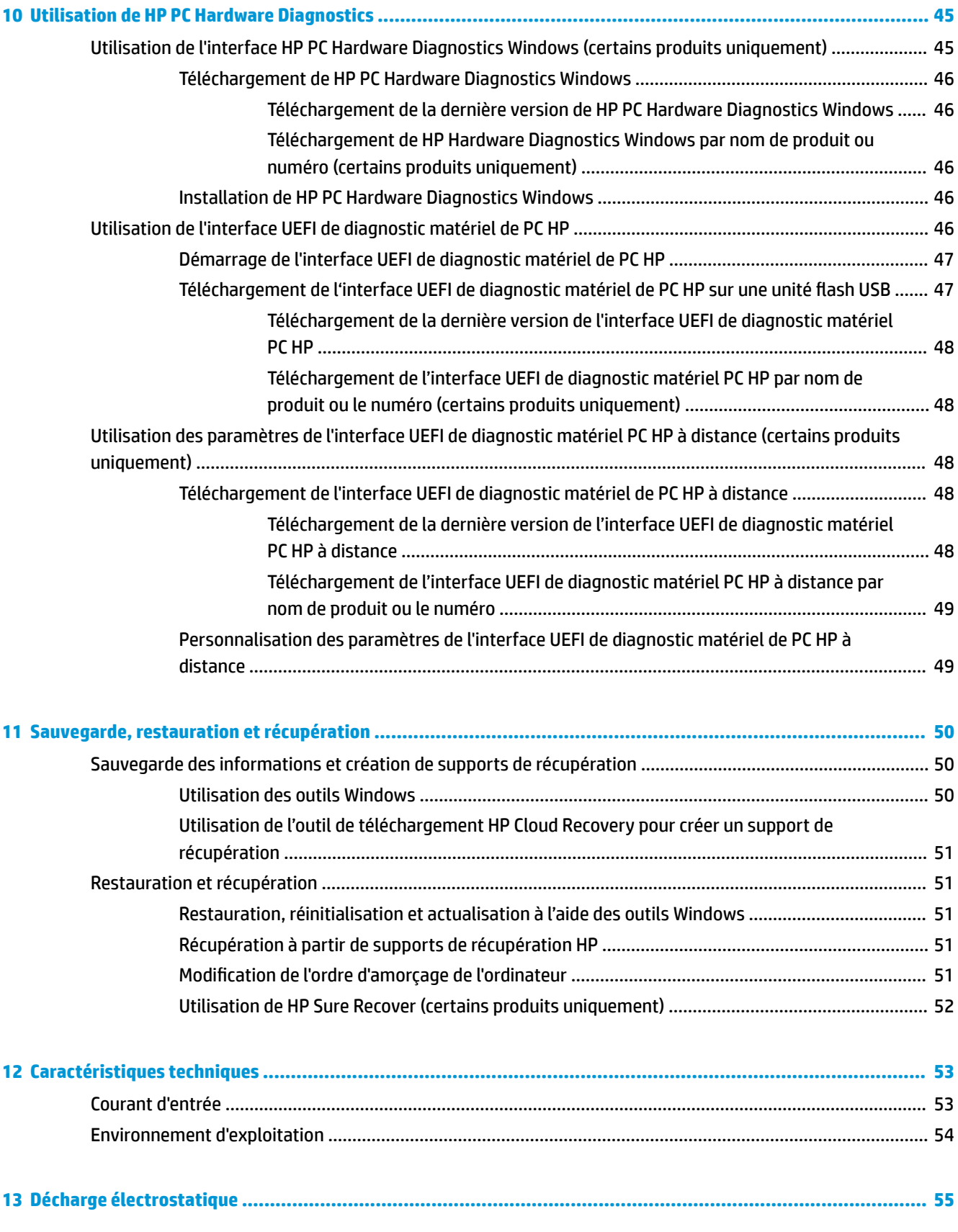

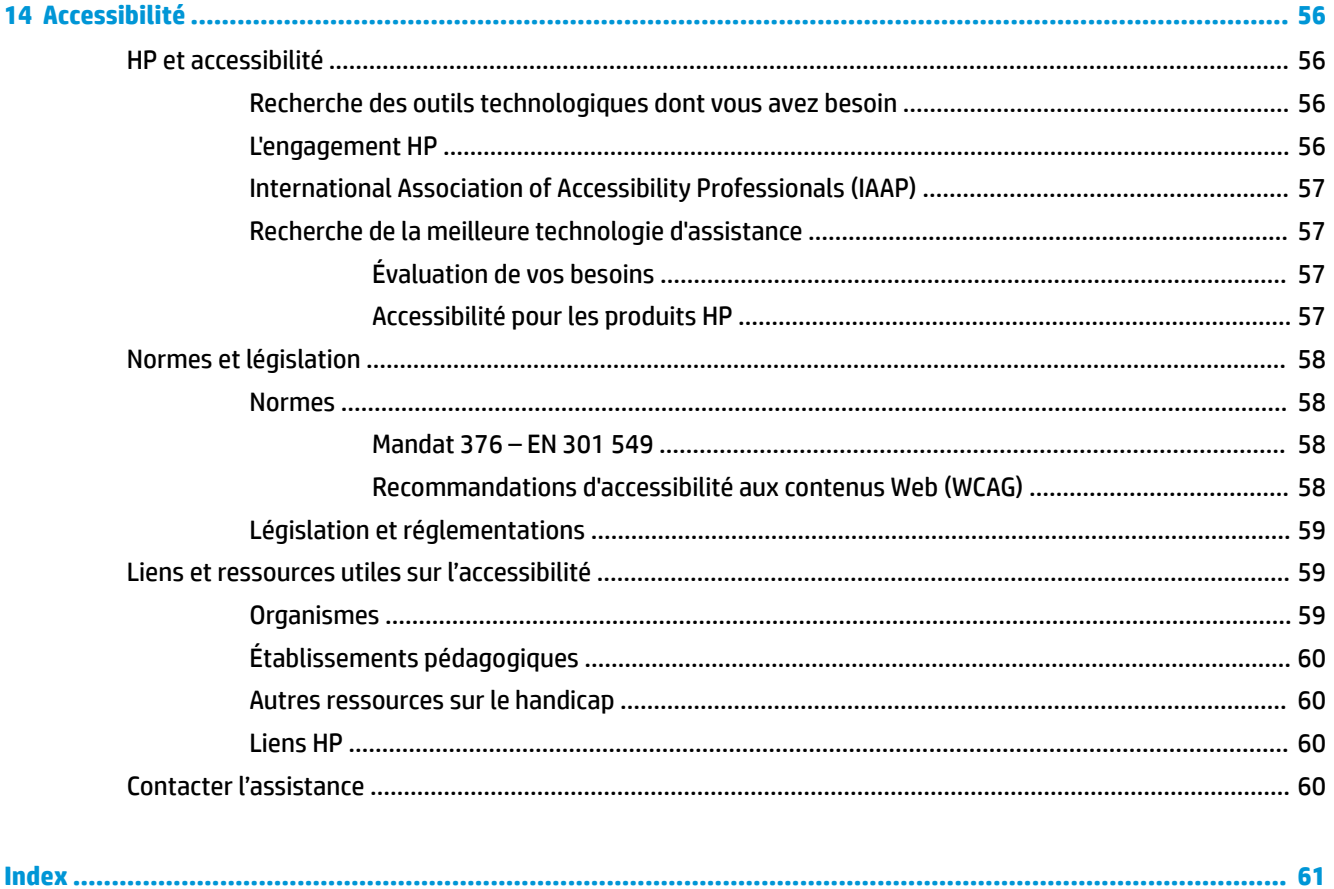

# <span id="page-13-0"></span>**1 Mise en route**

Cet ordinateur est un outil puissant conçu pour vous offrir une expérience de travail et de divertissement hors du commun. Lisez ce chapitre et découvrez les meilleures pratiques à adopter après l'installation de votre ordinateur, les activités amusantes que vous pouvez pratiquer avec votre ordinateur et l'emplacement de ressources HP supplémentaires.

### **Recommandations**

Pour profiter au maximum de cet achat judicieux, nous vous recommandons de suivre la procédure suivante une fois l'ordinateur installé et enregistré :

- Sauvegardez votre disque dur en créant des supports de restauration. Reportez-vous à la section [Sauvegarde, restauration et récupération à la page 50.](#page-62-0)
- Si vous ne l'avez pas encore fait, connectez-vous à un réseau filaire ou sans fil. Vous trouverez plus de détails dans le chapitre [Connexion à un réseau à la page 15](#page-27-0).
- Familiarisez-vous avec le matériel et les logiciels de l'ordinateur. Pour plus d'informations, reportezvous aux chapitres [Découverte de votre ordinateur à la page 3](#page-15-0) et [Utilisation des fonctions de](#page-31-0) [divertissement à la page 19](#page-31-0)
- Achetez un logiciel antivirus ou mettez à jour celui que vous possédez déjà. Reportez-vous à la section [Utilisation d'un logiciel antivirus à la page 39.](#page-51-0)

### <span id="page-14-0"></span>**Autres ressources HP**

Pour accéder aux ressources permettant d'obtenir des détails sur le produit, des informations explicatives et bien plus encore, consultez ce tableau.

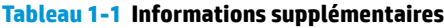

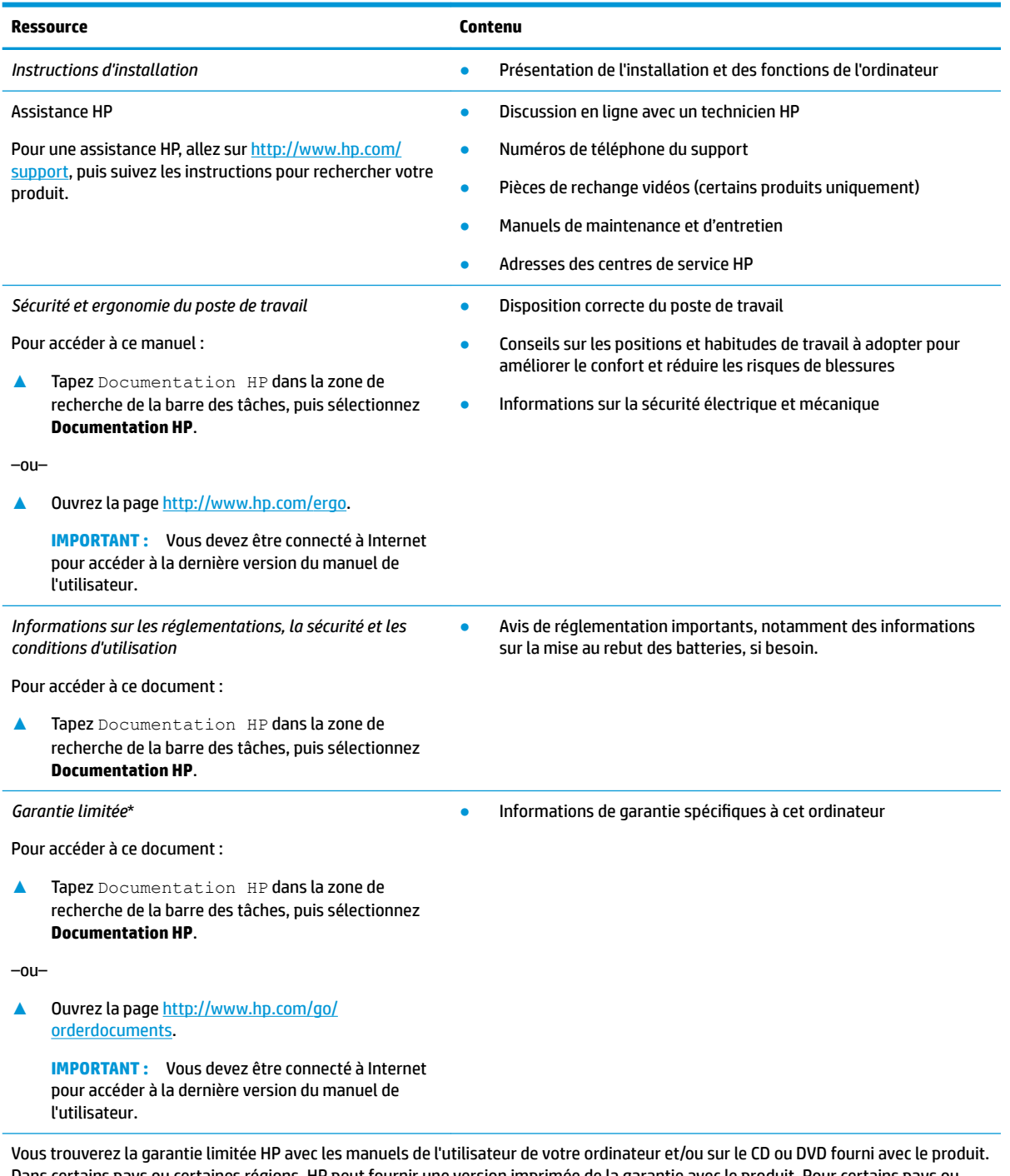

Dans certains pays ou certaines régions, HP peut fournir une version imprimée de la garantie avec le produit. Pour certains pays ou certaines régions où la version imprimée de la garantie n'est pas fournie, vous pouvez demander une copie à l'adresse [http://www.hp.com/go/orderdocuments.](http://www.hp.com/go/orderdocuments) Pour les produits achetés en Asie-Pacifique, vous pouvez écrire à HP à l'adresse suivante : POD, PO Box 161, Kitchener Road Post Office, Singapore 912006. Veuillez inclure le nom de votre produit, votre nom, votre numéro de téléphone et votre adresse postale.

# <span id="page-15-0"></span>**2 Découverte de votre ordinateur**

Votre ordinateur comporte des composants de premier choix. Ce chapitre fournit des informations détaillées sur vos composants, leur emplacement et leur fonctionnement.

### **Localisation du matériel**

Pour afficher la liste du matériel installé sur votre ordinateur :

**▲** Saisissez gestionnaire de périphériques dans la zone de recherche de la barre des tâches, puis sélectionnez l'application **Gestionnaire de périphériques**.

La liste de tous les périphériques installés sur votre ordinateur s'affiche.

Pour trouver des informations concernant les composants matériels et le numéro de version du BIOS du système, appuyez sur fn+echap (certains produits uniquement).

### **Localisation des logiciels**

Pour afficher la liste des logiciels installés sur votre ordinateur :

**▲** Faites un clic droit sur le bouton **Démarrer**, puis sélectionnez **Applications et fonctionnalités**.

### <span id="page-16-0"></span>**Côté droit**

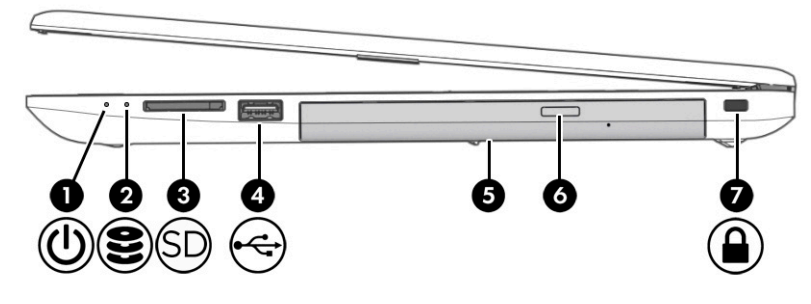

#### **Tableau 2-1 Composants du côté droit et leurs descriptions**

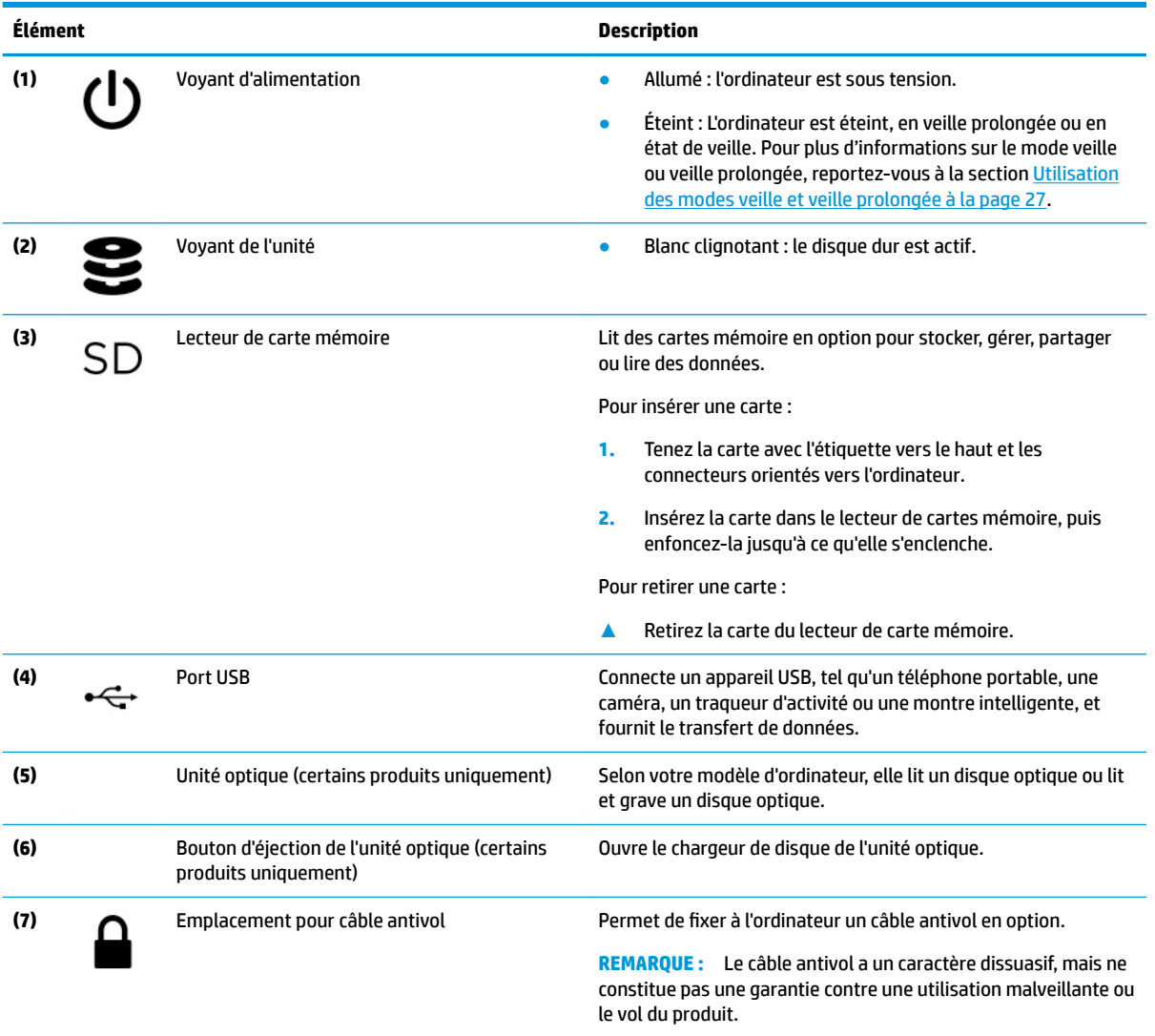

### <span id="page-17-0"></span>**Côté gauche**

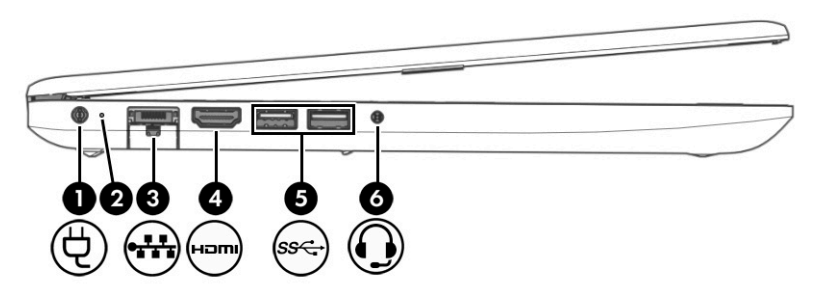

#### **Tableau 2-2 Composants du côté gauche et leurs descriptions**

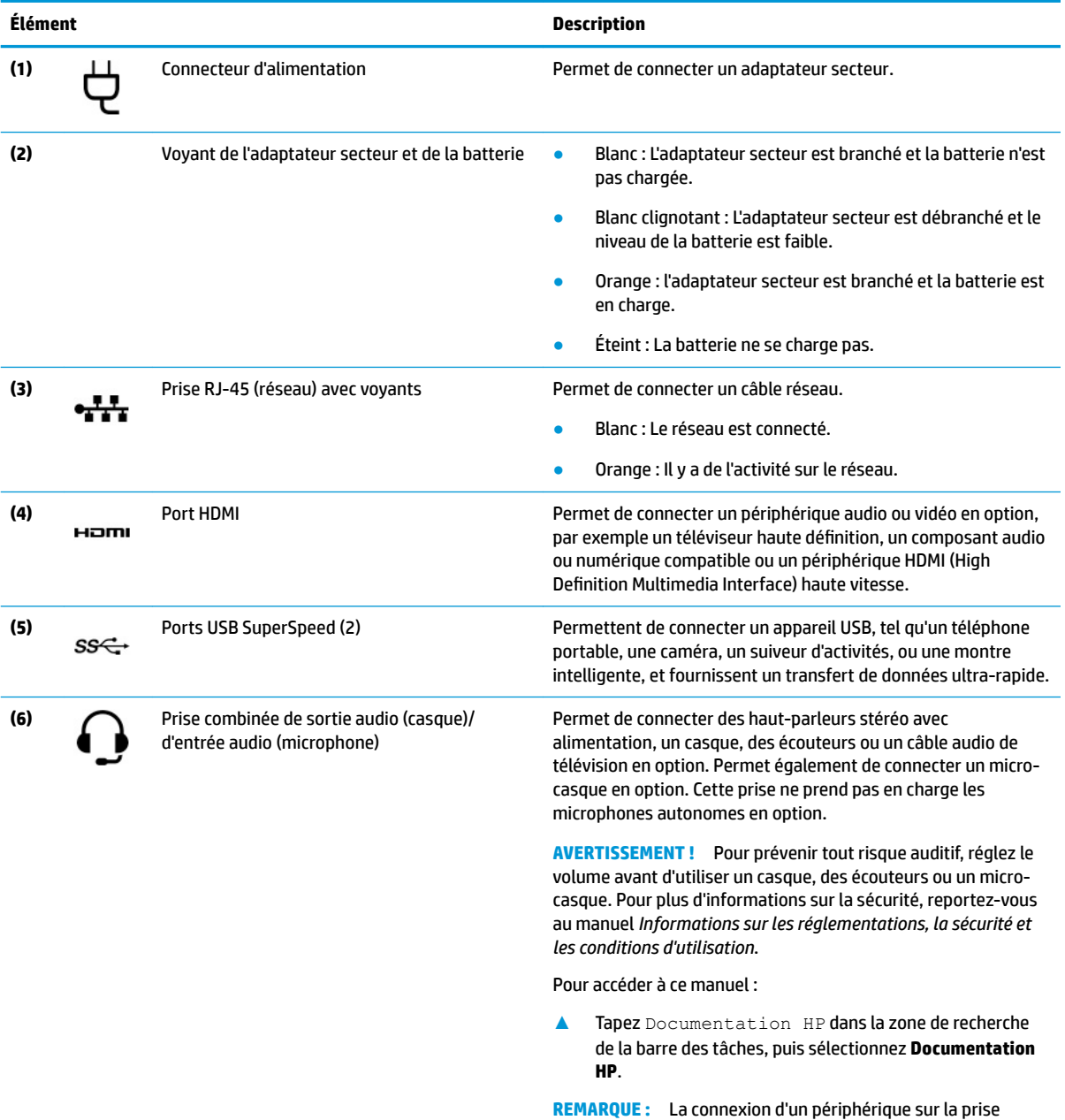

entraîne la désactivation des haut-parleurs de l'ordinateur.

## <span id="page-18-0"></span>**Écran**

### **Mode faible éclairage bleu (certains produits uniquement)**

L'écran de votre ordinateur est expédié de l'usine en mode faible éclairage bleu afin d'améliorer la sécurité et le confort de vos yeux. En outre, le mode faible éclairage bleu règle automatiquement les émissions de lumière bleue lorsque vous utilisez l'ordinateur pendant la nuit ou pour la lecture.

**AVERTISSEMENT !** Pour réduire les risques de blessures graves, lisez le manuel *Sécurité et ergonomie du poste de travail*. Il décrit la configuration du poste de travail, les positions conseillées, ainsi que les conditions de sécurité et de travail appropriées pour les utilisateurs d'ordinateurs. Il fournit également des consignes de sécurité électriques et mécaniques importantes. Le manuel *Sécurité et ergonomie du poste de travail* est également disponible en ligne à l'adresse [http://www.hp.com/ergo.](http://www.hp.com/ergo)

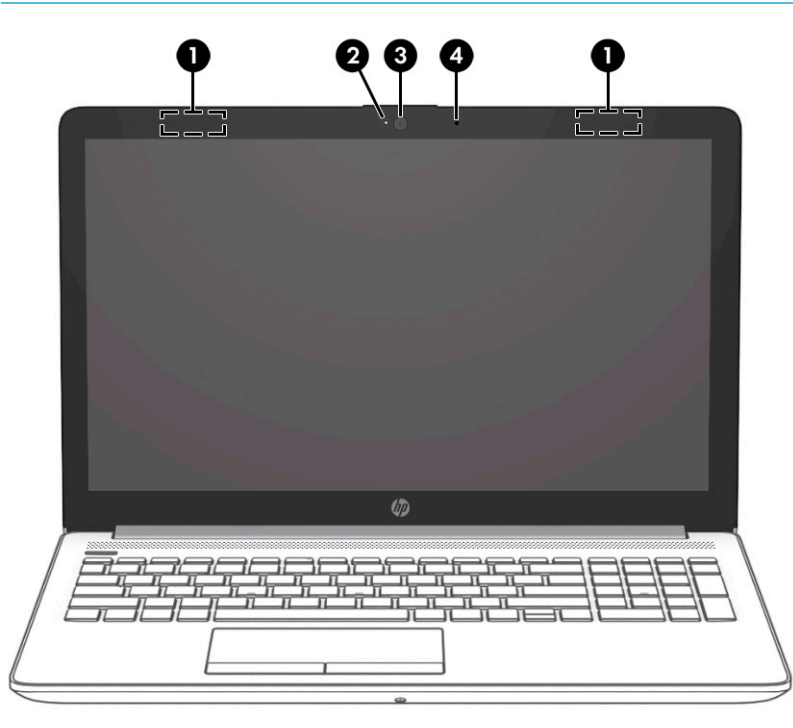

**Tableau 2-3 Composants d'affichage et leurs descriptions** 

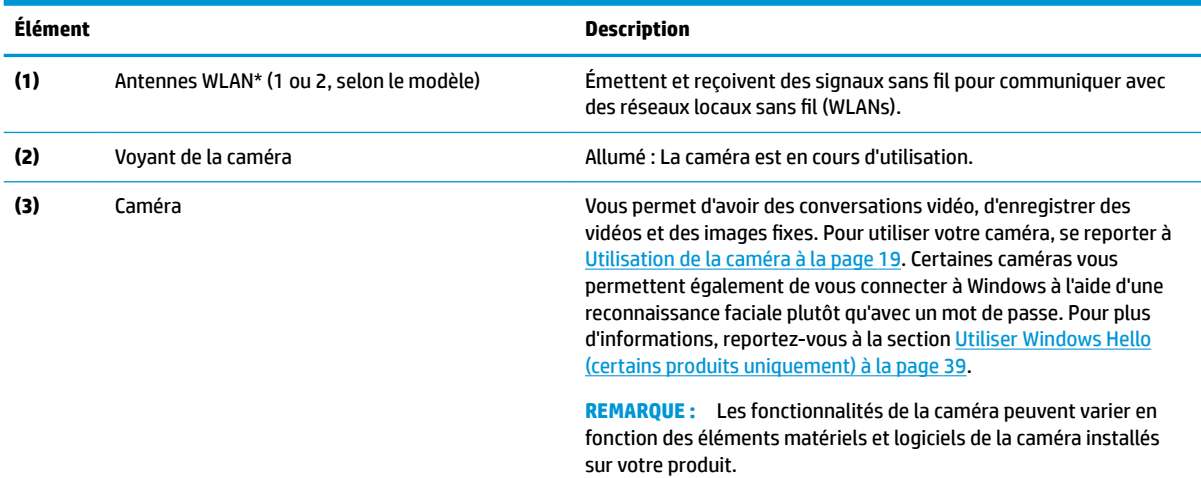

#### <span id="page-19-0"></span>**Tableau 2-3 Composants d'affichage et leurs descriptions (suite)**

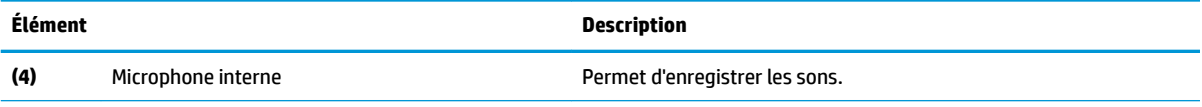

\*Ces antennes ne sont pas visibles depuis l'extérieur de l'ordinateur. Pour optimiser les transmissions, évitez d'obstruer les zones situées immédiatement autour des antennes.

Pour connaître les avis de réglementation relatifs aux fonctions sans fil, reportez-vous à la section du manuel *Informations sur les réglementations, la sécurité et les conditions d'utilisation* relative à votre pays ou région.

Pour accéder à ce manuel :

**▲** Tapez Documentation HP dans la zone de recherche de la barre des tâches, puis sélectionnez **Documentation HP**.

### **Zone du clavier**

#### **Pavé tactile**

#### **Paramètres du pavé tactile**

Pour régler les paramètres et les gestes du pavé tactile, ou pour désactiver le pavé tactile :

- **1.** Tapez paramètres du pavé tactile dans la zone de recherche de la barre des tâches, puis appuyez sur Entrée.
- **2.** Choisissez un réglage.

Pour activer le pavé tactile :

- **1.** Tapez paramètres du pavé tactile dans la zone de recherche de la barre des tâches, puis appuyez sur Entrée.
- **2.** À l'aide d'une souris externe, cliquez sur le bouton **Pavé tactile**.

–ou–

**▲** Appuyez sur la touche Tab plusieurs fois jusqu'à ce que le pointeur repose sur le bouton **Pavé tactile**. Appuyez ensuite sur la barre d'espace pour sélectionner le bouton.

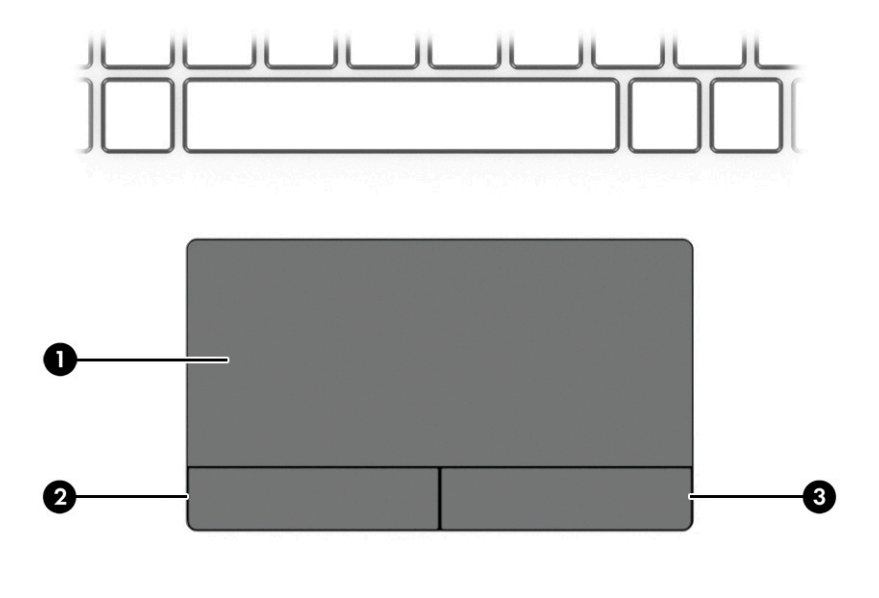

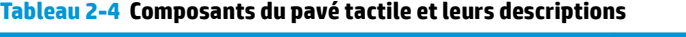

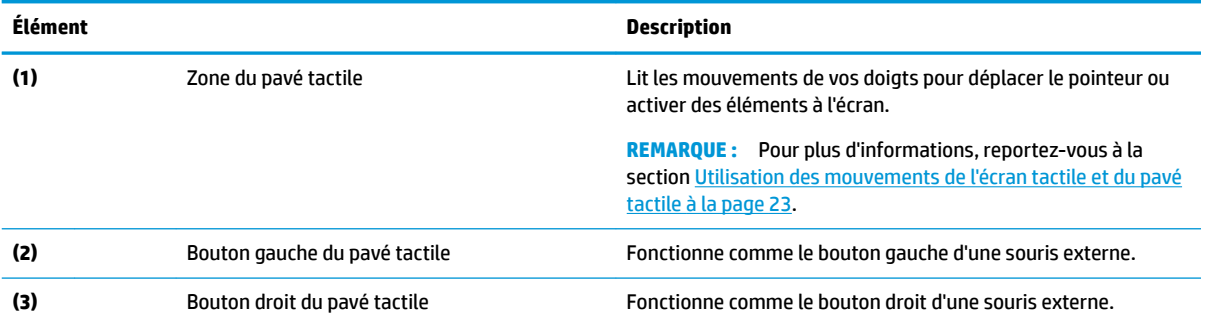

### <span id="page-21-0"></span>**Voyants**

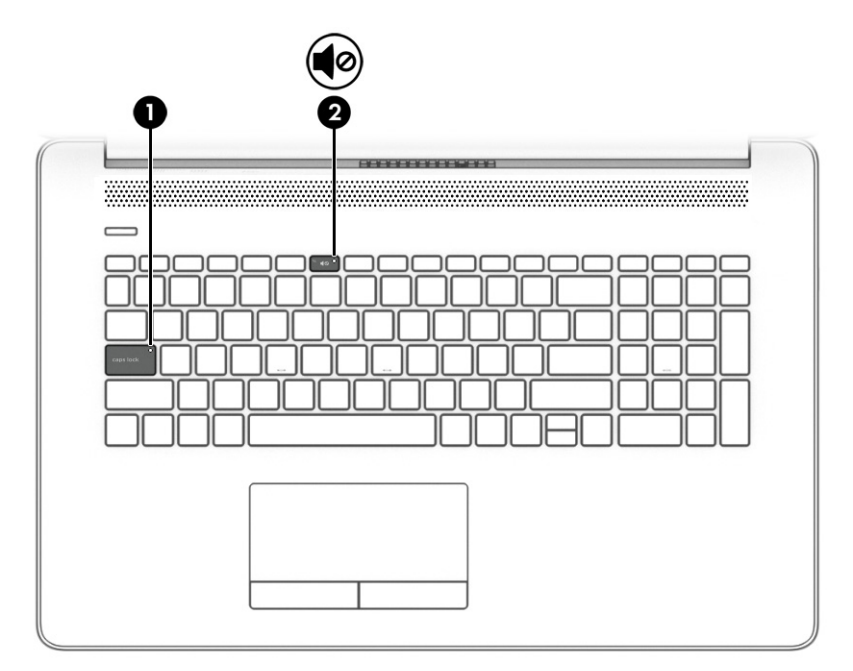

#### **Tableau 2-5 Voyants et leurs descriptions**

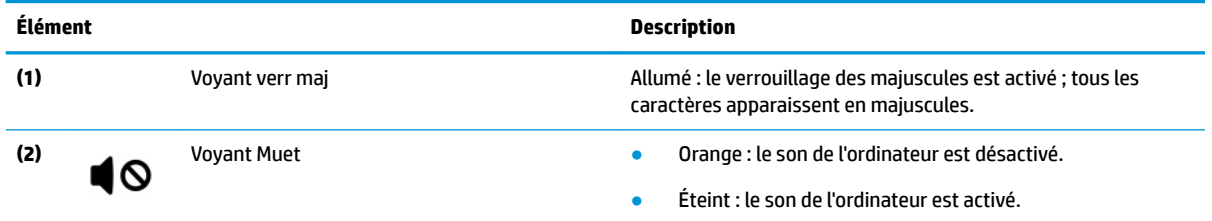

### **Bouton, ouverture d'aération et haut-parleurs**

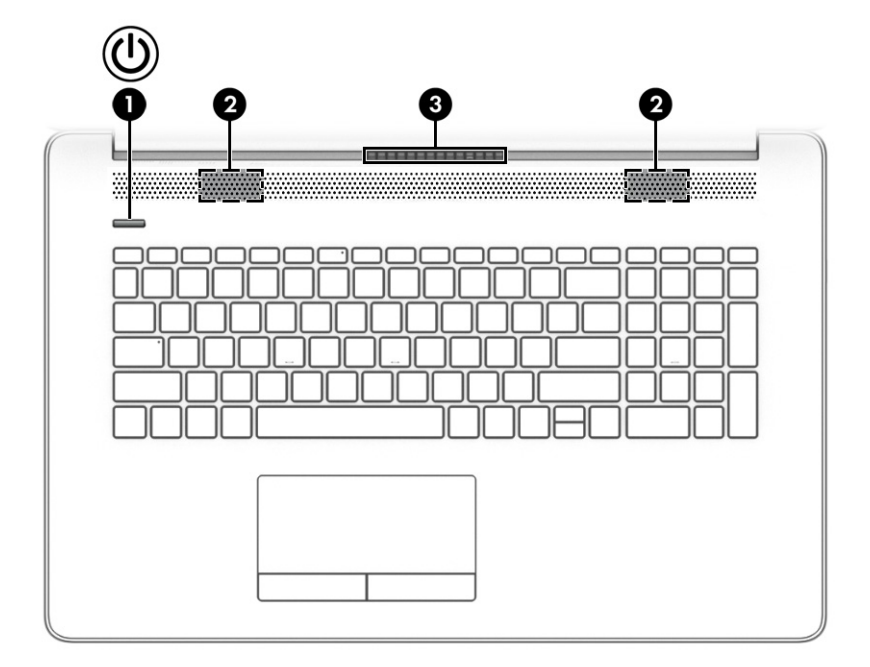

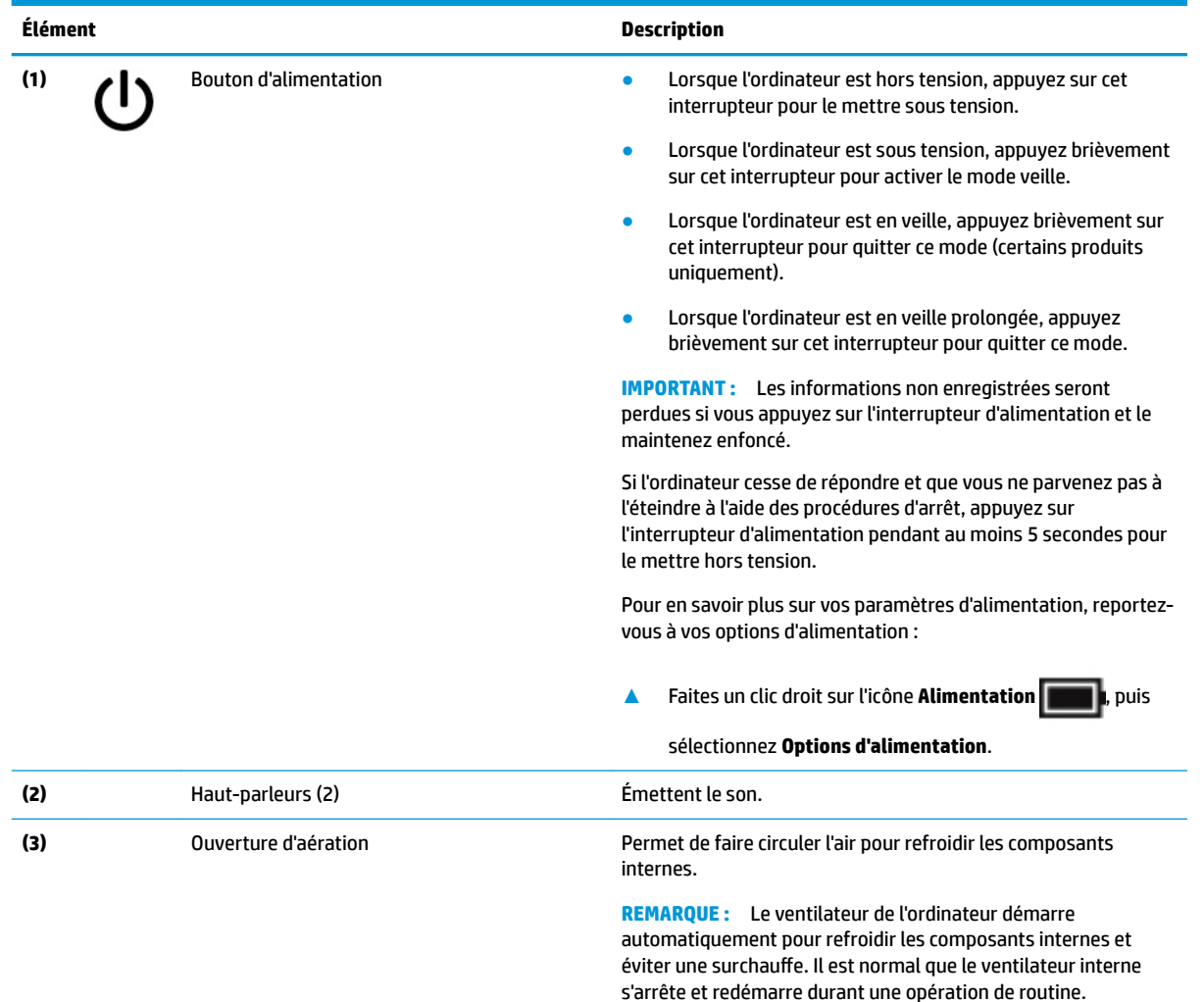

#### <span id="page-22-0"></span>**Tableau 2-6 Bouton, ouverture d'aération, haut-parleurs et leurs descriptions**

### **Touches spéciales**

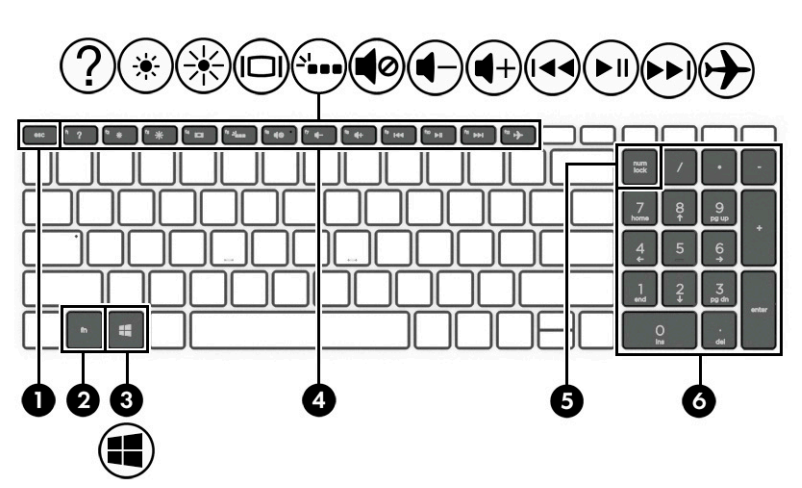

<span id="page-23-0"></span>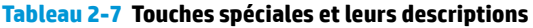

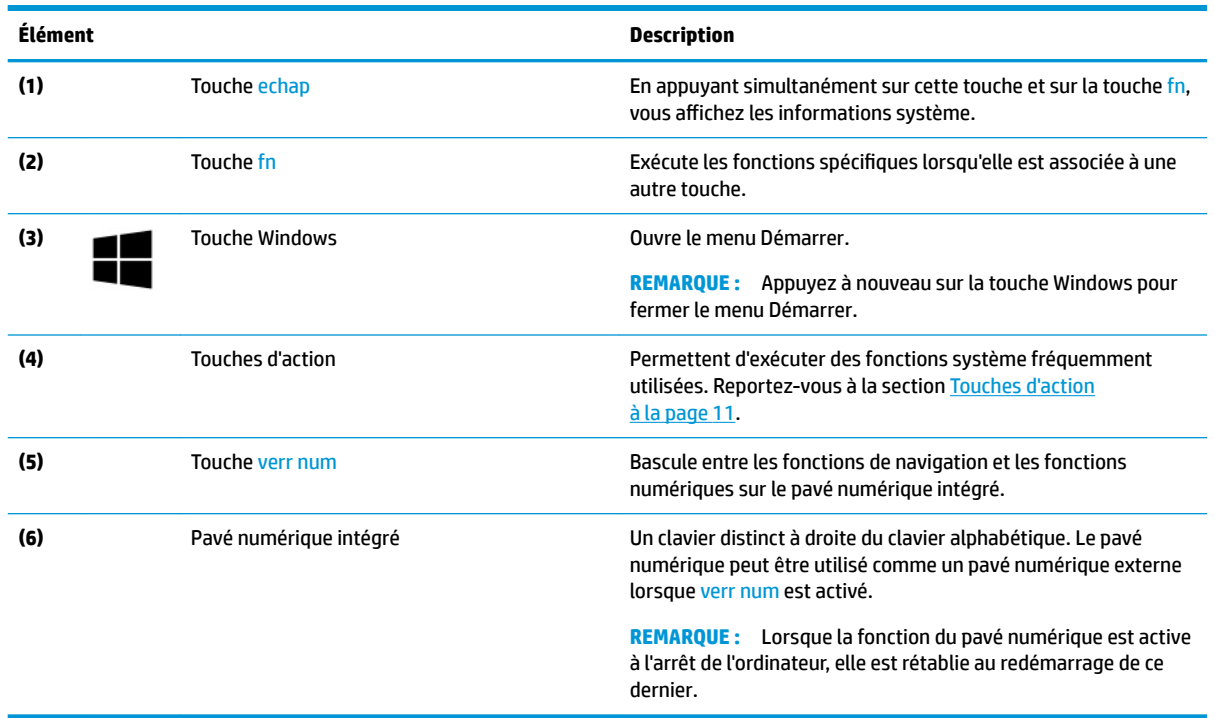

### **Touches d'action**

Les touches d'action de votre ordinateur exécutent des fonctions spécifiques et varient selon l'ordinateur. Pour déterminer quelles touches se trouvent sur votre ordinateur, observez les icônes de votre clavier et associez-les aux descriptions de ce tableau.

**▲** Pour utiliser une touche d'action, maintenez enfoncée cette touche.

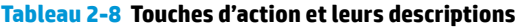

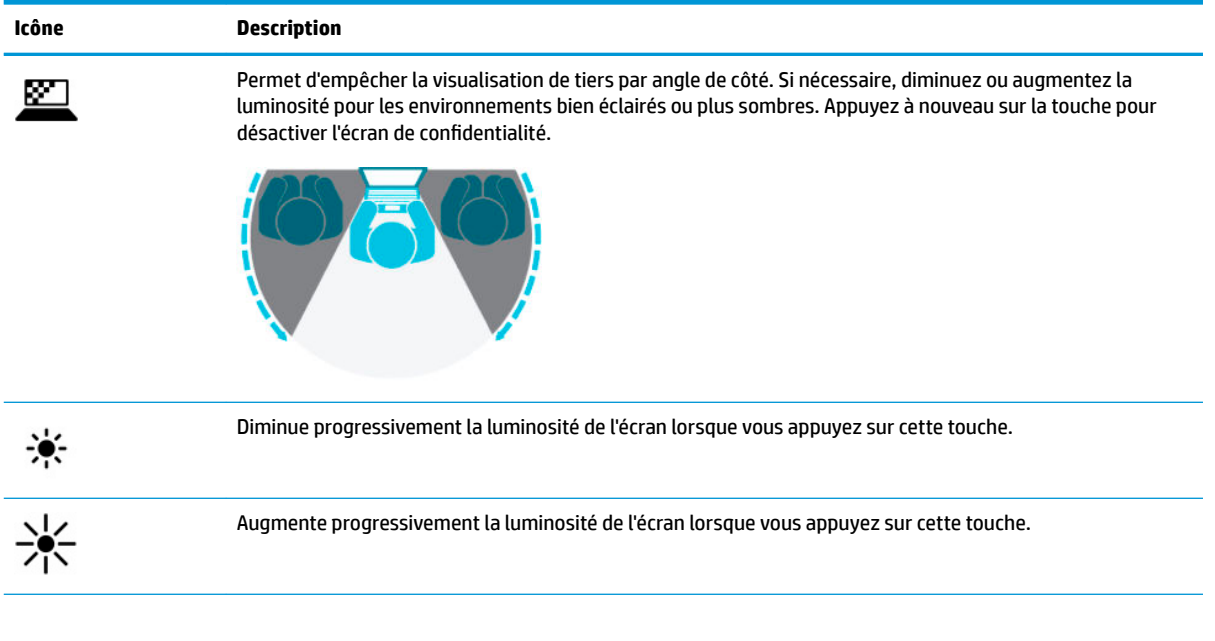

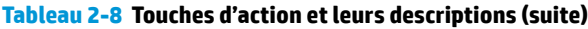

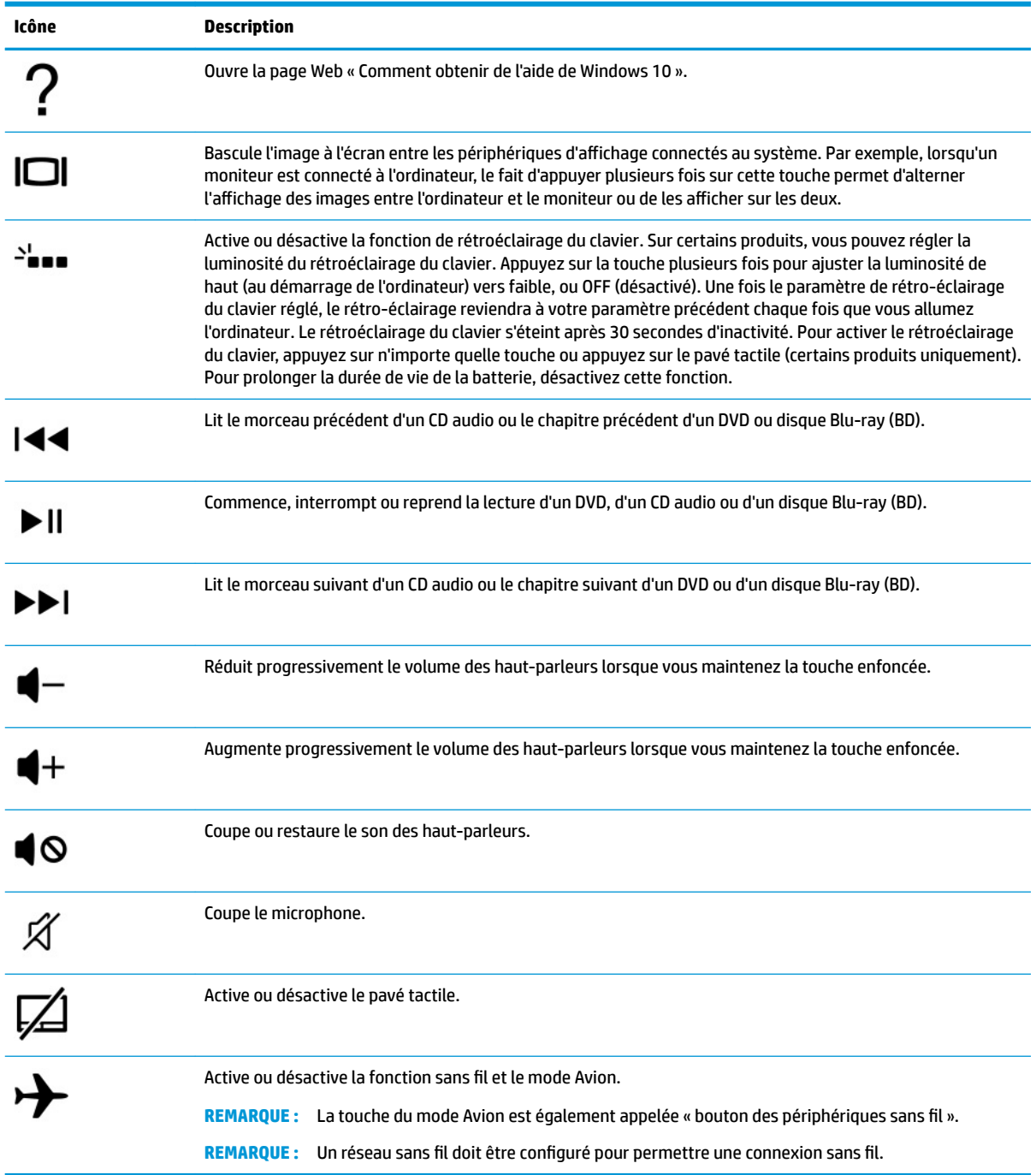

### <span id="page-25-0"></span>**Partie inférieure**

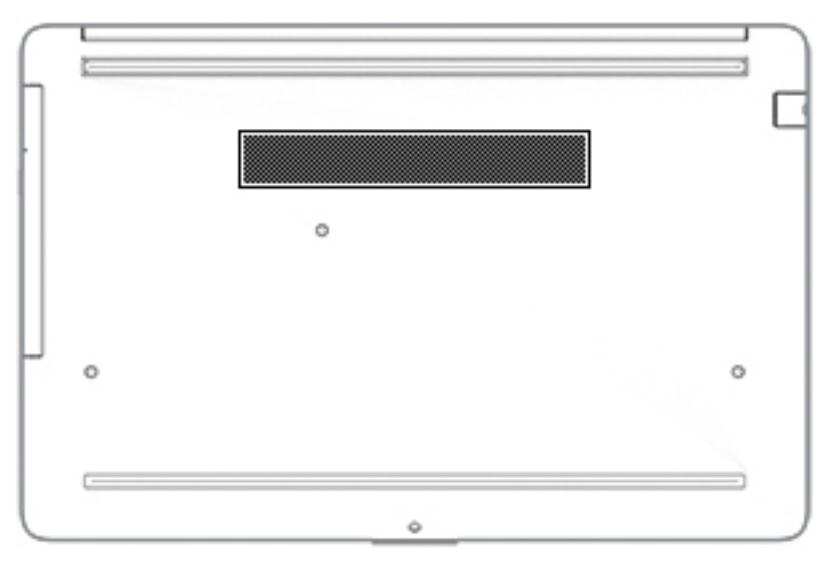

**Tableau 2-9 Composants de la partie inférieure et leurs descriptions**

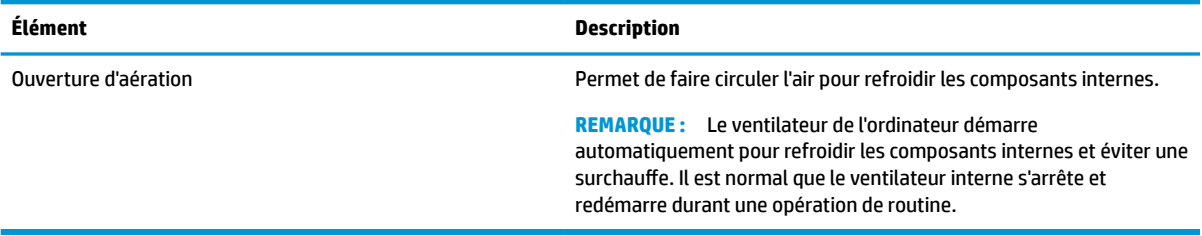

### **Étiquettes**

Les étiquettes apposées sur l'ordinateur fournissent des informations qui peuvent être utiles en cas de résolution de problèmes liés au système ou de déplacement à l'étranger avec l'ordinateur. Les étiquettes peuvent être sous forme papier ou imprimées sur le produit.

**IMPORTANT :** Vérifiez la présence des étiquettes décrites dans cette section aux emplacements suivants : sous l'ordinateur, à l'intérieur du compartiment de batterie, sous le cache de service ou à l'arrière de l'écran, ou sous la béquille d'une tablette.

Étiquette de service :fournit des informations importantes pour identifier votre ordinateur. Si vous contactez le support technique, vous serez peut-être invité à indiquer le numéro de série, le numéro de produit ou le numéro de modèle. Trouvez ces informations avant de contacter l'assistance.

Votre étiquette de service est semblable à l'un des exemples illustrés ci-dessous. Reportez-vous à l'illustration qui ressemble le plus à l'étiquette de service de votre ordinateur.

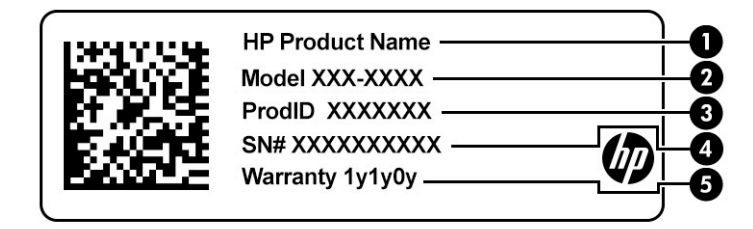

#### **Tableau 2-10 Composants d'étiquette de service**

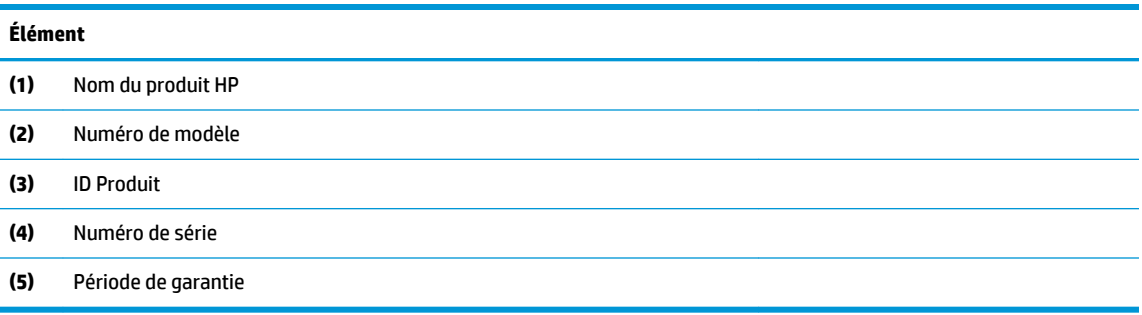

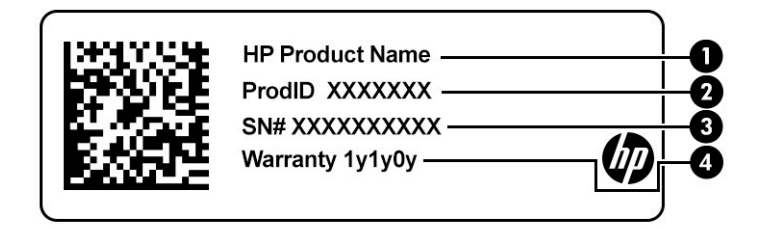

#### **Tableau 2-11 Composants d'étiquette de service**

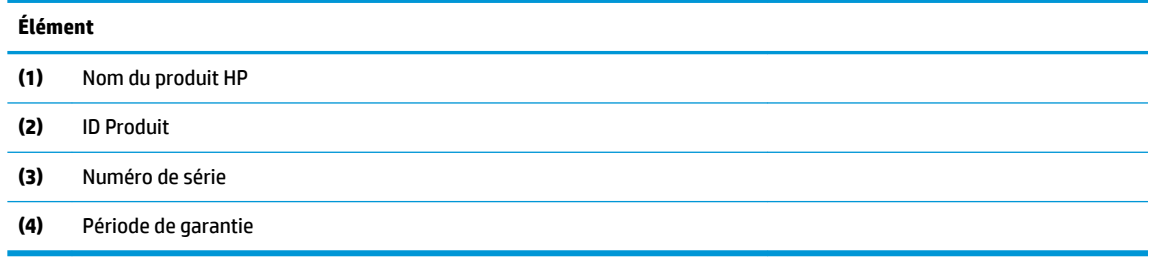

- Étiquette(s) de conformité :fournit/fournissent des informations sur les réglementations applicables à l'ordinateur.
- Étiquette(s) de certification des périphériques sans fil :fournit/fournissent des informations sur les périphériques sans fil en option, ainsi que les certificats d'homologation de certains pays ou certaines régions dans lesquels/lesquelles l'utilisation des périphériques a été agréée.

# <span id="page-27-0"></span>**3 Connexion à un réseau**

Votre ordinateur peut voyager avec vous, partout où vous allez. Mais même à la maison, vous pouvez découvrir le monde et accéder à des informations depuis des millions de sites Web. Il vous suffit pour cela de votre ordinateur et d'une connexion réseau filaire ou sans fil. Ce chapitre vous aide à vous connecter au monde.

### **Connexion à un réseau sans fil**

Votre ordinateur peut être équipé d'un ou de plusieurs des périphériques sans fil suivants :

- Périphérique de réseau local sans fil (WLAN) : connecte l'ordinateur aux réseaux locaux sans fil (communément appelés réseaux Wi-Fi, réseaux locaux sans fil ou réseaux WLAN) dans des entreprises, à domicile et dans des lieux publics tels que les aéroports, les restaurants, les cafés, les hôtels et les universités. Dans un WLAN, le périphérique sans fil intégré à votre ordinateur communique avec un routeur sans fil ou un point d'accès sans fil.
- Module HP Mobile Broadband : permet de vous connecter sans fil sur une zone bien plus large via un réseau à large bande sans fil (WWAN). Les opérateurs de réseau mobile installent des stations de base (semblables aux tours pour téléphones portables) dans des zones géographiques étendues, assurant ainsi une couverture sur des départements, des régions et même des pays entiers.
- Périphérique Bluetooth® : crée un réseau personnel (PAN) qui permet de se connecter à d'autres périphériques Bluetooth tels que des ordinateurs, des téléphones, des imprimantes, des casques, des haut-parleurs et des appareils photos. Dans un réseau personnel, chaque périphérique communique directement avec les autres périphériques. Tous les périphériques doivent être relativement proches les uns des autres, généralement à moins de 10 mètres.

#### **Utilisation des commandes des périphériques sans fil**

Vous disposez d'une ou de plusieurs des fonctionnalités suivantes pour contrôler les périphériques sans fil de votre ordinateur :

- Touche mode avion (également appelée bouton ou touche des périphériques sans fil) (désignée dans ce chapitre Touche mode avion)
- Commandes du système d'exploitation

#### **Touche Mode avion**

L'ordinateur peut être équipé d'une touche Mode avion d'un ou plusieurs périphériques sans fil et d'un ou deux voyants de périphériques sans fil. Tous les périphériques sans fil de votre ordinateur sont activés en usine.

Le voyant des périphériques sans fil indique l'état de l'alimentation générale de vos périphériques sans fil et non pas l'état de chaque périphérique.

#### **Commandes du système d'exploitation**

Le Centre Réseau et partage vous permet de configurer une connexion ou un réseau, de vous connecter à un réseau et de diagnostiquer et résoudre les problèmes liés au réseau.

<span id="page-28-0"></span>Pour utiliser les commandes du système d'exploitation :

**▲** Sur la barre des tâches, faites un clic droit sur l'icône d'état du réseau, puis sélectionnez **Paramètres Internet et Réseau**.

–ou–

**▲** Sur la barre des tâches, faites un clic droit sur l'icône d'état du réseau, puis sélectionnez **Paramètres Internet et Réseau**.

#### **Connexion à un réseau WLAN**

**REMARQUE :** Lorsque vous configurez l'accès à Internet à votre domicile, vous devez créer un compte auprès d'un fournisseur d'accès Internet (FAI). Contactez un FAI local pour vous abonner à un service d'accès à Internet et acheter un modem. Le FAI vous aidera à configurer le modem, installer un câble réseau pour connecter votre routeur sans fil au modem et tester le service Internet.

Pour vous connecter à un réseau WLAN, procédez comme suit :

- **1.** Assurez-vous que le périphérique WLAN soit activé.
- **2.** Dans la barre des tâches, cliquez sur l'icône État Réseau, puis connectez-vous à l'un des réseaux disponibles.

S'il s'agit d'un réseau WLAN sécurisé, vous êtes invité à saisir un code de sécurité. Entrez le code, puis sélectionnez **Suivant** pour terminer la connexion.

**REMARQUE :** Si aucun réseau WLAN ne figure dans la liste, vous êtes peut-être hors de portée d'un routeur sans fil ou d'un point d'accès.

**EMARQUE :** Si le réseau WLAN auquel vous souhaitez vous connecter n'apparaît pas dans la liste :

**1.** Sur la barre des tâches, faites un clic droit sur l'icône d'état du réseau, puis sélectionnez **Paramètres Internet et Réseau**.

–ou–

Sur la barre des tâches, faites un clic droit sur l'icône d'état du réseau, puis sélectionnez **Paramètres Internet et Réseau**.

- **2.** Dans la section **0odifier vos paramètres réseau**, sélectionnez le **Centre Réseau et partage**.
- **3.** Sélectionnez **Configurer une nouvelle connexion ou un nouveau réseau**.

Une liste d'options s'affiche, vous permettant de rechercher manuellement un réseau et de vous y connecter ou bien de créer une nouvelle connexion réseau.

**3.** Suivez les instructions à l'écran pour terminer la connexion.

Une fois la connexion établie, cliquez avec le bouton droit sur l'icône État Réseau située à l'extrémité droite de la barre de tâches pour vérifier le nom et l'état de la connexion.

**<sup>2</sup> REMARQUE :** La plage de fonctionnement (distance parcourue par les signaux sans fil) dépend de l'implémentation WLAN, du fabricant du routeur et des interférences produites par d'autres appareils électroniques ou d'autres barrières structurelles telles que les murs et les sols.

#### **Utilisation du module HP Mobile Broadband (certains produits uniquement)**

Le module mobile à large bande HP de votre ordinateur comprend une assistance intégrée pour les services mobiles à large bande. Votre nouvel ordinateur, utilisé avec un réseau d'opérateur mobile, vous permet de vous connecter à Internet, d'envoyer des courriers électroniques ou de vous connecter à votre réseau d'entreprise en toute liberté, sans avoir besoin de bornes d'accès Wi-Fi.

<span id="page-29-0"></span>Vous devrez peut-être utiliser le code IMEI et/ou MEID du module HP Mobile Broadband pour activer le service mobile à large bande. Le numéro peut être imprimé sur une étiquette apposée sous l'ordinateur, à l'intérieur du compartiment de batterie, sous la trappe de service ou à l'arrière de l'écran.

–ou–

- **1.** Dans la barre des tâches, sélectionnez l'icône d'état du réseau.
- **2.** Sélectionnez **Paramètres Internet et Réseau**.
- **3.** Dans la section du **Réseau et Internet**, sélectionnez **Cellulaire**, puis sélectionnez **Options avancées**.

Certains opérateurs de réseau mobile nécessitent l'utilisation d'une carte SIM. Une carte SIM contient des informations de base sur son propriétaire, telles que son numéro d'identification personnelle (code PIN), ainsi que des informations sur le réseau. Certains ordinateurs incluent une carte SIM préinstallée. Si la carte SIM n'est pas préinstallée, elle peut être fournie avec les documents du module HP Mobile Broadband accompagnant votre ordinateur ou être disponible séparément auprès de votre opérateur de réseau mobile.

Pour en savoir plus sur le module HP Mobile Broadband et sur l'activation du service auprès de l'opérateur de réseau mobile de votre choix, consultez les informations relatives au module fournies avec votre ordinateur.

#### **Utilisation du GPS (certains produits uniquement)**

Votre ordinateur peut être équipé d'un système de positionnement global (ou GPS). Les satellites GPS donnent des informations relatives à la position, à la vitesse et à la direction aux systèmes GPS.

Pour activer le GPS, assurez-vous que la localisation soit activée dans les paramètres Localisation.

**▲** Tapez emplacement dans la zone de recherche de la barre des tâches, sélectionnez **Emplacement des**  paramètres de confidentialité, puis sélectionnez un paramètre.

#### **Utilisation de périphériques sans fil Bluetooth (certains produits uniquement)**

Un périphérique Bluetooth permet d'établir des communications sans fil de faible portée, pouvant remplacer les connexions filaires physiques traditionnellement utilisées pour relier les périphériques électroniques suivants :

- Ordinateurs (de bureau, portable)
- Téléphones (portable, sans fil, smartphone)
- Périphériques d'imagerie (imprimante, appareil photo)
- Périphériques audio (casque, haut-parleurs)
- **Souris**
- Clavier externe

#### **Connexion de périphériques Bluetooth**

Avant de pouvoir utiliser un périphérique Bluetooth, vous devez établir une connexion Bluetooth.

- **1.** Tapez bluetooth dans la zone de recherche de la barre des tâches, puis sélectionnez **Paramètres Bluetooth ou d'autres périphériques**.
- **2.** Activez le **Bluetooth**, s'il n'est pas déjà activé.
- **3.** Sélectionnez **Ajouter le Bluetooth ou un autre périphérique**, puis dans la boîte de dialogue **Ajouter un périphérique** sélectionnez **Bluetooth**.
- **4.** Sélectionnez votre appareil dans la liste, puis suivez les instructions à l'écran.
- <span id="page-30-0"></span>**<sup>2</sup> REMARQUE :** Si l'appareil nécessite une vérification, un code de couplage s'affiche. Sur l'appareil que vous ajoutez, suivez les instructions à l'écran pour vérifier que le code de votre appareil correspond à celui du code de couplage. Pour plus d'informations, reportez-vous à la documentation fournie avec l'appareil.
- **EX REMARQUE :** Si votre appareil n'apparaît pas dans la liste, vérifiez que le Bluetooth est activé sur cet appareil. Certains appareils peuvent présenter des exigences supplémentaires ; reportez-vous à la documentation fournie avec l'appareil.

### **Connexion à un réseau filaire : LAN (certains produits uniquement)**

Utilisez une connexion LAN si vous souhaitez connecter directement l'ordinateur à un routeur installé à votre domicile (plutôt que de travailler sans fil) ou si vous souhaitez le connecter à un réseau existant de votre entreprise.

La connexion à un réseau LAN nécessite un câble (réseau) RJ-45 et une prise réseau, ou un périphérique d'amarrage en option, ou bien un port d'extension, en cas d'absence de prise RJ-45 sur l'ordinateur.

Pour connecter le câble réseau, procédez comme suit :

- **1.** Branchez le câble réseau sur la prise réseau **(1)** de l'ordinateur.
- **2.** Branchez l'autre extrémité du câble réseau sur une prise réseau murale **(2)** ou un routeur.
- **REMARQUE :** Si le câble réseau inclut un circuit de suppression des parasites **(3)** qui élimine les interférences produites par des appareils de télévision ou de radio, orientez l'extrémité du câble contenant ce circuit vers l'ordinateur.

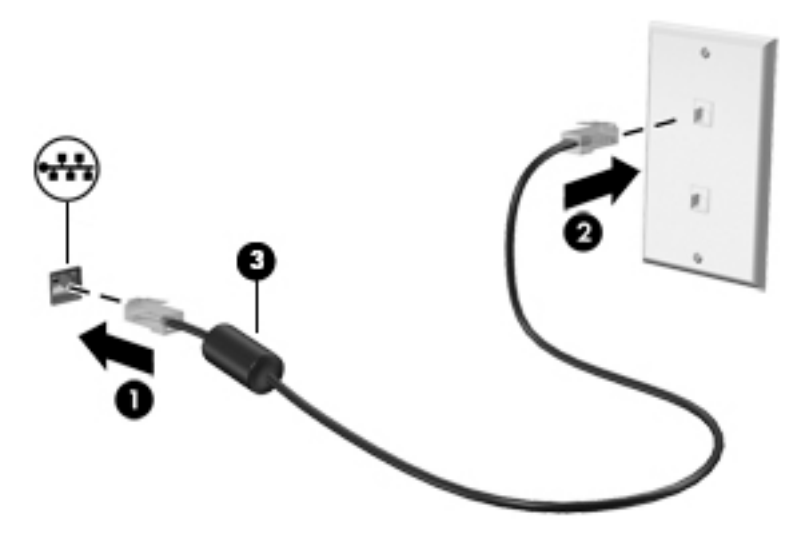

# <span id="page-31-0"></span>**4 Utilisation des fonctions de divertissement**

Utilisez votre ordinateur HP comme un centre de divertissement : discutez par caméra, écoutez et gérez votre musique, téléchargez et regardez des films. Pour encore plus de divertissement, vous pouvez également connecter des périphériques externes, tels qu'un moniteur, un projecteur, un téléviseur, des haut-parleurs ou un casque.

### **Utilisation de la caméra**

Votre ordinateur est équipé d'une ou plusieurs caméras vous permettant de vous connecter avec d'autres personnes pour le travail ou le loisirs. Les caméras peuvent être orientées vers l'avant, vers l'arrière ou en incrustation. Pour connaître les caméras de votre produit, reportez-vous à la section [Découverte de votre](#page-15-0)  [ordinateur à la page 3.](#page-15-0)

La plupart des caméras vous permettent d'avoir des conversations vidéo, d'enregistrer des vidéos et des images fixes. Certains utilisent également la HD (haute définition), des applications de jeux ou des logiciels de reconnaissance faciale comme Windows Hello. Reportez-vous à la section [Protection de votre ordinateur et de](#page-49-0)  [vos informations à la page 37](#page-49-0) pour plus d'informations sur l'utilisation de Windows Hello.

Sur certains produits, vous pouvez également améliorer le niveau de confidentialité de votre caméra en éteignant la caméra. Par défaut, la caméra est allumé. Pour éteindre votre caméra, faites glisser l'interrupteur de confidentialité de la caméra vers l'icône en regard de l'interrupteur. Pour rallumer la caméra, faites glisser le commutateur pour l'éloigner de l'icône.

Pour utiliser votre caméra, saisissez caméra dans la zone de recherche de la barre des tâches, puis sélectionnez **Caméra** dans la liste des applications.

### **Utilisation des fonctions audio**

Vous pouvez télécharger et écouter de la musique, écouter du contenu audio depuis Internet (y compris des programmes radio), enregistrer du son, ou encore mélanger du son et de la vidéo pour créer des animations multimédias. Vous pouvez également lire des CD audio sur l'ordinateur (certains produits uniquement) ou brancher une unité optique externe pour lire des CD. Pour une meilleure écoute, vous pouvez connecter des périphériques audio externes, tels que des haut-parleurs ou casques.

#### **Connexion de haut-parleurs**

Vous pouvez connecter des haut-parleurs filaires à un port USB ou à la prise de sortie audio (casque)/prise d'entrée audio (microphone) de votre ordinateur ou à un périphérique d'amarrage.

Pour connecter des haut-parleurs sans fil à votre ordinateur, suivez les instructions fournies par le constructeur. Pour connecter des haut-parleurs haute définition, reportez-vous à la section [Configuration](#page-34-0) [d'un périphérique audio HDMI à la page 22](#page-34-0). Avant de connecter les haut-parleurs, réduisez le volume.

#### <span id="page-32-0"></span>**Connexion d'un casque**

**AVERTISSEMENT !** Pour prévenir tout risque auditif, diminuez le volume avant de mettre un casque ou des écouteurs. Pour plus d'informations sur la sécurité, reportez-vous au manuel *Informations sur les réglementations, la sécurité et les conditions d'utilisation*.

Pour accéder à ce document :

Tapez Documentation HP dans la zone de recherche de la barre des tâches, puis sélectionnez **Documentation HP**.

Vous pouvez connecter des écouteurs filaires à la prise d'entrée (microphone)/de sortie (casque) audio de votre ordinateur.

Pour connecter un casque sans fil à votre ordinateur, suivez les instructions fournies par le constructeur.

### **Connexion d'écouteurs**

**AVERTISSEMENT !** Pour prévenir tout risque auditif, diminuez le volume avant de mettre un casque ou des écouteurs. Pour plus d'informations sur la sécurité, reportez-vous au manuel *Informations sur les réglementations, la sécurité et les conditions d'utilisation*.

Pour accéder à ce document :

Tapez Documentation HP dans la zone de recherche de la barre des tâches, puis sélectionnez **Documentation HP**.

Les écouteurs correspondent à l'association d'un casque et d'un microphone. Vous pouvez connecter des écouteurs filaires à la prise combinée de sortie (casque)/d'entrée (microphone) audio de votre ordinateur.

Pour connecter des écouteurs sans fil à votre ordinateur, suivez les instructions fournies par le constructeur.

#### **Utilisation des paramètres de son**

Utilisez les paramètres de son pour régler le volume du système, modifier les sons du système ou gérer les périphériques audio.

Pour afficher ou modifier les paramètres de son :

**▲** Tapez panneau de configuration dans la zone de recherche de la barre des tâches, puis sélectionnez Panneau de configuration, puis Matériel et audio et enfin Son.

Votre ordinateur peut être équipé d'un système audio amélioré par Bang & Olufsen, B&O ou tout autre fournisseur. Par conséquent, votre ordinateur peut inclure des fonctions audio avancées pouvant être contrôlées via un panneau de configuration audio spécifique à votre système audio.

Utilisez le panneau de configuration audio pour afficher et configurer les paramètres audio.

Tapez panneau de configuration dans la zone de recherche de la barre des tâches, sélectionnez Panneau de configuration, puis Matériel et audio et sélectionnez enfin le panneau de configuration audio spécifique à votre système.

### **Utilisation de la vidéo**

Votre ordinateur est un appareil doté de puissantes fonctions vidéo; il vous permet de regarder des flux vidéo sur vos sites Web préférés et de télécharger de la vidéo et des films pour un visionnage ultérieur, sans connexion réseau.

<span id="page-33-0"></span>Pour plus de divertissement, vous pouvez connecter un moniteur externe, un projecteur ou un téléviseur à l'un des ports vidéo de l'ordinateur.

**IMPORTANT :** Vérifiez que le périphérique externe est connecté au bon port de l'ordinateur, à l'aide du câble adéquat. Suivez les instructions du fabricant du périphérique.

Pour obtenir de l'aide sur l'utilisation des fonctions USB Type-C, consultez la page [http://www.hp.com/](http://www.hp.com/support) [support](http://www.hp.com/support) et suivez les instructions pour trouver votre produit.

#### **Connexion de périphériques vidéo à l'aide d'un câble HDMI (certains produits uniquement)**

**REMARQUE :** Pour connecter un périphérique HDMI à votre ordinateur, vous avez besoin d'un câble HDMI (vendu séparément).

Pour afficher l'image de l'écran de l'ordinateur sur un téléviseur ou un moniteur haute définition, connectez le périphérique haute définition en suivant ces instructions :

**1.** Connectez l'une des extrémités du câble HDMI au connecteur HDMI de l'ordinateur.

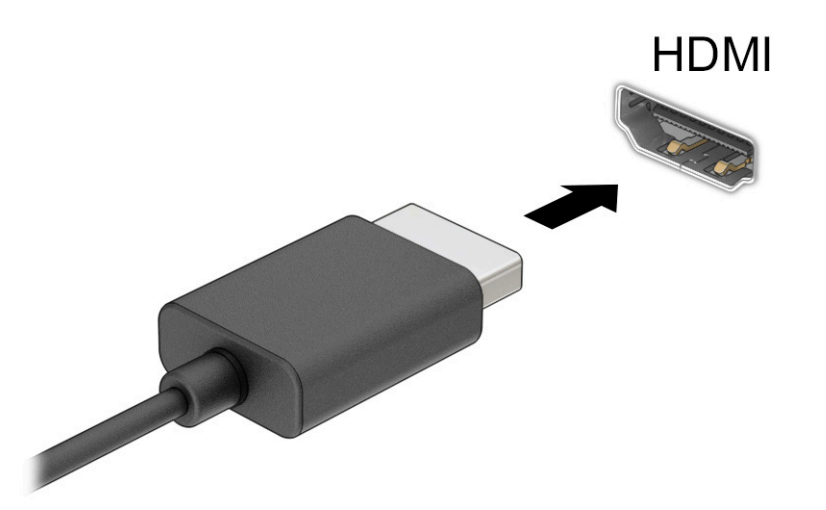

- **2.** Connectez l'autre extrémité du câble au téléviseur ou moniteur haute définition.
- **3.** Appuyez sur la touche f4 pour faire défiler les quatre États d'affichage :
	- **Écran de l'ordinateur uniquement :** affiche l'image de l'écran uniquement sur l'ordinateur.
	- **Dupliquer :** affiche l'image de l'écran à la fois sur l'ordinateur et sur le périphérique externe.
	- **Étendre :** affiche l'image étendue à la fois sur l'ordinateur et sur le périphérique externe.
	- **Deuxième écran uniquement :** affiche l'image de l'écran uniquement sur le périphérique externe.

Chaque fois que vous appuyez sur la touche f4, l'état de l'affichage change.

**<sup>22</sup> REMARQUE :** Pour obtenir de meilleurs résultats, augmentez la résolution de l'écran du périphérique externe, notamment si vous choisissez le mode **Étendre**, comme suit. Appuyez sur le bouton **Démarrer**, puis sur l'icône **Paramètres** , puis sélectionnez **Système**. Sous **\$ffichDge**, sélectionnez la résolution appropriée, puis sélectionnez **Conserver les modifications**.

#### <span id="page-34-0"></span>**Configuration d'un périphérique audio HDMI**

Le HDMI est la seule interface vidéo qui prend en charge la vidéo et le son en haute définition. Une fois que vous avez connecté un téléviseur HDMI à l'ordinateur, procédez comme suit pour activer les fonctions audio du périphérique HDMI :

- **1.** Cliquez avec le bouton droit sur l'icône **Haut-parleurs** dans la zone de notification, à l'extrémité droite de la barre des tâches, puis sélectionnez **Périphériques de lecture**.
- **2.** Dans l'onglet **Lecture**, sélectionnez le nom du périphérique de sortie numérique.
- **3.** Sélectionnez **Par défaut**, puis sélectionnez **OK**.

Pour réacheminer le son vers les haut-parleurs de l'ordinateur :

- **1.** Cliquez avec le bouton droit sur l'icône **Haut-parleurs** dans la zone de notification, à l'extrémité droite de la barre des tâches, puis sélectionnez **Périphériques de lecture**.
- **2.** Dans l'onglet **Lecture**, sélectionnez **Haut-parleurs**.
- **3.** Sélectionnez **Par défaut**, puis sélectionnez **OK**.

#### **Détection et connexion des écrans sans fil compatibles Miracast (certains produits uniquement)**

Pour détecter et connecter des écrans sans fil compatibles Miracast® sans quitter vos applications actuelles, suivez les étapes détaillées ci-dessous.

Pour ouvrir Miracast :

**▲** Tapez projeter dans la zone de recherche de la barre des tâches, puis sélectionnez **Projeter sur un deuxième écran**. Sélectionnez **Se connecter à un écran sans fil**, puis suivez les instructions à l'écran.

# <span id="page-35-0"></span>**5 Navigation dans l'écran**

Selon votre modèle d'ordinateur, les différentes méthodes suivantes permettent de naviguer dans l'écran d'ordinateur :

- Utilisez les mouvements tactiles directement sur l'écran d'ordinateur.
- Utilisez ces mouvements tactiles sur le pavé tactile.
- Utilisez un clavier et une souris en option (vendus séparément).
- Utilisez un clavier à l'écran.
- Utilisez un dispositif de pointage.

### **Utilisation des mouvements de l'écran tactile et du pavé tactile**

Le pavé tactile vous permet de naviguer sur l'écran de l'ordinateur et de contrôler le pointeur en toute simplicité à l'aide de mouvements tactiles. Vous pouvez aussi utiliser les boutons gauche et droit du pavé tactile comme vous le feriez avec les boutons d'une souris externe. Pour naviguer sur un écran tactile (certains produits seulement), touchez l'écran et utilisez les mouvements décrits dans ce chapitre.

Pour personnaliser les mouvements et regarder les vidéos de leur fonctionnement, tapez panneau de configuration dans la zone de recherche de la barre des tâches, sélectionnez Panneau de configuration, puis **Matériel et audio**. Sous **Périphériques et imprimantes**, sélectionnez **Souris**.

Certains produits comportent un pavé tactile de précision, qui fournit une fonctionnalité de mouvement amélioré. Pour déterminer si vous avez un pavé tactile de précision et obtenir de plus d'informations, sélectionnez **Démarrer**, sélectionnez **Paramètres**, sélectionnez **Périphériques**, puis **Pavé tactile**.

**REMARQUE :** Sauf indication contraire, les mouvements tactiles peuvent être utilisés sur votre pavé tactile et sur un écran tactile.

#### **Pression**

Placez le pointeur sur un élément à l'écran, puis tapez sur la zone du pavé tactile à l'aide d'un doigt ou touchez l'écran pour le sélectionner. Tapez deux fois sur un élément pour l'ouvrir.

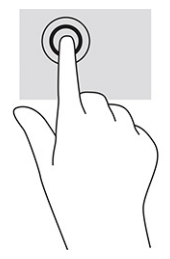

#### **Pincement à deux doigts pour zoomer**

La fonction de pincement à deux doigts pour zoomer vous permet de faire un zoom avant ou arrière sur des images ou du texte.
- Pour faire un zoom arrière, placez deux doigts légèrement écartés sur le pavé tactile ou sur l'écran et rapprochez-les.
- Pour faire un zoom avant, placez deux doigts sur la zone du pavé tactile ou l'écran et éloignez-les l'un de l'autre.

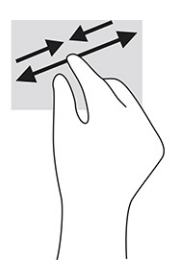

### **Glissement à deux doigts (pavé tactile et du pavé tactile de précision)**

Placez deux doigts légèrement écartés sur la zone du pavé tactile, puis déplacez-les horizontalement ou verticalement pour monter, descendre ou vous déplacer latéralement sur une page ou une image.

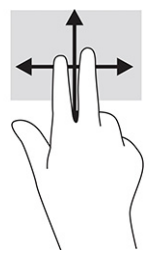

### **Pression à deux doigts (pavé tactile et pavé tactile de précision)**

Faites pression avec deux doigts sur la zone du pavé tactile pour ouvrir le menu des options de l'objet sélectionné.

**REMARQUE :** La pression à deux doigts est identique au clic droit avec une souris.

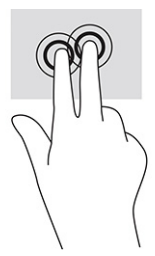

### **Pression à trois doigts (pavé tactile et pavé tactile de précision)**

Par défaut, la pression à trois doigts ouvre Cortana, assistant virtuel vocal. Effectuez une pression à l'aide de trois doigts sur la zone du pavé tactile pour effectuer le mouvement en question.

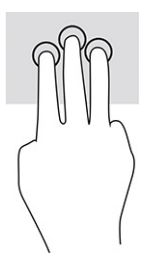

Pour modifier la fonction de ce mouvement sur un pavé tactile de précision, sélectionnez **Démarrer**, sélectionnez **Paramètres**, sélectionnez **Périphériques**, puis **Pavé tactile**. Sous **Mouvements de trois doigts**, dans la zone **Pressions**, sélectionnez un paramètre de mouvement.

### **Pression à quatre doigts (pavé tactile et pavé tactile de précision)**

Par défaut, la pression à quatre doigts ouvre le centre de notifications. Effectuez une pression à l'aide de quatre doigts sur la zone du pavé tactile pour effectuer le mouvement en question.

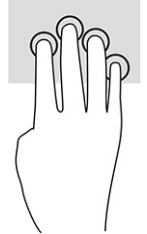

Pour modifier la fonction de ce mouvement sur un pavé tactile de précision, sélectionnez **Démarrer**, sélectionnez **Paramètres**, sélectionnez **Périphériques**, puis **Pavé tactile**. Sous **Mouvements de quatre doigts**, dans la zone **Pressions**, sélectionnez un paramètre de mouvement.

### **Balayage à trois doigts (pavé tactile et pavé tactile de précision)**

Par défaut, le balayage à trois doigts permet de basculer entre des applications ouvertes et le bureau.

- Faites glisser trois doigts à l'opposé de vous pour afficher toutes les fenêtres ouvertes.
- Faites glisser trois doigts vers vous pour afficher le bureau.
- Faites glisser trois doigts à gauche ou à droite pour basculer entre les fenêtres ouvertes.

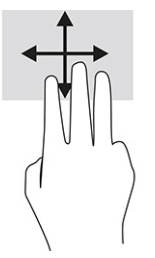

Pour modifier la fonction de ce mouvement sur un pavé tactile de précision, sélectionnez **Démarrer**, sélectionnez **Paramètres**, sélectionnez **Périphériques**, puis **Pavé tactile**. Sous **Mouvements de trois doigts**, dans la zone **Balayages**, sélectionnez un paramètre de mouvement.

### **Balayage à quatre doigts (pavé tactile de précision)**

Par défaut, le balayage à quatre doigts permet de basculer entre des bureaux ouverts.

- Faites glisser 4 doigts à l'opposé de vous pour afficher toutes les fenêtres ouvertes.
- Faites glisser 4 doigts vers vous pour afficher le bureau.
- Faites glisser 4 doigts à gauche ou à droite pour basculer entre les bureaux ouverts.

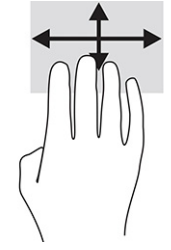

Pour modifier la fonction de ce mouvement, sélectionnez **Démarrer**, sélectionnez **Paramètres**, sélectionnez **Périphériques**, puis **Pavé tactile**. Sous **Mouvements de quatre doigts**, dans la zone **Balayages**, sélectionnez un paramètre de mouvement.

### **DÄfilement à un doigt (écran tactile)**

Utilisez le défilement à un doigt pour afficher en mode Panoramique ou faire défiler des listes et des pages, ou pour déplacer un objet.

- Pour faire défiler l'écran, faites glisser légèrement un doigt sur l'écran dans la direction souhaitée.
- Pour déplacer un objet, appuyez et maintenez votre doigt sur un objet et puis faites glisser votre doigt pour déplacer l'objet.

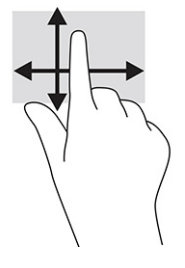

# **Utilisation d'un clavier ou d'une souris en option**

Un clavier ou une souris en option vous permet de saisir des caractères, de sélectionner des éléments, d'effectuer un défilement et d'exécuter les mêmes fonctions qu'à l'aide des mouvements tactiles. Le clavier vous permet également d'utiliser des touches d'action et des touches d'activation pour réaliser des fonctions spécifiques.

# **Utilisation du clavier à l'écran (certains produits uniquement)**

- **1.** Pour afficher un clavier à l'écran, appuyez sur l'icône du clavier dans la zone de notification, à l'extrémité droite de la barre des tâches.
- **2.** Commencez à taper.
	- **REMARQUE :** Des suggestions de mots peuvent s'afficher au-dessus du clavier à l'écran. Appuyez sur un mot pour le sélectionner.
- **FY REMARQUE :** Les touches d'action et touches d'activation ne s'affichent pas et ne fonctionnent pas sur le clavier à l'écran.

# **6 Gestion de l'alimentation**

Votre ordinateur peut fonctionner sur batterie ou sur l'alimentation secteur externe. Lorsque l'ordinateur fonctionne sur batterie et qu'aucune source d'alimentation externe n'est disponible pour charger la batterie, il est important de contrôler et économiser la charge de la batterie.

Cependant, certaines fonctions de gestion de l'alimentation décrites dans ce manuel peuvent ne pas être disponibles sur votre ordinateur.

# **Utilisation des modes veille et veille prolongée**

**IMPORTANT :** Plusieurs problèmes de vulnérabilité bien connus existent lorsqu'un ordinateur est en mode veille. Pour empêcher un utilisateur non autorisé d'accéder aux données de votre ordinateur, même les données cryptées, HP recommande de toujours activer le mode veille prolongée au lieu du mode veille à chaque fois que l'ordinateur n'est pas physiquement en votre possession. Cette pratique est particulièrement importante lorsque vous voyagez avec votre ordinateur.

**IMPORTANT :** Pour éviter tout risque d'altération audio ou vidéo, de perte de fonctionnalité de lecture audio ou vidéo ou de perte de données, n'activez pas le mode veille pendant la lecture ou la gravure d'un disque ou d'une carte multimédia externe.

Windows comporte deux états d'économie d'énergie : veille et veille prolongée.

- Veille :le mode veille est automatiquement activé après une période d'inactivité. Votre travail est enregistré dans la mémoire, ce qui vous permet de reprendre votre travail très rapidement. Vous pouvez également activer le mode veille manuellement. Pour plus d'informations, reportez-vous à la section Activation et sortie du mode veille à la page 27.
- Mise en veille prolongée :Le mode veille prolongée est activé automatiquement lorsque la batterie atteint un niveau critique ou l'ordinateur a été en mode veille pendant une période de temps prolongée. En mode veille prolongée, votre travail est enregistré dans un fichier de mise en veille prolongée et l'ordinateur se met hors tension. Vous pouvez également activer le mode veille prolongée manuellement. Pour plus d'informations, reportez-vous à la section [Activation et sortie du mode veille](#page-40-0) [prolongée \(certains produits uniquement\) à la page 28.](#page-40-0)

#### **Activation et sortie du mode veille**

Vous pouvez lancer le mode veille de l'une des manières suivantes :

- Sélectionnez **Paramètres**, sélectionnez l'icône **Alimentation**, puis sélectionnez **Veille**.
- Fermez le dispositif (certains produits uniquement).
- Appuyez sur la touche d'activation du mode veille (certains produits uniquement) ; par exemple, fn+f1ou fn+f12.
- Appuyez brièvement sur le bouton d'alimentation (certains produits uniquement).

Vous pouvez quitter le mode veille de l'une des manières suivantes :

- Appuyez brièvement sur l'interrupteur d'alimentation.
- Si l'ordinateur est fermé, relevez l'écran (certains produits uniquement).
- <span id="page-40-0"></span>Appuyez sur une touche du clavier (certains produits uniquement).
- Appuyez sur le pavé tactile (certains produits uniquement).

Lorsque l'ordinateur quitte le mode veille, votre travail réapparaît à l'écran.

**REMARQUE :** Si vous avez défini un mot de passe pour sortir du mode veille, vous devez entrer votre mot de passe Windows avant que votre travail ne s'affiche à l'écran.

### **Activation et sortie du mode veille prolongée (certains produits uniquement)**

Vous pouvez configurer le mode veille prolongée activé par l'utilisateur et modifier d'autres paramètres d'alimentation et délais d'attente dans les options d'alimentation.

- **1.** Faites un clic droit sur l'icône **Alimentation** , puis sélectionnez **Options d'alimentation**.
- **2.** Dans le volet gauche, sélectionnez **Choisir l'action des boutons d'alimentation** (la formulation peut varier selon le produit).
- **3.** En fonction de votre produit, vous pouvez activer le mode veille prolongée pour l'alimentation de la batterie ou une alimentation externe en suivant l'une des procédures suivantes :
	- **Bouton d'alimentation** :Sous **Paramètres du bouton d'alimentation et de mise en veille et du capot** (la formulation peut varier selon le produit), sélectionnez **Lorsque j'appuie sur le bouton Marche/Arrêt**, puis sélectionnez **Mettre en veille prolongée**.
	- **Bouton de veille** (certains produits uniquement) :Sous **Paramètres du bouton d'alimentation et de mise en veille et du capot** (la formulation peut varier selon le produit), sélectionnez **Lorsque j'appuie sur le bouton de veille**, puis sélectionnez **Mettre en veille prolongée**.
	- **Capot** (certains produits uniquement) :Sous **Paramètres du bouton d'alimentation et de mise en veille et du capot** (la formulation peut varier selon le produit), sélectionnez **Lorsque je referme le capot**, puis sélectionnez **Mettre en veille prolongée**.
	- **Menu Alimentation** :Sélectionnez **0odifier des paramètres actuellement non disponibles** et sous **Paramètres d'arrêt**, cochez la case **Mettre en veille prolongée**.

Le menu d'alimentation est accessible en sélectionnant le bouton **Démarrer**.

- **4.** Sélectionnez **Enregistrer les modifications**.
- **▲** Pour activer la mise en veille prolongée, utilisez la méthode que vous avez activé à l'étape 3.
- **▲** Pour quitter le mode veille prolongée, appuyez brièvement sur l'interrupteur d'alimentation.

**REMARQUE :** Si vous avez défini un mot de passe pour sortir du mode veille prolongée, vous devez entrer votre mot de passe Windows avant que votre travail ne s'affiche à l'écran.

# **Arrêt (ou mise hors tension) de l'ordinateur**

**IMPORTANT :** Les données non enregistrées sont perdues lors de l'arrêt de l'ordinateur. Veillez à bien enregistrer votre travail avant d'arrêter l'ordinateur.

La commande d'arrêt ferme tous les programmes ouverts, y compris le système d'exploitation, puis éteint l'écran et l'ordinateur.

Éteignez l'ordinateur lorsqu'il est inutilisé et débranché de toute source d'alimentation externe pendant une période prolongée.

<span id="page-41-0"></span>La procédure recommandée est d'utiliser la commande d'arrêt de Windows.

**<sup>2</sup> REMARQUE :** Si l'ordinateur est en mode veille ou veille prolongée, vous devez d'abord quitter ce mode en appuyant brièvement sur l'interrupteur d'alimentation.

- **1.** Enregistrez votre travail et fermez tous les logiciels ouverts.
- **2.** Sélectionnez le bouton **Démarrer**, sélectionnez l'icône **Alimentation**, puis sélectionnez **Arrêter**.

Si vous ne parvenez pas à arrêter l'ordinateur et que vous ne pouvez pas utiliser les procédures d'arrêt précédentes, essayez les procédures d'urgence ci-après dans l'ordre indiqué :

- Appuyez sur ctrl+alt+suppr, sélectionnez l'icône **Alimentation**, puis sélectionnez **Arrêter**.
- Appuyez sur le bouton marche/arrêt pendant au moins 10 secondes.
- Si votre ordinateur est équipé d'une batterie remplaçable par l'utilisateur (certains produits uniquement), débranchez l'ordinateur de toute source d'alimentation externe, puis retirez la batterie.

# **Utilisation de l'icône Alimentation et des Options d'alimentation**

L'icône Alimentation **de la passituée sur la barre des tâches Windows. L'icône Alimentation vous permet** 

d'accéder rapidement aux paramètres d'alimentation et d'afficher la charge de la batterie.

- Pour afficher le pourcentage de charge restante de la batterie, placez le pointeur de la souris sur l'icône **Alimentation** .
- Pour utiliser les Options d'alimentation, faites un clic droit sur l'icône **Alimentation** , puis

sélectionnez **Option d'alimentation**.

Différentes icônes d'alimentation indiquent si l'ordinateur fonctionne sur batterie ou sur une alimentation externe. Le fait de placer le pointeur sur l'icône affiche un message si la batterie atteint un niveau bas ou critique.

### **Fonctionnement sur batterie**

**AVERTISSEMENT !** Pour réduire les risques de sécurité potentiels, n'utilisez que la batterie fournie avec l'ordinateur, une batterie de remplacement fournie par HP ou une batterie compatible achetée auprès de HP.

Lorsque l'ordinateur contient une batterie chargée et qu'il n'est pas connecté à une alimentation externe, il est alimenté par la batterie. Lorsque l'ordinateur est éteint et débranché de toute source d'alimentation externe, la batterie présente dans l'ordinateur se décharge lentement. L'ordinateur affiche un message si la batterie atteint un niveau bas ou critique.

La durée de vie d'une batterie d'ordinateur varie en fonction des paramètres de gestion de l'alimentation, des logiciels exécutés sur l'ordinateur, de la luminosité de l'affichage, des périphériques externes connectés à l'ordinateur, ainsi que d'autres facteurs.

**REMARQUE :** La luminosité de l'écran est automatiquement réduite afin de prolonger la durée de vie de la batterie lorsque vous débranchez l'ordinateur de la source d'alimentation externe. Certains ordinateurs peuvent changer de contrôleurs graphiques pour conserver la charge de la batterie.

### **Utilisation de Fast Charge (certains produits uniquement)**

La fonction HP Fast Charge vous permet de charger rapidement la batterie de votre ordinateur. La durée de charge peut varier de +/-10 %. Selon le modèle de votre ordinateur et de l'adaptateur secteur HP fourni avec votre ordinateur, le chargeur rapide HP fonctionne de l'une ou de plusieurs des façons suivantes :

- Lorsque la charge de la batterie restante est comprise entre 0 et 50 %, la batterie se charge à 50 % de la capacité maximale en moins de 30 à 45 minutes, selon le modèle de votre ordinateur.
- Lorsque la charge de la batterie restante est comprise entre 0 et 90 %, la batterie se charge à 90 % de la capacité maximale en moins de 90 minutes.

Pour utiliser le chargeur rapide HP, éteignez votre ordinateur, puis connectez l'adaptateur secteur à votre ordinateur et à une source d'alimentation externe.

#### **Affichage de la charge de la batterie**

Pour afficher le pourcentage de charge restante de la batterie, placez le pointeur de la souris sur l'icône

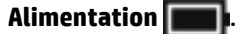

#### **Recherche d'informations sur la batterie dans HP Support Assistant (certains produits uniquement)**

Pour accéder aux informations sur la batterie :

**1.** Tapez support dans la zone de recherche de la barre des tâches, puis sélectionnez l'application **HP Support Assistant**.

–ou–

Cliquez sur l'icône en forme de point d'interrogation dans la barre des tâches.

**2.** Sélectionnez **Résolutions des problèmes et corrections**, puis dans la section **Diagnostics**, sélectionnez **Contrôle de la batterie HP**. Si l'outil Contrôle de la batterie HP indique que votre batterie doit être remplacée, contactez le support.

HP Support Assistant fournit les informations et les outils suivants sur la batterie :

- Contrôle de la batterie HP
- Informations sur les types, spécifications, cycles de vie et capacités des batteries

### **Économie d'énergie de la batterie**

Pour économiser l'énergie de la batterie et optimiser sa durée de vie :

- Réduisez la luminosité de l'écran.
- Désactivez les périphériques sans fil lorsque vous ne les utilisez pas.
- Déconnectez les périphériques externes non utilisés qui ne sont pas branchés sur une source d'alimentation externe, tel qu'un disque dur externe connecté à un port USB.
- Arrêtez, désactivez ou supprimez les cartes multimédia externes que vous n'utilisez pas.
- Avant de vous absenter, activez le mode veille ou arrêtez l'ordinateur.

### **Identification des niveaux bas de batterie**

Lorsqu'une batterie, qui est l'unique source d'alimentation de l'ordinateur, atteint un niveau de charge bas ou critique, vous risquez d'obtenir les résultats suivants :

Le voyant de la batterie (certains produits uniquement) indique un niveau de charge bas ou critique.

 $-$ ou $-$ 

- L'icône Alimentation signale un niveau de batterie bas ou critique.
- **<sup>2</sup> REMARQUE :** Pour obtenir plus d'informations sur l'icône Alimentation, reportez-vous à la section [Utilisation de l'icône Alimentation et des Options d'alimentation à la page 29](#page-41-0).

L'ordinateur prend les mesures suivantes dans le cas d'un niveau critique de charge :

- Si le mode veille prolongée est désactivé et que l'ordinateur est sous tension ou en mode veille, l'ordinateur reste brièvement en mode veille avant de s'arrêter. Les données non enregistrées sont alors perdues.
- Si le mode veille prolongée est activé et que l'ordinateur est sous tension ou en mode veille, le mode veille prolongée est activé.

#### **Résolution d'un niveau bas de batterie**

#### **Résolution d'un niveau bas de batterie lorsqu'une source d'alimentation externe est disponible**

Connectez l'un des éléments suivants à l'ordinateur et à l'alimentation externe :

- **Carte AC**
- Périphérique d'amarrage ou dispositif d'extension en option
- Adaptateur d'alimentation en option acheté comme accessoire auprès de HP

#### **Résolution d'un niveau bas de batterie lorsqu'aucune source d'alimentation n'est disponible**

Enregistrez votre travail et arrêtez l'ordinateur.

#### **Résolution d'un niveau bas de batterie lorsque l'ordinateur ne peut pas quitter le mode veille prolongée**

- **1.** Connectez l'adaptateur secteur à l'ordinateur et à l'alimentation externe.
- **2.** Quittez le mode veille prolongée en appuyant sur l'interrupteur d'alimentation.

#### **Batterie scellée en usine**

Pour contrôler l'état de la batterie ou si la batterie ne tient plus la charge, exécutez l'outil Contrôle de la batterie HP situé dans l'application HP Support Assistant (certains produits uniquement).

**1.** Tapez support dans la zone de recherche de la barre des tâches, puis sélectionnez l'application **HP Support Assistant**.

 $-01$ 

Cliquez sur l'icône en forme de point d'interrogation dans la barre des tâches.

**2.** Sélectionnez **Résolutions des problèmes et corrections**, puis dans la section **Diagnostics**, sélectionnez **Contrôle de la batterie HP**. Si l'outil Contrôle de la batterie HP indique que votre batterie doit être remplacée, contactez le support.

La ou les batteries de ce produit ne peuvent pas être facilement remplacées par les utilisateurs. Le retrait ou le remplacement de la batterie pourrait affecter votre droit à la garantie. Si une batterie ne tient plus la charge, contactez l'assistance.

# **Fonctionnement sur l'alimentation externe**

Pour obtenir plus d'informations sur le branchement à une source d'alimentation externe, reportez-vous au poster *Instructions d'installation* fourni avec l'ordinateur.

L'ordinateur n'utilise pas la batterie lorsque l'ordinateur est connecté à une source d'alimentation externe à l'aide d'un adaptateur secteur approuvé ou d'un périphérique d'amarrage ou dispositif d'extension en option.

**AVERTISSEMENT !** Pour réduire les risques, n'utilisez que l'adaptateur secteur fourni avec l'ordinateur, un adaptateur secteur de remplacement fourni par HP ou un adaptateur secteur acheté en tant qu'accessoire auprès de HP.

A **AVERTISSEMENT !** Ne chargez pas la batterie de l'ordinateur à bord d'un avion.

Connectez l'ordinateur à une alimentation externe dans l'une des conditions suivantes :

- Lors du chargement ou du calibrage d'une batterie
- Lors de l'installation ou de la mise à jour du logiciel système
- Lors de la mise à jour du système BIOS
- Lors de la gravure d'informations sur un disque (certains produits uniquement)
- Lors de l'exécution du défragmenteur de disque sur des ordinateurs équipés de disques durs internes
- Lors de l'exécution d'une sauvegarde ou d'une restauration

Lorsque vous connectez l'ordinateur à l'alimentation externe :

- La batterie commence à se charger.
- La luminosité de l'écran augmente.
- **•** L'icône Alimentation **change d'aspect.**

Lorsque vous débranchez l'ordinateur de la source d'alimentation externe :

- L'ordinateur bascule sur l'alimentation par batterie.
- La luminosité de l'écran est automatiquement réduite pour conserver la charge de la batterie.
- L'icône Alimentation **change d'aspect.**

# **7 Protection de l'ordinateur**

Procéder à une maintenance régulière permet d'assurer le bon fonctionnement de votre ordinateur. Ce chapitre explique comment utiliser des outils tels que le défragmenteur de disque et le nettoyage de disque. Il fournit également des instructions pour mettre à jour des logiciels et pilotes, pour nettoyer l'ordinateur et des conseils pour emporter celui-ci en voyage (ou l'expédier).

## **Amélioration des performances**

En procédant régulièrement à des tâches de maintenance (à l'aide d'outils tels que le défragmenteur de disque et le nettoyage de disque), vous pouvez améliorer les performances de votre ordinateur.

#### **Utilisation du défragmenteur de disque**

HP recommande de défragmenter votre disque dur au moins une fois par mois avec le défragmenteur de disque.

**REMARQUE :** Il n'est pas nécessaire d'exécuter le défragmenteur de disque dur sur les disques durs électroniques.

Pour exécuter le défragmenteur de disque :

- **1.** Connectez l'ordinateur à l'alimentation secteur.
- **2.** Tapez défragmenter dans la zone de recherche de la barre des tâches, puis sélectionnez **Défragmenter et optimiser vos lecteurs**.
- **3.** Suivez les instructions à l'écran.

Pour des informations supplémentaires, consultez l'aide du défragmenteur de disque.

#### **Utilisation du nettoyage de disque**

Utilisez le nettoyage de disque pour rechercher sur le disque dur les fichiers non nécessaires que vous pouvez supprimer en toute sécurité pour libérer de l'espace sur le disque. L'ordinateur fonctionne ainsi plus efficacement.

Pour exécuter le nettoyage de disque :

- **1.** Tapez disque dans la zone de recherche de la barre des tâches, puis sélectionnez l'application **Nettoyage de disque**.
- **2.** Suivez les instructions à l'écran.

#### **Utilisation de HP 3D DriveGuard (certains produits uniquement)**

HP 3D DriveGuard protège un disque dur en parquant l'unité et en interrompant les requêtes de données dans les circonstances suivantes :

- Vous faites tomber votre ordinateur.
- Vous déplacez l'ordinateur avec l'écran fermé lorsque le système fonctionne sur batterie.

Un court instant après l'un de ces évènements, HP 3D DriveGuard remet le disque dur en fonctionnement normal.

- **REMARQUE :** Seuls les disques durs internes sont protégés par HP 3D DriveGuard. HP 3D DriveGuard ne protège pas les disque durs installés dans un dispositif d'accueil en option ou connectés à un port USB.
- **EMARQUE :** En raison de l'absence de pièces mobiles dans les disques durs électroniques (SSD), HP 3D DriveGuard est inutile pour ce type de disque.

#### **Ldentification de l'état de HP 3D DriveGuard**

Le voyant du disque dur sur l'ordinateur change de couleur pour indiquer que l'unité est parquée dans le compartiment du disque dur principal et/ou dans le compartiment du disque dur secondaire (certains produits uniquement).

### **Mise à jour des programmes et des pilotes**

HP recommande de mettre à jour régulièrement vos logiciels et pilotes. Les mises à jour peuvent permettre de résoudre des problèmes et ajoutent de nouvelles fonctions et options à votre ordinateur. Par exemple, des composants graphiques anciens peuvent s'avérer incompatibles avec les tout derniers logiciels de jeu. Sans les derniers pilotes, vous ne serez pas en mesure de tirer le meilleur parti de votre équipement.

Accédez à la page<http://www.hp.com/support> pour télécharger les dernières versions des logiciels et pilotes HP. Vous pouvez également vous inscrire pour recevoir des notifications automatiques de mise à jour dès qu'elles sont disponibles.

Si vous souhaitez mettre à jour vos programmes et vos pilotes, procédez comme suit :

**1.** Tapez support dans la zone de recherche de la barre des tâches, puis sélectionnez l'application **HP Support Assistant**.

–ou–

Cliquez sur l'icône en forme de point d'interrogation dans la barre des tâches.

- **2.** Sélectionnez **Mon ordinateur portable**, puis l'onglet **Mises à jour** et sélectionnez **Rechercher des mises à jour et des messages**.
- **3.** Suivez les instructions à l'écran.

### **Nettoyage de votre ordinateur**

Utilisez les produits suivants pour nettoyer en toute sécurité votre ordinateur :

- Liquide nettoyant pour vitres sans alcool
- Solution contenant de l'eau et du savon doux
- Chiffon microfibre sec ou peau de chamois (chiffon antistatique non gras)
- Lingettes antistatiques

**ATTENTION :** Évitez les solvants forts ou lingettes désinfectantes susceptibles d'endommager de manière permanente votre ordinateur. Si vous n'êtes pas sûr qu'un produit de nettoyage soit adapté à votre ordinateur, vérifiez que l'alcool, l'acétone, le chlorure d'ammonium, le chlorure de méthylène, peroxyde d'hydrogène, napthe et les solvants hydrocarburés soient bien absents de sa composition.

Les matières fibreuses, telles que les serviettes en papier, peuvent rayer l'ordinateur. À long terme, les particules de poussière et les produits de nettoyage peuvent finir par s'incruster dans les rayures.

### **Procédures de nettoyage**

Pour nettoyer en toute sécurité votre ordinateur, suivez les instructions de cette section.

- **AVERTISSEMENT !** Pour éviter tout risque d'électrocution ou de détérioration des composants, ne nettoyez pas l'ordinateur lorsqu'il est sous tension.
	- **1.** Mettez l'ordinateur hors tension.
	- **2.** Débranchez l'alimentation externe.
	- **3.** Déconnectez tous les périphériques externes alimentés.
- A **ATTENTION :** Pour ne pas endommager les composants internes, ne vaporisez pas d'agents de nettoyage ou de liquides directement sur la surface de l'ordinateur. Les liquides projetés sur la surface risquent d'endommager de façon permanente les composants internes.

#### **Nettoyage de l'écran**

Essuyez délicatement l'écran à l'aide d'un chiffon doux et non pelucheux imprégné d'un nettoyant pour vitres sans alcool. Assurez-vous que l'écran soit sec avant de fermer l'ordinateur.

#### **Nettoyage du capot ou des parties latérales**

Pour nettoyer et désinfecter le capot ou les parties latérales, utilisez une lingette en microfibre ou une peau de chamois imprégnée de l'une des solutions de nettoyage répertoriées ci-dessus ou une lingette jetable antibactérie.

**REMARQUE :** Lors du nettoyage du capot de l'ordinateur, effectuez un mouvement circulaire pour mieux retirer les poussières et dépôts.

#### **Nettoyage du pavé tactile, du clavier ou de la souris (certains produits uniquement)**

**AVERTISSEMENT !** Pour éviter tout risque de choc électrique et toute détérioration des composants internes, n'utilisez pas d'embout d'aspirateur pour nettoyer le clavier. L'utilisation d'un aspirateur peut entraîner le dépôt de poussières ménagères sur le clavier.

**ATTENTION :** Pour ne pas endommager les composants internes, évitez toute infiltration de liquide entre les touches.

- Pour nettoyer le pavé tactile, le clavier ou la souris, utilisez un chiffon microfibre doux ou une peau de chamois, humidifiée avec une des solutions nettoyantes répertoriées précédemment.
- Pour éviter que les touches deviennent collantes et pour éliminer la poussière, les peluches et les particules susceptibles de se loger sous les touches, utilisez une bombe dépoussiérante à air comprimé avec embout directionnel.

### **Déplacement avec votre ordinateur ou transport**

Si vous devez vous déplacer avec votre ordinateur ou le transporter, suivez les conseils ci-dessous pour protéger votre équipement.

- Préparez votre ordinateur avant de le déplacer ou de le transporter :
	- Sauvegardez vos données sur une unité externe.
	- Retirez tous les disques et toutes les cartes multimédia externes, telles que les cartes mémoire.
- Désactivez et déconnectez tous les périphériques externes.
- Arrêtez l'ordinateur.
- Emportez une copie de sauvegarde de vos données. Conservez la copie de sauvegarde à l'écart de l'ordinateur.
- Lorsque vous voyagez en avion, prenez l'ordinateur avec vos bagages à main ; ne l'enregistrez pas en soute.
- **ATTENTION :** Évitez d'exposer l'unité à des champs magnétiques. Les portiques de détection et les bâtons de sécurité utilisés dans les aéroports sont des dispositifs de sécurité qui génèrent des champs magnétiques. Les tapis roulants et dispositifs de sécurité aéroportuaires similaires qui contrôlent les bagages utilisent généralement des rayons X et non des champs magnétiques, ce qui ne représente aucun risque pour les unités.
- Si vous envisagez d'utiliser votre ordinateur en vol, écoutez les annonces indiquant à quel moment vous êtes autorisés à le faire. L'utilisation en vol de l'ordinateur est à la discrétion de la compagnie aérienne.
- Si vous devez expédier l'ordinateur ou une unité par la poste, empaquetez-les dans un emballage à bulles d'air ou un autre emballage protecteur et apposez l'inscription « FRAGILE ».
- L'utilisation de périphériques sans fil peut être limitée dans certains environnements. Ces restrictions peuvent s'appliquer à bord des avions, dans les hôpitaux, dans les lieux à proximité d'explosifs et dans les environnements dangereux. Si vous ne connaissez pas la politique relative à l'utilisation d'un périphérique sans fil particulier sur votre ordinateur, demandez l'autorisation de l'utiliser avant de le mettre sous tension.
- Si vous vous déplacez à l'étranger, appliquez les recommandations suivantes :
	- Vérifiez les réglementations douanières relatives aux ordinateurs pour tous les pays/régions où vous vous rendez.
	- Vérifiez les spécifications des cordons d'alimentation et des adaptateurs dans les pays/régions où vous prévoyez d'utiliser votre ordinateur. En effet, les spécifications de tension, de fréquence et de prise varient selon les pays/régions.
	- **AVERTISSEMENT !** \$fin de réduire le risque de choc électrique, d'incendie ou de détérioration du matériel, n'essayez pas d'alimenter l'ordinateur au moyen d'un kit de conversion de tension destiné aux équipements ménagers.

# **8 Protection de votre ordinateur et de vos informations**

La sécurité de l'ordinateur est indispensable pour protéger la confidentialité, l'intégrité et la disponibilité de vos données. Les solutions de sécurité standard fournies par le système d'exploitation Windows, les applications HP, l'utilitaire non-Windows Setup Utility (BIOS) et d'autres logiciels tiers peuvent vous aider à protéger votre ordinateur contre un large éventail de risques, notamment les virus, les vers et d'autres types de codes malveillants.

**REMARQUE :** Certaines fonctions de sécurité répertoriées dans ce chapitre peuvent ne pas être disponibles sur votre ordinateur.

### **Utilisation de mots de passe**

Un mot de passe est un ensemble de caractères utilisés pour protéger les informations contenues sur votre ordinateur et sécuriser les transactions en ligne. Plusieurs types de mots de passe peuvent être définis. Par exemple, lorsque vous configurez votre ordinateur pour la première fois, vous êtes invité à créer un mot de passe utilisateur pour protéger votre ordinateur. Des mots de passe supplémentaires peuvent être définis dans Windows ou dans HP Setup Utility (BIOS) qui est préinstallé sur l'ordinateur.

Vous trouverez peut-être pratique d'utiliser le même mot de passe pour une fonction de Setup Utility (BIOS) et pour une fonction de sécurité Windows.

Pour créer et enregistrer les mots de passe, suivez les conseils suivants :

- Pour réduire le risque de blocage de l'ordinateur, notez chaque mot de passe et conservez-les en lieu sûr, à l'écart de l'ordinateur. Ne les stockez pas dans un fichier sur l'ordinateur.
- Lorsque vous créez des mots de passe, suivez les instructions définies par le logiciel.
- Changez vos mots de passe au moins tous les 3 mois.
- Le mot de passe idéal est long et possède des lettres, signes de ponctuation, symboles et chiffres.
- Avant d'envoyer votre ordinateur pour réparation, sauvegardez vos fichiers, supprimez vos fichiers confidentiels, puis supprimez tous les réglages de mots de passe.

Pour plus d'informations sur les mots de passe Windows, tels que les mots de passe pour écran de veille :

**▲** Tapez support dans la zone de recherche de la barre des tâches, puis sélectionnez l'application **HP Support Assistant**.

–ou–

Cliquez sur l'icône en forme de point d'interrogation dans la barre des tâches.

### **Définition de mots de passe Windows**

#### **Tableau 8-1 Types de mots de passe Windows et leurs fonctions**

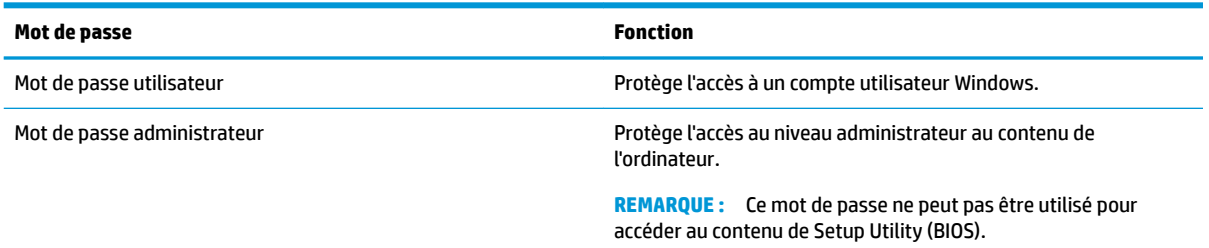

### **Définition de mots de passe dans Setup Utility (BIOS)**

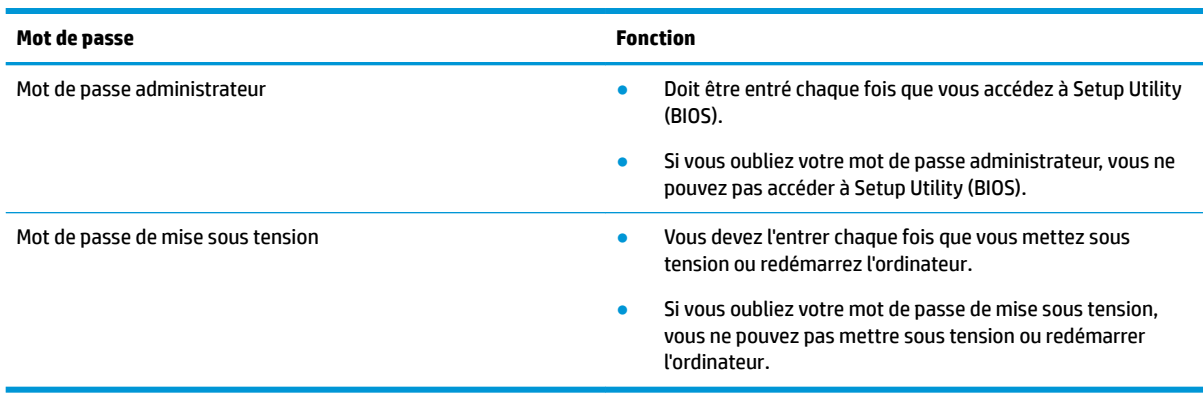

**Tableau 8-2 Types de mots de passe BIOS et leurs fonctions**

Pour définir, modifier ou supprimer un mot de passe administrateur ou de mise sous tension dans Setup Utility (BIOS) :

**IMPORTANT :** Procédez avec la plus grande prudence lorsque vous apportez des modifications dans Setup Utility (BIOS). Toute erreur pourrait empêcher l'ordinateur de fonctionner correctement.

- **1.** Démarrez Setup Utility (BIOS) :
	- Ordinateurs ou tablettes avec clavier :
		- **▲** Démarrez ou redémarrez l'ordinateur, appuyez rapidement sur la touche echap, puis appuyez sur la touche f10.
	- Tablettes sans clavier :
		- **1.** Allumez ou redémarrez la tablette, puis appuyez brièvement sur le bouton d'augmentation du volume.

- ou -

Allumez ou redémarrez la tablette, puis appuyez brièvement sur le bouton de réduction du volume.

- ou -

Allumez ou redémarrez la tablette, puis appuyez brièvement sur le bouton Windows.

- **2.** Tapez sur la touche **f10**.
- **2.** Sélectionnez **Sécurité**, puis suivez les instructions à l'écran.

Pour enregistrer vos modifications, sélectionnez **Quitter, Enregistrer les modifications et quitter**, puis appuyez sur **Oui**.

**REMARQUE :** Si vous utilisez les touches de direction pour mettre en surbrillance votre choix, vous devez appuyer ensuite sur entrer.

Vos modifications prennent effet au redémarrage de l'ordinateur.

### **Utiliser Windows Hello (certains produits uniquement)**

Sur les produits équipés d'un lecteur d'empreintes digitales ou d'une caméra infrarouge, vous pouvez utiliser Windows Hello pour vous connecter en faisant glisser votre doigt ou en regardant la caméra.

Pour configurer Windows Hello :

- **1.** Appuyez sur le bouton **Démarrer**, sélectionnez **Paramètres**, sélectionnez **Comptes**, puis sélectionnez **Options de connexion**.
- **2.** Pour ajouter un mot de passe, sélectionnez **Ajouter**.
- **3.** Sélectionnez **Mise en route**, puis suivez les instructions à l'écran pour inscrire votre empreinte digitale ou empreinte faciale et configurer un code PIN.
- **IMPORTANT :** Pour éviter les problèmes de connexion d'empreintes digitales, assurez-vous que lorsque vous enregistrez votre empreinte digitale, tous les côtés autour de votre doigt sont enregistrés par le lecteur d'empreintes digitales.
- **EX REMARQUE :** Le code PIN n'a pas de limite de longueur. Le paramètre par défaut concerne uniquement les chiffres. Pour inclure des caractères alphabétiques ou spéciaux, cochez la case **Inclure des lettres et des symboles**.

### **Utilisation d'un logiciel de sécurité sur Internet**

Lorsque vous utilisez l'ordinateur pour accéder à la messagerie électronique, au réseau ou à Internet, vous l'exposez à des virus informatiques, logiciels espions et autres menaces en ligne. Pour protéger votre ordinateur, un logiciel de sécurité sur Internet comprenant un antivirus et des fonctions de pare-feu peut être installé sur votre ordinateur en version d'essai. Le logiciel de sécurité doit être mis à jour régulièrement afin de fournir une protection permanente contre les nouveaux virus détectés et les autres risques de sécurité. Il est vivement recommandé de mettre à niveau la version d'évaluation du logiciel ou d'acheter le logiciel de votre choix afin de protéger entièrement l'ordinateur.

#### **Utilisation d'un logiciel antivirus**

Les virus informatiques peuvent désactiver les applications, les utilitaires ou le système d'exploitation, ou les empêcher de fonctionner normalement. Les logiciels antivirus peuvent détecter la plupart des virus et les détruire. Dans la majorité des cas, ils peuvent réparer les dégâts occasionnés.

Les logiciels antivirus doivent être mis à jour régulièrement afin de fournir une protection permanente contre les nouveaux virus détectés.

Un logiciel antivirus peut être préinstallé sur votre ordinateur. Il est vivement recommandé d'utiliser le logiciel antivirus de votre choix pour protéger complètement l'ordinateur.

Pour plus d'informations sur les virus informatiques, tapez support dans la zone de recherche de la barre des tâches, puis sélectionnez l'application **HP Support Assistant**.

–ou–

Cliquez sur l'icône en forme de point d'interrogation dans la barre des tâches.

#### **Utilisation d'un logiciel de pare-feu**

Les pare-feu visent à empêcher tout accès non autorisé à un système ou à un réseau. Un pare-feu peut être un logiciel que vous installez sur l'ordinateur et/ou sur un réseau ou une solution à la fois matérielle et logicielle.

Deux types de pare-feu peuvent être envisagés :

- Pare-feu au niveau de l'hôte : logiciel qui protège uniquement l'ordinateur sur lequel il est installé.
- Pare-feu au niveau du réseau : installé entre le modem DSL ou le modem câble et le réseau domestique afin de protéger tous les ordinateurs présents sur le réseau.

Lorsqu'un pare-feu est installé sur un système, toutes les données échangées au niveau du système sont contrôlées et comparées à un ensemble de critères de sécurité définis par l'utilisateur. Toutes les données ne répondant pas à ces critères sont bloquées.

## **Installation de mises à jour logicielles**

Les logiciels HP, Windows et tiers installés sur votre ordinateur doivent être régulièrement mis à jour pour corriger les problèmes de sécurité et améliorer les performances.

**IMPORTANT :** Microsoft envoie des alertes concernant les mises à jour Windows, pouvant inclure des mises à jour de sécurité. Pour protéger l'ordinateur des failles de sécurité et des virus, installez toutes les mises à jour dès que vous recevez une alerte de Microsoft.

Vous pouvez installer ces mises à jour de façon automatique.

Pour afficher ou modifier les paramètres :

- **1.** Sélectionnez le bouton **Démarrer**, sélectionnez **Paramètres**, puis sélectionnez **Mise à jour & Sécurité**.
- **2.** Sélectionnez **Windows Update**, puis suivez les instructions à l'écran.
- **3.** Pour planifier une heure d'installation des mises à jour, sélectionnez **Options avancées**, puis suivez les instructions à l'écran.

### **À l'aide de HP Device as a Service (certains produits uniquement)**

HP DaaS est une solution informatique basée sur le cloud qui permet aux entreprises de sécuriser et de gérer de manière efficace les actifs de leur entreprise. HP DaaS permet de protéger les appareils contre les programmes malveillants et d'autres attaques, de surveiller leur intégrité et vous permet de passer moins de temps à régler les problèmes liés à la sécurité et aux appareils. Vous pouvez rapidement télécharger et installer le logiciel, bien plus économique que les solutions internes traditionnelles. Pour plus d'informations, reportez-vous à la section <https://www.hptouchpointmanager.com/>.

# **Protection de votre réseau sans fil**

Lorsque vous configurez un réseau WLAN ou accédez à un réseau WLAN existant, activez systématiquement les fonctions de sécurité pour protéger votre réseau contre tout accès non autorisé. Les réseaux WLAN situés dans les lieux publics (bornes d'accès), tels que les cafés et les aéroports, ne fournissent pas nécessairement de garantie de sécurité.

# **Sauvegarde des applications logicielles et des données**

Sauvegardez régulièrement vos applications logicielles et vos données pour éviter toute perte ou altération permanente suite à une attaque de virus ou à une panne logicielle ou matérielle.

## **Utilisation d'un câble antivol en option (certains produits uniquement)**

Un dispositif antivol a un caractère dissuasif, mais ne constitue pas une garantie contre une utilisation malveillante ou le vol de l'ordinateur. Pour connecter un câble antivol à votre ordinateur, suivez les instructions fournies par le constructeur.

# <span id="page-54-0"></span>**9 Utilisation de Setup Utility (BIOS)**

L'utilitaire Setup Utility, à savoir le BIOS (Basic Input/Output System), contrôle la communication entre tous les périphériques d'entrée et de sortie du système (par exemple, les unités de disques, écrans, claviers, souris et imprimantes). Setup Utility (BIOS) inclut des paramètres pour les types de périphériques installés, la séquence de démarrage de l'ordinateur, ainsi que la quantité de la mémoire système et de la mémoire étendue.

**<sup>F</sup> REMARQUE :** Pour démarrer Setup Utility sur un ordinateur convertible, votre ordinateur doit être en mode ordinateur portable et vous devez utiliser le clavier connecté à votre ordinateur portable.

# **Démarrage de Setup Utility (BIOS)**

**ATTENTION :** Procédez avec la plus grande prudence lorsque vous apportez des modifications dans Setup Utility (BIOS). Toute erreur pourrait empêcher l'ordinateur de fonctionner correctement.

**▲** Allumez ou redémarrez l'ordinateur, puis appuyez rapidement sur f10.

 $-$  ou  $-$ 

Démarrez ou redémarrez l'ordinateur, appuyez rapidement sur la touche echap, puis appuyez sur la touche f10 lorsque le menu Démarrer s'affiche.

# **Mise à jour de Setup Utility (BIOS)**

Des mises à jour de Setup Utility (BIOS) peuvent être disponibles sur le site Web HP.

La plupart des mises à jour du BIOS proposées sur le site Web HP se présentent sous la forme de fichiers compressés appelés *SoftPaqs*.

Certaines mises à jour intègrent un fichier appelé Readme.txt qui contient des informations sur l'installation du fichier et la résolution de problèmes qui y sont liés.

#### **Identification de la version du BIOS**

Pour déterminer si Setup Utility (BIOS) a besoin d'une mise à jour, vérifiez d'abord la version du BIOS sur votre ordinateur.

Pour afficher les informations sur la version BIOS (aussi connu sous *Données ROM* et *Système BIOS*), utilisez l'une de ces options.

- **HP Support Assistant** 
	- **1.** Tapez support dans la zone de recherche de la barre des tâches, puis sélectionnez l'application **HP Support Assistant**.

–ou–

Cliquez sur l'icône en forme de point d'interrogation dans la barre des tâches.

- **2.** Sélectionnez **Mon ordinateur portable**, puis sélectionnez **Caractéristiques techniques**.
- Setup Utility (BIOS)
- **1.** Démarrez Setup Utility (BIOS) (reportez-vous à la section [Démarrage de Setup Utility \(BIOS\)](#page-54-0)  [à la page 42\)](#page-54-0).
- **2.** Sélectionnez **Main** (Principal) et prenez note de la version actuelle du BIOS.
- **3.** Sélectionnez **Quitter**, sélectionnez l'une des options, puis suivez les instructions à l'écran.
- Sous Windows, appuyez sur Ctrl+Alt+S.

Pour vérifier les versions du BIOS, reportez-vous à la section Téléchargement d'une mise à jour du BIOS à la page 43.

### **Téléchargement d'une mise à jour du BIOS**

**ATTENTION :** Pour éviter d'endommager l'ordinateur ou de faire échouer l'installation, téléchargez et installez une mise à jour du BIOS uniquement lorsque l'ordinateur est connecté à une source d'alimentation externe fiable via un adaptateur secteur. N'effectuez aucun téléchargement ni aucune installation de mise à jour du BIOS lorsque l'ordinateur fonctionne sur batterie, est installé dans un périphérique d'amarrage en option ou connecté à une source d'alimentation en option. Au cours du téléchargement et de l'installation, suivez les instructions ci-dessous.

- Ne déconnectez pas l'alimentation de l'ordinateur en débranchant le cordon d'alimentation de la prise secteur.
- N'arrêtez pas l'ordinateur et n'activez pas le mode veille.
- Abstenez-vous d'insérer, de retirer, de connecter ou de déconnecter un périphérique, un câble ou un cordon.

**EX REMARQUE :** Si votre ordinateur est connecté à un réseau, consultez l'administrateur réseau avant d'installer des mises à jour logicielles, en particulier celles du BIOS système.

**1.** Tapez support dans la zone de recherche de la barre des tâches, puis sélectionnez l'application **HP Support Assistant**.

–ou–

Cliquez sur l'icône en forme de point d'interrogation dans la barre des tâches.

- **2.** Cliquez sur **Mises à jour**, puis cliquez sur **9Ärifier la présence de mises à jour et messages**.
- **3.** Suivez les instructions à l'écran pour identifier votre ordinateur et accéder à la mise à jour du BIOS que vous souhaitez télécharger.
- **4.** Dans la zone de téléchargement, procédez comme suit :
	- **a.** Identifiez la mise à jour du BIOS la plus récente et comparez-la à la version du BIOS actuellement installée sur l'ordinateur. Si la mise à jour est plus récente que la version de votre BIOS, notez la date, le nom et d'autres informations. Ces informations vous seront utiles pour rechercher la mise à jour une fois qu'elle aura été téléchargée sur le disque dur.
	- **b.** Suivez les instructions à l'écran pour télécharger les éléments sélectionnés sur le disque dur.

Notez le chemin d'accès à l'emplacement où sera téléchargée la mise à jour du BIOS sur le disque dur. Vous devrez accéder à cet emplacement lorsque vous serez prêt à installer la mise à jour.

Les procédures d'installation du BIOS varient. Suivez les instructions qui apparaissent à l'écran une fois le téléchargement terminé. Si aucune instruction ne s'affiche, procédez comme suit :

- **1.** Tapez fichier dans la zone de recherche de la barre des tâches, puis sélectionnez **Explorateur de fichiers**.
- **2.** Sélectionnez votre disque dur. Il s'agit généralement de Disque local (C:).
- **3.** À l'aide du chemin d'accès noté précédemment, ouvrez le dossier du disque dur qui contient la mise à jour.
- 4. Double-cliquez sur le fichier dont l'extension est .exe (par exemple, *nomfichier.exe*). L'installation du BIOS commence.
- **5.** Terminez l'installation en suivant les instructions à l'écran.

**REMARQUE :** Lorsqu'un message apparaît à l'écran pour indiquer que l'installation s'est correctement déroulée, vous pouvez supprimer le fichier téléchargé du disque dur.

# **10 Utilisation de HP PC Hardware Diagnostics**

## **Utilisation de l'interface HP PC Hardware Diagnostics Windows (certains produits uniquement)**

HP PC Hardware Diagnostics Windows est un utilitaire basé sur Windows qui vous permet d'exécuter des tests de diagnostic afin de déterminer si le matériel de l'ordinateur fonctionne correctement. L'outil s'exécute dans le système d'exploitation Windows afin de pouvoir effectuer un diagnostic des pannes matérielles.

Si HP PC Hardware Diagnostics Windows n'est pas installé sur votre ordinateur, vous devez tout d'abord le télécharger et l'installer. Pour télécharger HP PC Hardware Diagnostics Windows, reportez-vous à la section [Téléchargement de HP PC Hardware Diagnostics Windows à la page 46](#page-58-0).

Après avoir installé HP PC Hardware Diagnostics Windows, suivez ces étapes pour y accéder depuis Aide et support de HP ou HP Support Assistant.

- **1.** Pour accéder à HP PC Hardware Diagnostics Windows dans Aide et Support de HP :
	- **a.** Sélectionnez le bouton **Démarrer**, puis **Aide et support de HP**.
	- **b.** Sélectionnez **HP PC Hardware Diagnostics Windows**.

 $-$  ou  $-$ 

Pour accéder à HP PC Hardware Diagnostics Windows dans HP Support Assistant :

**a.** Saisissez support dans la zone de recherche de la barre des tâches, puis sélectionnez l'application **HP Support Assistant**.

 $-$  ou  $-$ 

Cliquez sur l'icône en forme de point d'interrogation dans la barre des tâches.

- **b.** Sélectionnez **Dépannage et correctifs**.
- **c.** Sélectionnez **Diagnostic**, puis **HP PC Hardware Diagnostics Windows**.
- **2.** Lorsque l'outil s'ouvre, sélectionnez le type de test de diagnostic que vous souhaitez exécuter, puis suivez les instructions à l'écran.

**REMARQUE :** Pour interrompre un test de diagnostic à tout moment, sélectionnez Annuler.

Lorsque HP PC Hardware Diagnostics Windows détecte une défaillance nécessitant un remplacement du matériel, un code d'identification de défaillance à 24 chiffres est généré. L'écran affiche l'une des options suivantes :

- Un lien d'identifiant de défaillance s'affiche. Sélectionnez le lien et suivez les instructions qui s'affichent à l'écran.
- Un code de réponse rapide (QR) s'affiche. Avec un appareil mobile, scannez le code, puis suivez les instructions à l'écran.
- Les instructions pour appeler l'assistance sont affichées. Suivez ces instructions.

### <span id="page-58-0"></span>**Téléchargement de HP PC Hardware Diagnostics Windows**

- Les instructions de téléchargement de HP PC Hardware Diagnostics Windows sont uniquement fournies en anglais.
- Vous devez utiliser un ordinateur Windows pour télécharger cet outil, car seuls des fichiers .exe sont fournis.

#### **Téléchargement de la dernière version de HP PC Hardware Diagnostics Windows**

Pour télécharger HP PC Hardware Diagnostics Windows, procédez comme suit :

- **1.** Ouvrez la page [http://www.hp.com/go/techcenter/pcdiags.](http://www.hp.com/go/techcenter/pcdiags) La page d'accueil de HP PC Diagnostics s'affiche.
- **2.** Dans la section **HP PC Hardware Diagnostics**, sélectionnez **Télécharger**, puis sélectionnez un emplacement sur votre ordinateur ou une unité flash USB.

L'outil est téléchargé dans l'emplacement sélectionné.

#### **Téléchargement de HP Hardware Diagnostics Windows par nom de produit ou numéro (certains produits uniquement)**

**REMARQUE :** Pour certains produits, il peut être nécessaire de télécharger le logiciel sur une unité flash USB en utilisant le nom du produit ou le numéro.

Pour télécharger HP PC Hardware Diagnostics Windows par nom de produit ou numéro, procédez comme suit :

- **1.** Ouvrez la page <http://www.hp.com/support>.
- **2.** Sélectionnez **Logiciels et pilotes**, sélectionnez votre type de produit, puis saisissez le nom du produit ou le numéro dans la zone de recherche qui s'affiche.
- **3.** Dans la section **Diagnostics** , sélectionnez l'option **Télécharger**, puis suivez les instructions à l'écran pour sélectionner la version spécifique des diagnostics Windows à télécharger pour votre ordinateur ou votre clé USB.

L'outil est téléchargé dans l'emplacement sélectionné.

#### **Installation de HP PC Hardware Diagnostics Windows**

Pour installer HP PC Hardware Diagnostics Windows, procédez comme suit :

**▲** Naviguez vers le dossier de votre ordinateur ou de la clé USB dans lequel le fichier .exe a été téléchargé, double-cliquez sur le fichier .exe, puis suivez les instructions à l'écran.

# **Utilisation de l'interface UEFI de diagnostic matériel de PC HP**

**REMARQUE :** Pour les ordinateurs Windows 10 S, vous devez utiliser un ordinateur Windows et une clé USB pour télécharger et créer l'environnement de prise en charge de l'interface HP UEFI car seuls des fichiers .exe sont fournis. Pour plus d'informations, reportez-vous à la section [Téléchargement de l'interface UEFI de](#page-59-0) diagnostic matériel de PC HP sur une unité flash USB à la page 47.

L'interface UEFI (Unified Extensible Firmware Interface) de diagnostic matériel PC HP vous permet d'exécuter des tests de diagnostic afin de déterminer si le matériel de l'ordinateur fonctionne correctement. L'outil s'exécute en dehors du système d'exploitation pour isoler les pannes matérielles des problèmes qui peuvent être causés par le système d'exploitation ou d'autres composants logiciels.

<span id="page-59-0"></span>Si votre ordinateur ne démarre pas dans Windows, vous pouvez utiliser l'interface UEFI de diagnostic matériel PC HP pour effectuer un diagnostic des pannes matérielles.

Lorsque HP PC Hardware Diagnostics Windows détecte une défaillance nécessitant un remplacement du matériel, un code d'identification de défaillance à 24 chiffres est généré. Pour obtenir une assistance pour résoudre le problème :

Sélectionnez **Obtenir de l'aide**, puis utilisez un appareil mobile pour scanner le code QR qui s'affiche sur l'écran suivant. Le Support technique HP - la page Centre de Service s'affiche, avec votre numéro de produit et le code d'identification de la défaillance automatiquement renseignés. Suivez les instructions à l'écran.

 $-$  ou  $-$ 

Contactez le support et fournissez le code d'identification de la défaillance.

**<sup>Four</sup> REMARQUE :** Pour démarrer les diagnostics sur un ordinateur convertible, votre ordinateur doit être en mode ordinateur portable et vous devez utiliser le clavier fourni.

**REMARQUE :** Pour interrompre un test de diagnostic, appuyez sur la touche Échap.

### **Démarrage de l'interface UEFI de diagnostic matériel de PC HP**

Pour démarrer l'interface UEFI de diagnostic matériel de PC HP, procédez comme suit :

- **1.** Allumez ou redémarrez l'ordinateur, et appuyez rapidement sur la touche Échap.
- **2.** Appuyez sur la touche f2.

Le BIOS recherche les outils de diagnostic à trois emplacements dans l'ordre suivant :

- **a.** Unité flash USB connectée
- **<sup>2</sup> REMARQUE :** Pour télécharger l'outil UEFI de diagnostic matériel PC HP sur une unité flash USB, reportez-vous à la section [Téléchargement de la dernière version de l'interface UEFI de diagnostic](#page-60-0)  [matériel PC HP à la page 48](#page-60-0).
- **b.** Disque dur
- **c.** BIOS
- **3.** Lorsque l'outil de diagnostic s'ouvre, sélectionnez une langue, sélectionnez le type de test de diagnostic que vous souhaitez exécuter, puis suivez les instructions à l'écran.

#### **Téléchargement de l'interface UEFI de diagnostic matériel de PC HP sur une unité**  flash USB

Le téléchargement de l'interface UEFI de diagnostic matériel de PC HP sur une unité flash USB peut être utile dans les cas suivants :

- L'interface UEFI de diagnostic matériel PC HP n'est pas incluse dans l'image préinstallée.
- L'interface UEFI de diagnostic matériel PC HP n'est pas incluse dans la partition HP Tool.
- Le disque dur est endommagé.

**REMARQUE :** Les instructions de téléchargement de l'interface UEFI de diagnostic matériel de PC HP sont uniquement fournies en anglais, et vous devez utiliser un ordinateur Windows pour télécharger et créer l'environnement de prise en charge de l'interface HP UEFI car seuls des fichiers .exe sont fournis.

#### <span id="page-60-0"></span>**Téléchargement de la dernière version de l'interface UEFI de diagnostic matériel PC HP**

Pour télécharger la dernière version de l'interface UEFI de diagnostic matériel PC HP sur une unité flash USB :

- **1.** Ouvrez la page [http://www.hp.com/go/techcenter/pcdiags.](http://www.hp.com/go/techcenter/pcdiags) La page d'accueil de HP PC Diagnostics s'affiche.
- **2.** Sélectionnez **Télécharger HP Diagnostics UEFI**, puis sélectionnez **Exécuter**.

#### **Téléchargement de l'interface UEFI de diagnostic matériel PC HP par nom de produit ou le numéro (certains produits uniquement)**

**<sup>2</sup> REMARQUE :** Pour certains produits, il peut être nécessaire de télécharger le logiciel sur une unité flash USB en utilisant le nom du produit ou le numéro.

Pour télécharger l'interface UEFI de diagnostic matériel de PC HP par nom de produit ou le numéro (certains produits uniquement) sur une unité flash USB :

- **1.** Ouvrez la page <http://www.hp.com/support>.
- **2.** Saisissez le nom du produit ou le numéro, sélectionnez votre ordinateur, puis sélectionnez votre système d'exploitation.
- **3.** Dans la section **Diagnostics**, suivez les instructions à l'écran pour sélectionner et télécharger la version spécifique des diagnostics UEFI pour votre ordinateur.

## **Utilisation des paramètres de l'interface UEFI de diagnostic matériel PC HP à distance (certains produits uniquement)**

L'interface UEFI de diagnostic matériel de PC HP à distance est une fonction de microprogramme (BIOS) qui télécharge l'interface UEFI de diagnostic matériel PC HP sur votre ordinateur. Elle peut ensuite exécuter les diagnostics sur votre ordinateur, puis charge les résultats sur un serveur préconfiguré. Pour plus d'informations sur l'interface UEFI de diagnostic matériel PC HP à distance, rendez-vous sur la page [http://www.hp.com/go/techcenter/pcdiags,](http://www.hp.com/go/techcenter/pcdiags) puis sélectionnez **Pour en savoir plus**.

### **Téléchargement de l'interface UEFI de diagnostic matériel de PC HP à distance**

**<sup>2</sup> REMARQUE :** L'interface UEFI de diagnostic matériel PC HP à distance est également disponible sous forme de Softpaq qui peut être téléchargé sur un serveur.

#### **Téléchargement de la dernière version de l'interface UEFI de diagnostic matériel PC HP à distance**

Pour télécharger la dernière version de l'interface UEFI de diagnostic matériel PC HP à distance, procédez comme suit :

- **1.** Ouvrez la page [http://www.hp.com/go/techcenter/pcdiags.](http://www.hp.com/go/techcenter/pcdiags) La page d'accueil de HP PC Diagnostics s'affiche.
- **2.** Sélectionnez **Télécharger diagnostics à distance**, puis sélectionnez **Exécuter**.

#### **Téléchargement de l'interface UEFI de diagnostic matériel PC HP à distance par nom de produit ou le numéro**

**REMARQUE :** Pour certains produits, il peut être nécessaire de télécharger le logiciel en utilisant le nom du produit ou le numéro.

Pour télécharger l'interface UEFI de diagnostic matériel PC HP à distance par nom de produit ou le numéro, procédez comme suit :

- **1.** Ouvrez la page <http://www.hp.com/support>.
- **2.** Sélectionnez **Logiciels et pilotes**, sélectionnez votre type de produit, saisissez le nom du produit ou son numéro dans la zone de recherche qui s'affiche, sélectionnez votre ordinateur puis votre système d'exploitation.
- **3.** Dans la section **Diagnostics**, suivez les instructions à l'écran pour sélectionner et télécharger la version **Interface UEFI à distance** pour votre produit.

#### **Personnalisation des paramètres de l'interface UEFI de diagnostic matériel de PC HP à distance**

Grâce au paramètre Interface UEFI de diagnostic matériel PC HP à distance dans Computer Setup (BIOS), vous pouvez effectuer les personnalisations suivantes :

- Programmez l'exécution de diagnostics sans surveillance. Vous pouvez également démarrer les diagnostics immédiatement en mode interactif en sélectionnant **Exécuter les diagnostics matériels HP PC à distance**.
- Définissez l'emplacement de téléchargement des outils de diagnostic. Cette fonction permet d'accéder aux outils sur le site Web HP ou sur un serveur préconfiguré pour cette utilisation. Votre ordinateur ne nécessite pas de stockage local traditionnel (tel qu'une unité de disque ou une unité flash USB) pour exécuter des diagnostics à distance.
- Définissez un emplacement de stockage des résultats des tests. Vous pouvez également définir les paramètres nom d'utilisateur et mot de passe utilisés pour les chargements.
- Affichez les informations d'état concernant les diagnostics précédemment exécutés.

Pour personnaliser l'interface UEFI de diagnostic matériel de PC HP à distance, procédez comme suit :

- **1.** Mettez sous tension ou redémarrez l'ordinateur et lorsque le logo HP apparaît, appuyez sur la touche F10 pour accéder à Computer Setup.
- **2.** Sélectionnez **Avancés**, puis sélectionnez **Paramètres**.
- **3.** Faites votre sélection en termes de personnalisation.
- **4.** Sélectionnez **Principal**, puis **Enregistrer les modifications et quitter** pour enregistrer vos paramètres.

Vos modifications prennent effet au redémarrage de l'ordinateur.

# <span id="page-62-0"></span>**11 Sauvegarde, restauration et récupération**

Ce chapitre apporte des informations sur les processus suivants, qui font partie de la procédure standard pour la plupart des produits :

- Sauvegarde de vos informations personnelles—Vous pouvez utiliser les outils Windows pour sauvegarder vos informations personnelles (reportez-vous à la section Utilisation des outils Windows à la page 50).
- **Création d'un point de restauration**—Vous pouvez utiliser les outils Windows pour créer un point de restauration (reportez-vous à la section Utilisation des outils Windows à la page 50).
- **Création de supports de récupération** (certains produits uniquement)— Vous pouvez utiliser l'outil de téléchargement HP Cloud Recovery (certains produits uniquement) pour créer des supports de récupération (reportez-vous à la section [Utilisation de l'outil de téléchargement HP Cloud Recovery pour](#page-63-0)  [créer un support de récupération à la page 51](#page-63-0)).
- **Restauration et récupération**—Windows propose plusieurs options de restauration, notamment la sauvegarde, l'actualisation de l'ordinateur et la réinitialisation de l'ordinateur à son état d'origine (reportez-vous à la section Utilisation des outils Windows à la page 50).
- **IMPORTANT :** Si vous utilisez des procédures de récupération sur une tablette, la batterie de la tablette doit disposer d'au moins 70 % d'alimentation restante avant de lancer le processus de récupération.

**IMPORTANT :** Pour une tablette avec clavier détachable, connectez la tablette à la station clavier avant de lancer le processus de récupération.

## **Sauvegarde des informations et création de supports de récupération**

#### **Utilisation des outils Windows**

**IMPORTANT :** Windows est la seule option qui permette de sauvegarder vos informations personnelles. Programmez régulièrement des sauvegardes afin d'éviter toute perte de vos informations.

Vous pouvez utiliser les outils Windows pour sauvegarder vos informations personnelles et créer des points de restauration système et des supports de récupération.

**<sup>2</sup> REMARQUE :** Si le stockage de votre ordinateur est inférieur ou égal à 32 Go, la restauration du système Microsoft est désactivée par défaut.

Pour obtenir plus d'informations et connaître les étapes à suivre, reportez-vous à l'application Obtenir de l'aide.

- **1.** Cliquez sur le bouton **Démarrer**, puis sélectionnez l'application **Obtenir de l'aide**.
- **2.** Saisissez la tâche que vous voulez effectuer.
- **<sup>2</sup> REMARQUE :** Vous devez être connecté à Internet pour accéder à l'application Obtenir de l'aide.

### <span id="page-63-0"></span>**Utilisation de l'outil de téléchargement HP Cloud Recovery pour créer un support de récupération**

Vous pouvez utiliser l'outil de téléchargement HP Cloud Recovery pour créer un support de récupération HP sur une unité flash USB amorçable.

Pour télécharger l'outil :

**▲** Accédez au Microsoft Store et recherchez HP Cloud Recovery.

Pour plus d'informations, rendez-vous sur<http://www.hp.com/support>, recherchez HP Cloud Recovery, puis sélectionnez « Ordinateurs HP -- En utilisant l'outil Cloud Recovery (Windows 10, 7). »

**REMARQUE :** Si vous ne parvenez pas à créer le support de récupération, contactez le support pour obtenir des disques de récupération. Ouvrez la page [http://www.hp.com/support,](http://www.hp.com/support) sélectionnez votre pays ou région puis suivez les instructions à l'écran.

# **Restauration et récupération**

#### **Restauration, réinitialisation et actualisation à l'aide des outils Windows**

Windows propose plusieurs options de restauration, de réinitialisation et d'actualisation de l'ordinateur. Pour plus de détails, reportez-vous à la section [Utilisation des outils Windows à la page 50.](#page-62-0)

### **Récupération à partir de supports de récupération HP**

Le support de récupération HP est utilisé pour restaurer le système d'exploitation d'origine et les programmes logiciels installés en usine. Sur certains produits, il peut être créé sur un lecteur flash USB amorçable, en utilisant l'outil de téléchargement HP Cloud Recovery. Pour plus de détails, reportez-vous à la section Utilisation de l'outil de téléchargement HP Cloud Recovery pour créer un support de récupération à la page 51.

**REMARQUE :** Si vous ne parvenez pas à créer le support de récupération, contactez le support pour obtenir des disques de récupération. Ouvrez la page [http://www.hp.com/support,](http://www.hp.com/support) sélectionnez votre pays ou région puis suivez les instructions à l'écran.

Pour restaurer votre système :

**▲** Insérez le support de récupération HP, puis redémarrez l'ordinateur.

#### **0odificDtion de l'ordre d'amorçage de l'ordinateur**

Si votre ordinateur ne redémarre pas avec le support de récupération HP, vous pouvez modifier l'ordre d'amorçage de l'ordinateur. Il s'agit de l'ordre des périphériques répertoriés dans le BIOS, dans lequel l'ordinateur recherche les informations de démarrage. Vous pouvez modifier la sélection pour une unité optique ou une unité Ʈash USB, en fonction de l'emplacement de votre support de récupération HP.

Pour modifier l'ordre d'amorçage :

**IMPORTANT :** Pour les tablettes avec clavier détachable, connectez la tablette à la station clavier avant de procéder aux étapes suivantes.

- **1.** Insérez le support de récupération HP.
- **2.** Accédez au menu **Démarrer** du système.

Pour les ordinateurs ou les tablettes avec claviers connectés :

**▲** Démarrez ou redémarrez l'ordinateur ou la tablette, appuyez rapidement sur la touche Échap, puis appuyez sur la touche f9 pour afficher les options d'amorçage.

Pour les tablettes sans clavier :

**▲** Allumez ou redémarrez la tablette, puis appuyez brièvement sur le bouton d'augmentation du volume, enfin appuyez sur la touche **f9**.

–ou–

Allumez ou redémarrez la tablette, puis appuyez brièvement sur le bouton de réduction du volume, enfin appuyez sur la touche **f9**.

**3.** Sélectionnez le lecteur optique ou l'unité flash USB à partir duquel vous souhaitez démarrer et suivez les instructions à l'écran.

### **Utilisation de HP Sure Recover (certains produits uniquement)**

Certains modèles d'ordinateurs sont configurés avec HP Sure Recover, une solution de restauration du système d'exploitation du PC intégrée au matériel et aux microprogrammes. HP Sure Recover peut restaurer entièrement l'image du système d'exploitation HP sans aucun logiciel de restauration installé.

À l'aide de HP Sure Recover, un administrateur ou un utilisateur peut restaurer le système et installer :

- La dernière version du système d'exploitation
- Les pilotes de périphériques spécifiques à la plateforme
- Les applications logicielles, dans le cas d'une image personnalisée

Pour accéder à la documentation la plus récente de HP Sure Recover, ouvrez la page [http://www.hp.com/](http://www.hp.com/support) [support](http://www.hp.com/support). Sélectionnez **Rechercher votre produit**, puis suivez les instructions à l'écran.

# **12 Caractéristiques techniques**

# **Courant d'entrée**

Les informations relatives à l'alimentation contenues dans cette section peuvent s'avérer utiles si vous voyagez à l'étranger avec votre ordinateur.

L'ordinateur utilise une alimentation en courant continu, qui peut être fournie par une source d'alimentation en courant alternatif ou continu. La source d'alimentation secteur doit offrir une puissance nominale de 100-240 V, 50-60 Hz. Bien que l'ordinateur puisse fonctionner sur une source d'alimentation en courant continu autonome, il est vivement recommandé d'utiliser uniquement un adaptateur secteur ou une source d'alimentation en courant continu fournis ou agréés par HP pour alimenter l'ordinateur.

L'ordinateur peut fonctionner sur une alimentation en courant continu avec les caractéristiques suivantes. La tension et l'intensité de fonctionnement varient selon la plate-forme. La tension et l'intensité de votre ordinateur sont indiquées sur l'étiquette de conformité.

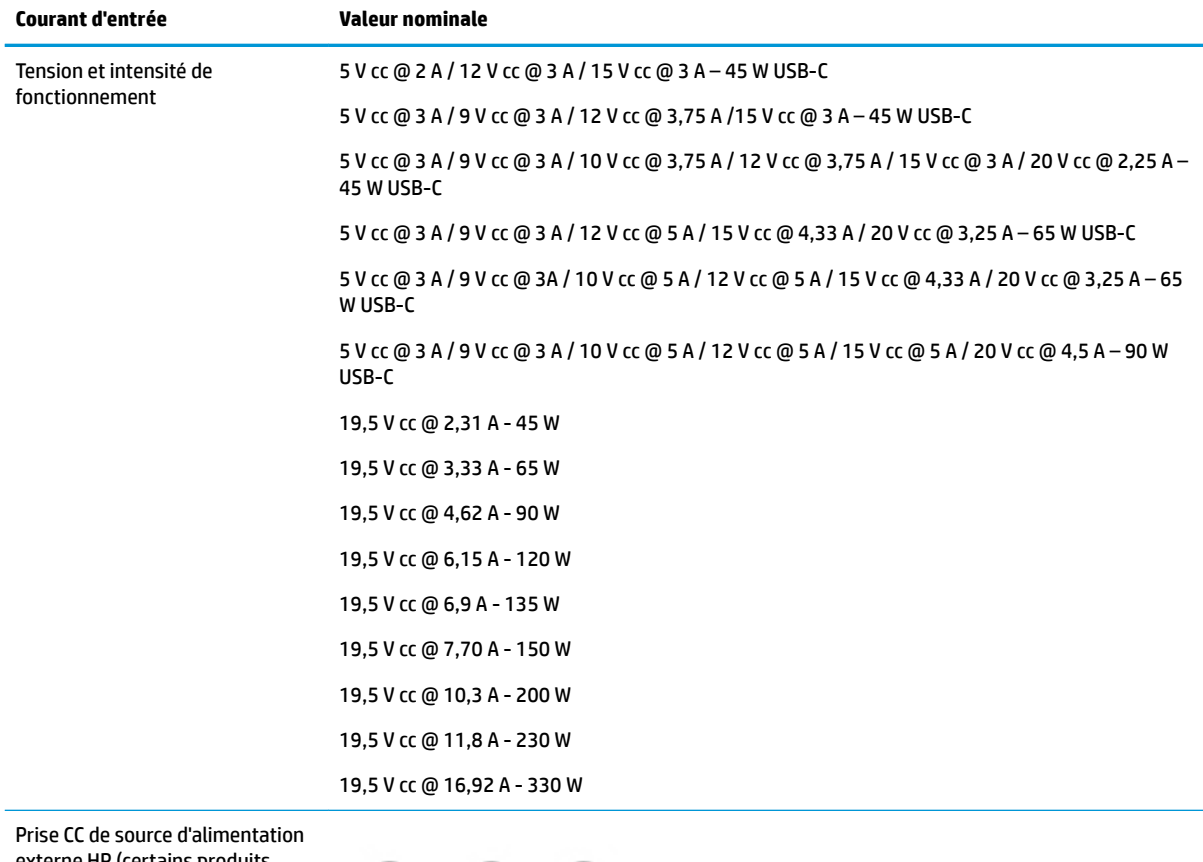

#### **Tableau 12-1 Caractéristiques de l'alimentation secteur**

externe HP (certains produits uniquement)

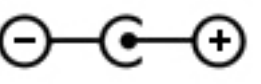

**REMARQUE :** Ce produit est conçu pour des systèmes électriques en Norvège ayant une tension phase à phase ne dépassant pas 240 Vrms.

# **Environnement d'exploitation**

#### **Tableau 12-2 Caractéristiques de l'environnement d'exploitation**

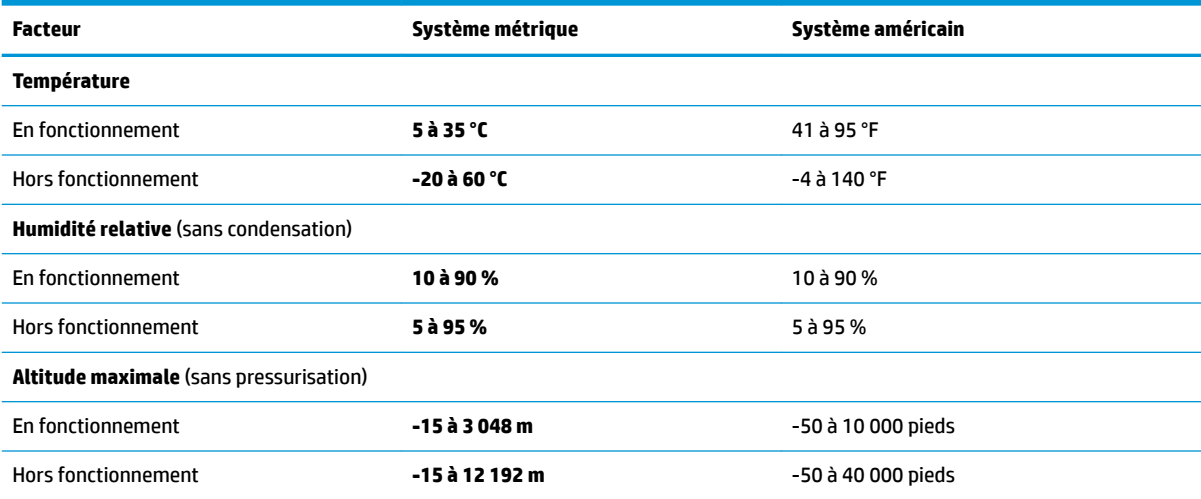

# **13 Décharge électrostatique**

L'électricité statique est une décharge d'électricité qui se produit lorsque deux objets entrent en contact. Par exemple, vous pouvez recevoir une décharge lorsque vous êtes sur un tapis et que vous touchez la poignée métallique d'une porte.

Une décharge d'électricité statique transmise par un doigt ou d'autres conducteurs électrostatiques risque de détériorer les composants électroniques.

**IMPORTANT :** Afin d'éviter tout risque de détérioration de l'ordinateur, d'une unité ou toute perte d'informations, respectez les précautions suivantes :

- Si les instructions d'installation ou de retrait vous indiquent de débrancher l'ordinateur, faites-le après vous être assuré qu'il est correctement relié à la terre.
- Conservez les composants dans leur emballage de protection contre l'électricité statique jusqu'à ce que vous soyez prêt à les installer.
- Évitez de toucher les broches, les conducteurs et les circuits. Manipulez le moins possible les composants électroniques.
- Utilisez des outils non magnétiques.
- Avant de manipuler des composants, déchargez l'électricité statique en touchant une surface métallique non peinte.
- Si vous retirez un composant, placez-le dans un emballage de protection contre l'électricité statique.

# **14 Accessibilité**

# **HP et accessibilité**

HP attache de l'importance à favoriser la diversité, l'inclusion et l'équilibre vie professionnelle/vie personnelle au sein de la société, et cela se reflète dans tout ce que HP entreprend. HP s'efforce de créer un environnement inclusif axé sur la connexion des personnes à la puissance de la technologie dans le monde entier.

#### **Recherche des outils technologiques dont vous avez besoin**

La technologie peut libérer votre potentiel humain. La technologie d'assistance fait disparaître les barrières et vous aide à développer votre autonomie chez vous, au travail et au sein de la communauté. La technologie d'assistance vous aide à augmenter, à entretenir et à améliorer les possibilités fonctionnelles électroniques et informatiques. Pour plus d'informations, reportez-vous à la section [Recherche de la meilleure technologie](#page-69-0)  [d'assistance à la page 57.](#page-69-0)

#### **L'engagement HP**

HP s'engage à fournir des produits et services, accessibles aux personnes handicapées. Cet engagement prend en charge les objectifs de diversité de l'entreprise et permet de garantir que les avantages de la technologie soient disponibles pour tous.

L'objectif d'accessibilité HP est de concevoir, fabriquer et commercialiser des produits et services pouvant être utilisés par tout le monde, y compris les personnes handicapées, de manière autonome ou avec les périphériques fonctionnels appropriés.

Pour atteindre ce but, cette Politique d'accessibilité établit sept objectifs principaux qui guident les actions d'HP. Tous les responsables et employés HP doivent soutenir ces objectifs ainsi que leur mise en œuvre conformément à leur rôles et responsabilités :

- Renforcer la sensibilisation aux problèmes d'accessibilité au sein de HP et fournir aux employés la formation nécessaire pour concevoir, fabriquer, commercialiser et livrer des produits et services accessibles.
- Développer les recommandations d'accessibilité relatives aux produits et laisser aux groupes de développement des produits la responsabilité de la mise en œuvre de ces recommandations lorsque cela est possible sur le plan concurrentiel, technique et économique.
- Impliquer des personnes handicapées dans le développement des recommandations d'accessibilité et dans la conception et les phases d'essais des produits et services.
- Documenter les fonctions d'accessibilité et mettre à la disposition du public les informations sur les produits HP et nos services sous une forme accessible.
- Tisser des relations avec les principaux fournisseurs de solutions et de technologies d'assistance.
- Prendre en charge la recherche et développement en interne et en externe afin d'améliorer la technologie d'assistance pertinente pour les produits et services HP.
- Soutenir et contribuer aux normes du secteur et aux recommandations d'accessibilité.

### <span id="page-69-0"></span>**International Association of Accessibility Professionals (IAAP)**

L'IAAP est une association non-lucrative axée sur la promotion des professions liées à l'accessibilité, par le biais de la mise en réseau, la formation et la certification. L'objectif est d'aider les professionnels de l'accessibilité à développer et à faire progresser leurs carrières et de permettre aux entreprises de mieux intégrer les principes d'accessibilité dans leurs produits et leur infrastructure.

En tant que membre fondateur, HP a rejoint d'autres entreprises pour faire progresser le domaine de l'accessibilité. Cet engagement soutient l'objectif d'accessibilité d'HP, en matière de conception, de fabrication et de commercialisation de produits et de services, qui peuvent être utilisés efficacement par les personnes handicapées.

L'IAAP renforce la profession en mettant en relation à l'échelle mondiale des individus, des étudiants et des entreprises afin de partager leurs expériences. Si vous souhaitez en savoir plus, rendez-vous sur <http://www.accessibilityassociation.org> pour rejoindre la communauté en ligne, vous inscrire à nos lettres d'information et en savoir plus sur les options d'adhésion.

#### **Recherche de la meilleure technologie d'assistance**

Nous devons tous être en mesure de communiquer, de nous exprimer et de nous connecter au monde grâce à la technologie, que nous soyons des personnes handicapées ou que nous rencontrions des restrictions liées à l'âge. HP s'engage à renforcer la sensibilisation en matière d'accessibilité au sein de HP et avec nos clients et partenaires. Qu'il s'agisse de polices de grande taille faciles à lire, de reconnaissance vocale qui vous permet de reposer vos mains, ou de toute autre technologie d'assistance qui vous aide dans votre situation spécifique, un large éventail de technologies d'assistance facilite l'utilisation des produits HP. Comment choisir ?

#### **Évaluation de vos besoins**

La technologie peut libérer votre potentiel. La technologie d'assistance fait disparaître les barrières et vous aide à développer votre autonomie chez vous, au travail et au sein de la communauté. La technologie d'assistance (AT) permet d'augmenter, d'entretenir et d'améliorer les possibilités de fonctionnement électronique et informatique.

Vous pouvez choisir parmi de nombreux produits dotés de la technologie d'assistance. Votre évaluation AT doit vous permettre d'évaluer plusieurs produits, de répondre à vos questions et de faciliter votre sélection de la meilleure solution pour votre situation personnelle. Vous découvrirez que les professionnels qualifiés aux évaluations AT sont issus de nombreux domaines, y compris ceux qui sont agréés ou certifiés en physiothérapie, ergothérapie, en orthophonie, et dans d'autres domaines d'expertise. D'autres, bien qu'ils ne soient pas certifiés ni agréés, peuvent également vous fournir des informations sur l'évaluation. Il vous faudra vous renseigner sur leur expérience individuelle, sur leur expertise ainsi que leurs frais afin de déterminer s'ils sont adaptés à vos besoins.

#### **Accessibilité pour les produits HP**

Les liens suivants fournissent des informations sur les fonctions d'accessibilité et sur la technologie d'assistance, le cas échéant, qui sont incorporées dans les différents produits HP. Ces ressources vous permettent de sélectionner les fonctions spécifiques de la technologie d'assistance et le(s) produit(s) le(s) plus approprié(s) à votre situation.

- HP Elite x3-Options d'accessibilité (Windows 10 Mobile)
- PC HP-Options d'accessibilité Windows 7
- [PC HP–Options d'accessibilité Windows 8](http://support.hp.com/us-en/document/c03672465)
- PC HP-Options d'accessibilité Windows 10
- Tablettes HP Slate 7-Activation des fonctions d'accessibilité sur votre tablette HP (Android 4.1/Jelly [Bean\)](http://support.hp.com/us-en/document/c03678316)
- [PC HP SlateBook–Activation des fonctions d'accessibilité \(Android 4.3,4.2/Jelly Bean\)](http://support.hp.com/us-en/document/c03790408)
- [PC HP Chromebook–Activation des fonctions d'accessibilité sur votre HP Chromebook ou Chromebox](https://support.google.com/chromebook/answer/177893?hl=en&ref_topic=9016892) [\(Chrome OS\)](https://support.google.com/chromebook/answer/177893?hl=en&ref_topic=9016892)
- **[Périphériques](http://store.hp.com/us/en/ContentView?eSpotName=Accessories&storeId=10151&langId=-1&catalogId=10051)**

Si vous avez besoin d'une assistance supplémentaire concernant les fonctions d'accessibilité sur votre produit HP, reportez-vous à la section [Contacter l'assistance à la page 60](#page-72-0).

Liens supplémentaires vers des partenaires et fournisseurs externes pour obtenir une assistance supplémentaire :

- [Informations sur l'accessibilité Microsoft \(Windows 7, Windows 8, Windows 10, Microsoft Office\)](http://www.microsoft.com/enable)
- [Informations sur l'accessibilité des produits Google \(Android, Chrome, applications Google\)](https://www.google.com/accessibility/)
- [Technologies d'assistance triées par type de handicap](http://www8.hp.com/us/en/hp-information/accessibility-aging/at-product-impairment.html)
- [Technologies d'assistance triées par type de produit](http://www8.hp.com/us/en/hp-information/accessibility-aging/at-product-type.html)
- [Fournisseurs de technologie d'assistance avec descriptions des produits](http://www8.hp.com/us/en/hp-information/accessibility-aging/at-product-descriptions.html)
- **[Assistive Technology Industry Association \(ATIA\)](http://www.atia.org/)**

# **Normes et législation**

#### **Normes**

La section 508 des normes du règlement Federal Acquisition Regulation (FAR) a été créée par l'Access Board des États-Unis afin de promouvoir l'accès aux technologies de communication et d'information (TIC) des personnes souffrant de handicaps physiques, sensoriels ou cognitifs. Les normes contiennent des critères techniques spécifiques à différents types de technologies, ainsi que des exigences de performance axées sur les capacités fonctionnelles des produits couverts. Des critères spécifiques concernent les applications logicielles et les systèmes d'exploitation, les informations et les applications basées sur le Web, les ordinateurs, les produits de télécommunications, la vidéo et les multimédias et les produits fermés autonomes.

#### **Mandat 376 – EN 301 549**

La norme EN 301 549 a été créée par l'Union européenne dans le mandat 376 pour servir de base à un outil en ligne destiné à l'acquisition publique de produits TIC. La norme spécifie les exigences d'accessibilité fonctionnelle applicables aux produits et services TIC, ainsi qu'une description des procédures d'essais et une méthodologie d'évaluation de chaque exigence d'accessibilité.

#### **Recommandations d'accessibilité aux contenus Web (WCAG)**

Les recommandations d'accessibilité aux contenus Web (WCAG) issues de l'Initiative d'accessibilité au Web (WAI) de W3C aident les concepteurs et les développeurs Web à créer des sites qui répondent de manière plus adaptée aux besoins des personnes handicapées ou souffrant de restrictions liées à l'âge. Les recommandations WCAG permettent de faire progresser l'accessibilité dans l'ensemble des contenus Web (texte, images, audio et vidéo) et des applications Web. Les recommandations WCAG peuvent être testées avec précision, elles sont faciles à comprendre et à utiliser et laissent aux développeurs Web la flexibilité nécessaire à l'innovation. La version WCAG 2.0 a également a été agréée sous la référence [ISO/CEI](http://www.iso.org/iso/iso_catalogue/catalogue_tc/catalogue_detail.htm?csnumber=58625/) [40500:2012.](http://www.iso.org/iso/iso_catalogue/catalogue_tc/catalogue_detail.htm?csnumber=58625/)

Les recommandations WCAG traitent spécifiquement des obstacles empêchant un accès au Web, rencontrés par les personnes souffrant de handicaps visuels, auditifs, physiques, cognitifs et neurologiques et par les utilisateurs Web plus âgés ayant des besoins d'accessibilité. WCAG 2.0 précise les caractéristiques du contenu accessible :

- **Perceptible** (par exemple, en proposant des alternatives de textes pour les images, des légendes pour les éléments audio, une adaptabilité de la présentation et un contraste de couleur)
- **Utilisable** (en proposant un accès par clavier, un contraste de couleur, une temporisation à la saisie, l'absence de préhension et la navigabilité)
- **Compréhensible** (en proposant une lisibilité, une prévisibilité et une assistance à la saisie)
- **Robuste** (par exemple, en proposant une compatibilité avec les technologies d'assistance)

#### **Législation et réglementations**

L'accessibilité de l'informatique et des informations a acquis une importance croissante en matière de législation. Les liens répertoriés ci-dessous fournissent des informations sur les principales normes, réglementations et législations.

- [États-Unis](http://www8.hp.com/us/en/hp-information/accessibility-aging/legislation-regulation.html#united-states)
- **[Canada](http://www8.hp.com/us/en/hp-information/accessibility-aging/legislation-regulation.html#canada)**
- **[Europe](http://www8.hp.com/us/en/hp-information/accessibility-aging/legislation-regulation.html#europe)**
- [Royaume-Uni](http://www8.hp.com/us/en/hp-information/accessibility-aging/legislation-regulation.html#united-kingdom)
- **[Australie](http://www8.hp.com/us/en/hp-information/accessibility-aging/legislation-regulation.html#australia)**
- [Dans le monde entier](http://www8.hp.com/us/en/hp-information/accessibility-aging/legislation-regulation.html#worldwide)

## **Liens et ressources utiles sur l'accessibilité**

Les organismes suivants peuvent constituer de bonnes ressources d'informations sur les handicaps et les restrictions liées à l'âge.

**REMARQUE :** Cette liste n'est pas exhaustive. Ces organismes sont indiqués uniquement à titre informatif uniquement. HP n'assume aucune responsabilité concernant les informations ou contacts que vous rencontrez sur Internet. La liste de cette page ne constitue en rien une approbation de HP.

#### **Organismes**

- American Association of People with Disabilities (AAPD)
- The Association of Assistive Technology Act Programs (ATAP)
- Hearing Loss Association of America (HLAA)
- Information Technology Technical Assistance and Training Center (ITTATC)
- **Lighthouse International**
- **National Association of the Deaf**
- **National Federation of the Blind**
- Rehabilitation Engineering & Assistive Technology Society of North America (RESNA)
- <span id="page-72-0"></span>Telecommunications for the Deaf and Hard of Hearing, Inc. (TDI)
- W3C Initiative sur l'accessibilité du Web (WAI)

# **Établissements pédagogiques**

- California State University, Northridge, Center on Disabilities (CSUN)
- University of Wisconsin Madison, Trace Center
- University of Minnesota computer accommodations program

# **Autres ressources sur le handicap**

- ADA (Americans with Disabilities Act) Technical Assistance Program
- Réseau Professionnel & Handicap mondial de l'OIT
- **EnableMart**
- Forum européen des personnes handicapées
- **Job Accommodation Network**
- **Microsoft Enable**

# **Liens HP**

[Notre formulaire de contact Web](https://h41268.www4.hp.com/live/index.aspx?qid=11387)

[Manuel HP Sécurité et ergonomie du poste de travail](http://www8.hp.com/us/en/hp-information/ergo/index.html) 

[Ventes du secteur public HP](https://government.hp.com/)

# **Contacter l'assistance**

**REMARQUE :** L'assistance est disponible en anglais uniquement.

- Pour les clients qui sont sourds ou malentendants et qui ont des questions sur l'assistance technique ou l'accessibilité des produits HP :
	- Veuillez utiliser TRS/VRS/WebCapTel pour appeler le (877) 656-7058 du lundi au vendredi, de 6h00 à 21h00, Heure des Rocheuses.
- Pour clients souffrant d'autres handicaps ou de restrictions liées à l'âge et qui ont des questions sur l'assistance technique ou l'accessibilité des produits HP, veuillez choisir l'une des options suivantes :
	- Appelez le (888) 259-5707 du lundi au vendredi, de 6h00 à 21h00, Heure des Rocheuses.
	- Remplissez le Formulaire de contact des personnes handicapées ou souffrant de restrictions liées à [l'âge](https://h41268.www4.hp.com/live/index.aspx?qid=11387).

# **Index**

# **A**

Accessibilité [56](#page-68-0) activation des modes veille et veille prolongée [27](#page-39-0) alimentation, identification des voyants [4](#page-16-0) alimentation externe, utilisation [32](#page-44-0) alimentation par batterie [29](#page-41-0) arrêt [28](#page-40-0) Article 508 des normes d'accessibilité [58](#page-70-0) assistance clientèle, accessibilité [60](#page-72-0) AT (technologie d'assistance) objectif [56](#page-68-0) recherche [57](#page-69-0) audio [19](#page-31-0) casque d'écoute [20](#page-32-0) casques [20](#page-32-0) haut-parleurs [19](#page-31-0) HDMI audio [22](#page-34-0) paramètres sonores [20](#page-32-0) réglage du volume [12](#page-24-0)

#### **B**

balayage à trois doigts sur le pavé tactile [25](#page-37-0) Batterie décharge [30](#page-42-0) économie d'énergie [30](#page-42-0) niveaux bas de batterie [31](#page-43-0) recherche d'informations [30](#page-42-0) résolution d'un niveau bas de batterie [31](#page-43-0) scellée en usine [31](#page-43-0) batterie scellée en usine [31](#page-43-0) BIOS démarrage de Setup Utility [42](#page-54-0) identification de la version [42](#page-54-0) mise à jour [42](#page-54-0) téléchargement d'une mise à jour [43](#page-55-0) Bluetooth, étiquette [14](#page-26-0) bouton d'éjection de l'unité optique, identification [4](#page-16-0)

bouton des périphériques sans fil [15](#page-27-0) boutons cordon d'alimentation [10](#page-22-0) droit du pavé tactile [8](#page-20-0) éjection de l'unité optique [4](#page-16-0) gauche du pavé tactile [8](#page-20-0) Boutons du pavé tactile identification [8](#page-20-0)

#### **C**

câble antivol, identification du connecteur [4](#page-16-0) câble antivol, installation [41](#page-53-0) caméra identification [6](#page-18-0) utilisation [19](#page-31-0) casque, connexion [20](#page-32-0) charge de la batterie [30](#page-42-0) clavier et souris en option utilisation [26](#page-38-0) Code IMEI [16](#page-28-0) Code MEID [16](#page-28-0) commandes des périphériques sans fil bouton [15](#page-27-0) système d'exploitation [15](#page-27-0) commandes du système d'exploitation [15](#page-27-0) composants côté droit [4](#page-16-0) côté gauche [5](#page-17-0) écran [6](#page-18-0) partie inférieure [13](#page-25-0) zone du clavier [7](#page-19-0) conformité, informations étiquette de conformité [14](#page-26-0) périphériques sans fil, étiquettes de certification [14](#page-26-0) connecteur d'alimentation identification [5](#page-17-0) connecteurs câble antivol [4](#page-16-0) cordon d'alimentation [5](#page-17-0) lecteur de carte mémoire [4](#page-16-0)

connexion à un réseau [15](#page-27-0) connexion à un réseau LAN [18](#page-30-0) connexion à un réseau sans fil [15](#page-27-0) connexion à un réseau WLAN [16](#page-28-0) connexion réseau WLAN d'entreprise [16](#page-28-0) connexion réseau WLAN public [16](#page-28-0) cordon d'alimentation Batterie [29](#page-41-0) externe [32](#page-44-0) courant d'entrée [53](#page-65-0)

#### **D**

Décharge électrostatique [55](#page-67-0) défilement à un doigt, mouvement de l'écran tactile [26](#page-38-0) défragmenteur de disque [33](#page-45-0) déplacement avec l'ordinateur [14,](#page-26-0) [35](#page-47-0)

#### **E**

echap, identification de la touche [11](#page-23-0) écouteurs, connexion [20](#page-32-0) éléments de l'écran [6](#page-18-0) éléments de la partie inférieure [13](#page-25-0) éléments du côté droit [4](#page-16-0) éléments du côté gauche [5](#page-17-0) empreintes digitales, enregistrement [39](#page-51-0) entretien défragmenteur de disque [33](#page-45-0) nettoyage de disque [33](#page-45-0) entretien de votre ordinateur [34](#page-46-0) environnement d'exploitation [54](#page-66-0) étiquette de certification des périphériques sans fil [14](#page-26-0) étiquettes Bluetooth [14](#page-26-0) certification des périphériques sans fil [14](#page-26-0) conformité [14](#page-26-0) numéro de série [13](#page-25-0) service [13](#page-25-0) WLAN [14](#page-26-0)

étiquettes de service, emplacement [13](#page-25-0) évaluation des besoins d'accessibilité [57](#page-69-0)

#### **F**

fn, identification de la touche [11](#page-23-0)

#### **G**

Gestion de l'alimentation [27](#page-39-0) glissement à deux doigts, mouvement du pavé tactile [24](#page-36-0) GPS [17](#page-29-0)

#### **H**

haut-parleurs connexion [19](#page-31-0), [20](#page-32-0) identification [10](#page-22-0) HP 3D DriveGuard [33](#page-45-0) HP Device as a Service (HP DaaS) [40](#page-52-0) HP Fast Charge [30](#page-42-0) HP PC Hardware Diagnostics Windows installation [46](#page-58-0) téléchargement [46](#page-58-0) utilisation [45](#page-57-0) HP Recovery Manager correction des problèmes d'amorçage [51](#page-63-0) HP Sure Recover [52](#page-64-0) HP Touchpoint Manager [40](#page-52-0)

#### **I**

icône Alimentation, utilisation [29](#page-41-0) informations sur la batterie, recherche [30](#page-42-0) installation câble antivol en option [41](#page-53-0) Interface UEFI de diagnostic matériel PC HP démarrage [47](#page-59-0) téléchargement [47](#page-59-0) utilisation [46](#page-58-0) International Association of Accessibility Professionals [57](#page-69-0) interrupteur d'alimentation, identification [10](#page-22-0)

#### **L**

logiciel antivirus, utilisation [39](#page-51-0) logiciel de nettoyage de disque [33](#page-45-0) logiciel de sécurité sur Internet, utilisation [39](#page-51-0) logiciels défragmenteur de disque [33](#page-45-0) localisation [3](#page-15-0) nettoyage de disque [33](#page-45-0) logiciels installés localisation [3](#page-15-0)

# **M**

maintenance mise à jour des logiciels et pilotes [34](#page-46-0) matériel, emplacement [3](#page-15-0) microphones internes, identification [7](#page-19-0) Miracast [22](#page-34-0) mise à jour des logiciels et pilotes [34](#page-46-0) mise hors tension de l'ordinateur [28](#page-40-0) mises à jour logicielles, installation [40](#page-52-0) Mobile à large bande activation [16](#page-28-0) Code IMEI [16](#page-28-0) Code MEID [16](#page-28-0) mode avion [15](#page-27-0) Modes veille et veille prolongée, activation [27](#page-39-0) module HP Mobile Broadband activation [16](#page-28-0) Code IMEI [16](#page-28-0) Code MEID [16](#page-28-0) mots de passe Setup Utility (BIOS) [38](#page-50-0) Windows [38](#page-50-0) mots de passe Setup Utility (BIOS) [38](#page-50-0) mots de passe Windows [38](#page-50-0) mouvements de l'écran tactile et du pavé tactile pression [23](#page-35-0) zoom avec pincement à deux doigts [23](#page-35-0) Mouvements du pavé tactile balayage à trois doigts [25](#page-37-0) glissement à deux doigts [24](#page-36-0) pression à deux doigts [24](#page-36-0)

pression à quatre doigts [25](#page-37-0) pression à trois doigts [24](#page-36-0)

mouvements du pavé tactile de précision balayage à trois doigts [25](#page-37-0) glissement à deux doigts [24](#page-36-0) pression à deux doigts [24](#page-36-0) pression à quatre doigts [25](#page-37-0) pression à trois doigts [24](#page-36-0) mouvements sur l'écran tactile glissement à un doigt [26](#page-38-0) Muet, identification du voyant [9](#page-21-0)

#### **N**

nettoyage de votre ordinateur [34](#page-46-0) niveau bas de batterie [31](#page-43-0) niveau critique de batterie [31](#page-43-0) nom et numéro du produit, ordinateur [13](#page-25-0) normes et législation, accessibilité [58](#page-70-0) numéro de série, ordinateur [13](#page-25-0)

#### **O**

Obtenir de l'aide sur la touche d'action dans Windows 10 [12](#page-24-0) ordre d'amorçage, modification [51](#page-63-0) outils de Windows, utilisation [50](#page-62-0) ouvertures d'aération, identification [10](#page-22-0), [13](#page-25-0)

#### **P**

paramètres d'alimentation, utilisation [29](#page-41-0) Paramètres de l'interface UEFI de diagnostic matériel de PC HP à distance personnalisation [49](#page-61-0) utilisation [48](#page-60-0) paramètres de son, utilisation [20](#page-32-0) pare-feu, logiciel [40](#page-52-0) pavé numérique, intégré [11](#page-23-0) pavé numérique intégré, identification [11](#page-23-0) Pavé tactile paramètres [7](#page-19-0) utilisation [23](#page-35-0) pavé tactile, identification de la zone [8](#page-20-0) pavé tactile de précision utilisation [23](#page-35-0) périphérique Bluetooth [15](#page-27-0), [17](#page-29-0)

périphériques haute définition, connexion [21](#page-33-0), [22](#page-34-0) périphérique WLAN [14](#page-26-0) point de restauration système, création [50](#page-62-0) Politique d'assistance HP [56](#page-68-0) Port HDMI connexion [21](#page-33-0) identification [5](#page-17-0) ports HDMI [5,](#page-17-0) [21](#page-33-0) USB [4](#page-16-0) USB SuperSpeed [5](#page-17-0) port USB SuperSpeed, identification [5](#page-17-0) pression, mouvement de l'écran tactile et du pavé tactile [23](#page-35-0) pression à deux doigts, mouvement du pavé tactile [24](#page-36-0) pression à quatre doigts, mouvement du pavé tactile [25](#page-37-0) pression à trois doigts, mouvement du pavé tactile [24](#page-36-0) prise combinée de sortie audio (casque)/entrée audio (microphone), identification [5](#page-17-0) prise RJ-45 (réseau), identification [5](#page-17-0) prises réseau [5](#page-17-0)

RJ-45 (réseau) [5](#page-17-0) sortie audio (casque)/entrée audio (microphone) [5](#page-17-0)

#### **R**

recommandations [1](#page-13-0) récupération [50](#page-62-0) disques [51](#page-63-0) Partition de récupération HP [51](#page-63-0) support [51](#page-63-0) unité flash USB [51](#page-63-0) réseau, identification de la prise [5](#page-17-0) réseau câblé (LAN) [18](#page-30-0) réseau sans fil, protection [41](#page-53-0) réseau sans fil (WLAN) connexion [16](#page-28-0) connexion réseau WLAN d'entreprise [16](#page-28-0)

connexion réseau WLAN public [16](#page-28-0) plage de fonctionnement [16](#page-28-0) ressources, accessibilité [59](#page-71-0) ressources HP [2](#page-14-0) restauration [50](#page-62-0) rétroéclairage du clavier, touche d'action [12](#page-24-0)

#### **S**

sauvegarde, création [50](#page-62-0) sauvegarde des logiciels et des données [41](#page-53-0) sauvegardes [50](#page-62-0) Sleep (Veille) activation [27](#page-39-0) sortie [27](#page-39-0) son. *Voir* audio support de récupération création avec l'outil de téléchargement HP Cloud Recovery [51](#page-63-0) création et utilisation des outils Windows [50](#page-62-0) support de récupération HP récupération [51](#page-63-0) système bloqué [28](#page-40-0)

#### **T**

technologie d'assistance (AT) objectif [56](#page-68-0) recherche [57](#page-69-0) touche d'action de basculement de l'image à l'écran [12](#page-24-0) touche d'action de l'écran de confidentialité [11](#page-23-0) touche d'action de l'écran de confidentialité, identification [11](#page-23-0) touche d'action Microphone muet [12](#page-24-0) touche d'action volume muet [12](#page-24-0) touche de pause [12](#page-24-0) touche du mode Avion [12](#page-24-0) touche du morceau suivant [12](#page-24-0) touche du pavé tactile [12](#page-24-0) touche mode avion [15](#page-27-0) touches action [11](#page-23-0) echap [11](#page-23-0) fn [11](#page-23-0)

mode Avion [12](#page-24-0) Pavé tactile [12](#page-24-0) ver num [11](#page-23-0) Windows [11](#page-23-0) touches d'action aide [12](#page-24-0) basculement de l'image à l'écran [12](#page-24-0) désactivation du microphone [12](#page-24-0) écran de confidentialité [11](#page-23-0) identification [11](#page-23-0) lecture [12](#page-24-0) luminosité de l'écran [11](#page-23-0) mode Avion [12](#page-24-0) morceau suivant [12](#page-24-0) Muet [12](#page-24-0) pause [12](#page-24-0) Pavé tactile [12](#page-24-0) rétroéclairage du clavier [12](#page-24-0) utilisation [11](#page-23-0) volume des haut-parleurs [12](#page-24-0) touches d'action de luminosité de l'écran [11](#page-23-0) touches d'action du volume des hautparleurs [12](#page-24-0) touches de lecture [12](#page-24-0) touches spéciales, utilisation [10](#page-22-0) touche Windows, identification [11](#page-23-0) transport de l'ordinateur [35](#page-47-0)

#### **U**

unité, identification du voyant [4](#page-16-0) unité optique, identification [4](#page-16-0) USB, identification du port [4](#page-16-0) utilisation de mots de passe [37](#page-49-0) utilisation du clavier et d'une souris en option [26](#page-38-0) utilisation du pavé tactile [23](#page-35-0)

#### **V**

veille prolongée activation [28](#page-40-0) activation suite à un niveau critique de batterie [31](#page-43-0) sortie [28](#page-40-0) verr maj, identification du voyant [9](#page-21-0) vidéo écrans sans fil [22](#page-34-0) Port HDMI [21](#page-33-0) vidéo, utilisation [20](#page-32-0)

volume Muet [12](#page-24-0) réglage [12](#page-24-0) voyant de l'adaptateur secteur et de la batterie, identification [5](#page-17-0) voyant de la caméra, identification [6](#page-18-0) voyant des périphériques sans fil [15](#page-27-0) voyants adaptateur secteur et batterie [5](#page-17-0) caméra [6](#page-18-0) cordon d'alimentation [4](#page-16-0) état RJ-45 (réseau) [5](#page-17-0) Muet [9](#page-21-0) unité [4](#page-16-0) verr maj [9](#page-21-0) voyants d'état RJ-45 (réseau), identification [5](#page-17-0)

#### **W**

Windows point de restauration système [50](#page-62-0) sauvegarde [50](#page-62-0) support de récupération [50](#page-62-0) Windows Hello [19](#page-31-0) utilisation [39](#page-51-0) WLAN, étiquette [14](#page-26-0) WLAN, identification des antennes [6](#page-18-0) WWAN, périphérique [16](#page-28-0)

# **Z**

zoom/pincement à deux doigts, mouvement de l'écran tactile et du pavé tactile [23](#page-35-0)